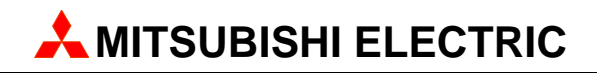

# **MAC Operator Terminal**

# Human-Machine-Interface

User's Manual

English/Svensk

# **PROFIBUS DP Communication Module IFC PBDP**

**A** MITSUBISHI ELECTRIC EUROPE B.V. **FACTORY AUTOMATION** 

# **ENGLISH**

#### *Manual PROFIBUS DP*

#### **Foreword**

This manual is an installation and function description for the PROFIBUS DP communication module IFC PBDP. The module is connected to the E300, E700 and E710 terminals. Besides this manual, the following manuals are also available.

- E700, Installation
- E710, Installation
- E700/E710, Manual

For information about Siemens PLC systems, refer to respective manuals.

#### © Mitsubishi Electric Europe B.V. 1997

All examples in this manual are used solely to promote understanding of how the equipment works and its operation. Mitsubishi Eledtric Europe B.V. take no responsability if these examples are used in real applications.

Because of the great many application areas for this equipment, the user himself must acquire the appropriate knlowledge needed to use the equipment correctly for particular applications.

Mitsubishi Electric Europe B.V. absolves itself of all responsabilities for damage and injuries that may occur during installation or use of this equipment. Mitsubishi Electric Europe B.V. absolves itself of all responsabilities for any type of modification made to the equipment.

SIMATIC™ is a trademark of Siemens AG.

The product meets with specifications according to European Standard pr EN 50170.

Mitsubishi Electric Europe B.V. absolves itself of all responsabilities for damage caused to its products by other brands of equipment linked to them.

# Safety precautions

#### General

- Check the delivery for transport damage. If damage is found, advise your supplier.
- The product fulfils the requirements of article 4 of EMC directive 89/336/EEC.
- Do not use the product in an explosive environment.
- Modifications, changes and additions to the product are forbidden.
- Use only spare parts approved by Mitsubishi Electric Europe B.V.
- Read the user instructions carefully before use.
- This equipment should only be operated by qualified personnel.

#### At installation

- The product is constructed for stationary installation.
- Install the product according to the accompanying installation instructions.
- The product must be grounded according to the accompanying installation instructions.
- This equipment must be installed by qualified personnel.
- High voltage-, signal- and supply cables must be separated.
- The product should not be mounted in direct sunlight.

#### In use

- Keep the equipment clean.
- Emergency stop- and other safety functions should not be controlled from the terminal.
- Do not touch the keys, displays, etc. with sharp objects.

#### Service and maintenance

- The agreed guarantee applies.
- Clean the display and face with a soft cloth and mild detergent.
- Use batteries specified by G & L Beijer Electronics AB. Batteries should be changed by qualified personnel. The person changing the batteries should be grounded during the operation; e.g. with a grounded wrist strap.
- Repairs should be made by qualified personnel.

#### At disassembly and scrapping

- Local regulations apply concerning recycling of products or part.
- Please note that the electrolyte condenser and display contain hazardous substances.

# **Contents**

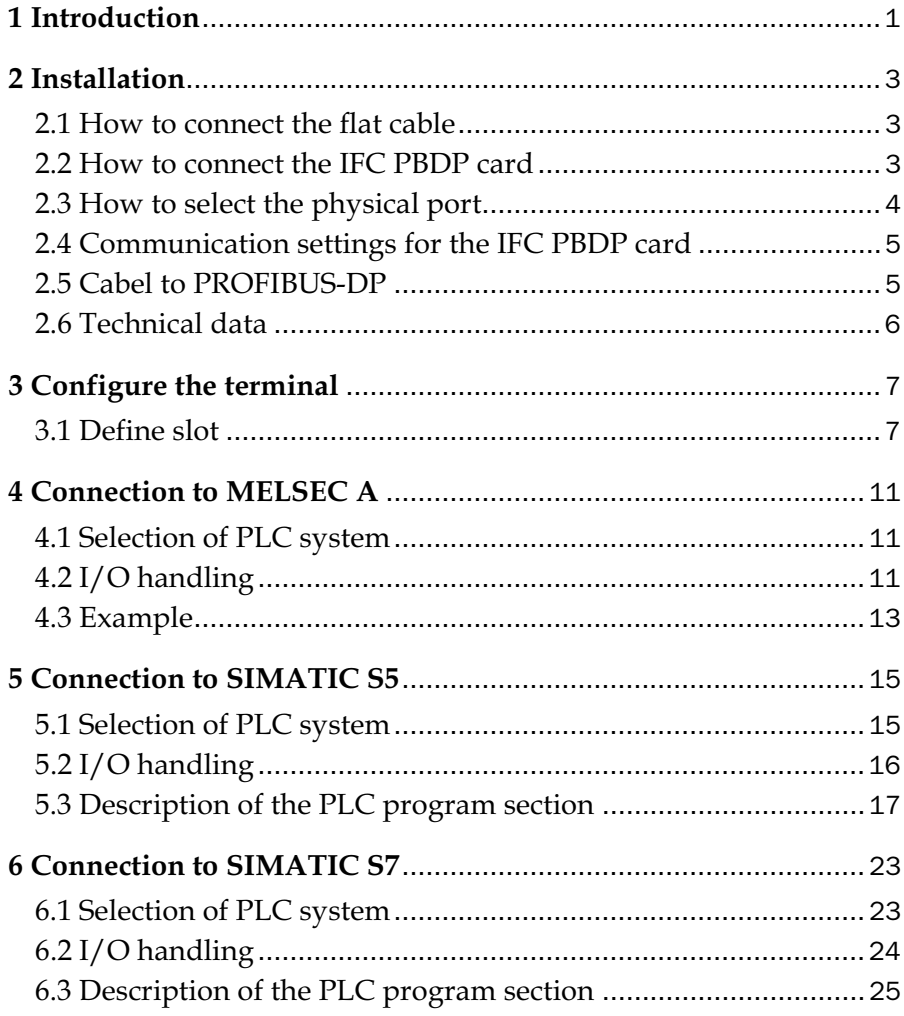

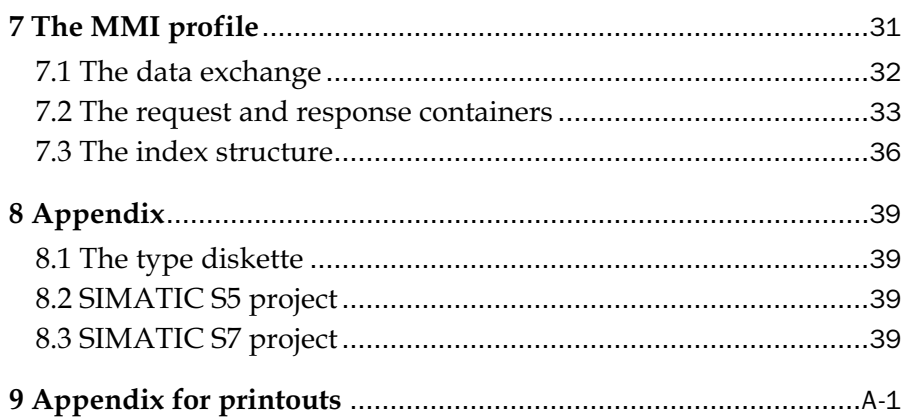

## <span id="page-7-0"></span>1 Introduction

PROFIBUS DP is a vendor-independent, open industrial fieldbus which can be used in a very wide range of applications. It is an established technology with a large installed base.

Process automation equipment such as sensors, actuators, transmitters, drives and programmable logic controllers, increasingly use digital microelectronics.

PROFIBUS ensures that devices from different vendors can communicate together without the need to adapt interfaces. PROFIBUS is standardized as European Standard pr EN 50170.

The PROFIBUS DP card is dupplied with a type diskette containing PLC programs for communication with Mitsubishi Electric PLC system MELSEC A and Siemens PLC system SIMATIC S5 and SIMATIC S7.

*Introduction*

# <span id="page-9-0"></span>2 Installation

This chapter describes how the IFC PBDP card is connected to the terminal. The IFC PBDP packet includes the IFC PBDP card and a type diskette.

### 2.1 How to connect the flat cable

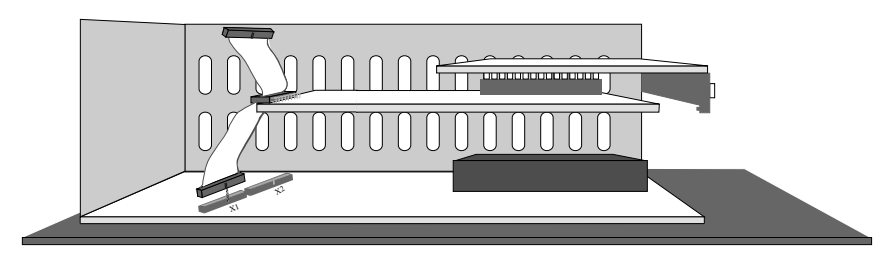

- 1. Unscrew the back panel and the slot panel.
- 2. Connect the flat cable to the connector X1.

## 2.2 How to connect the IFC PBDP card

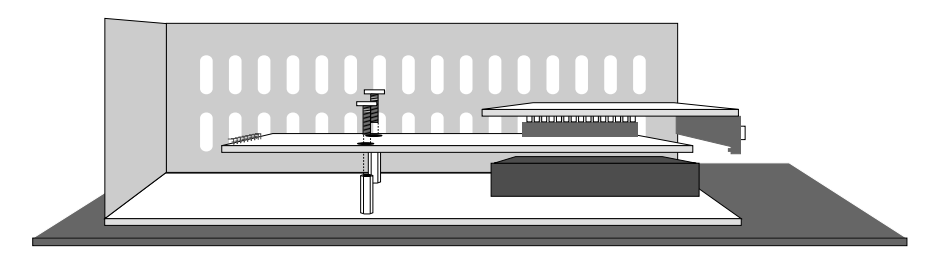

Mount the IFC PBDP card using the enclosed spacers and screws.

# <span id="page-10-0"></span>2.3 How to select the physical port

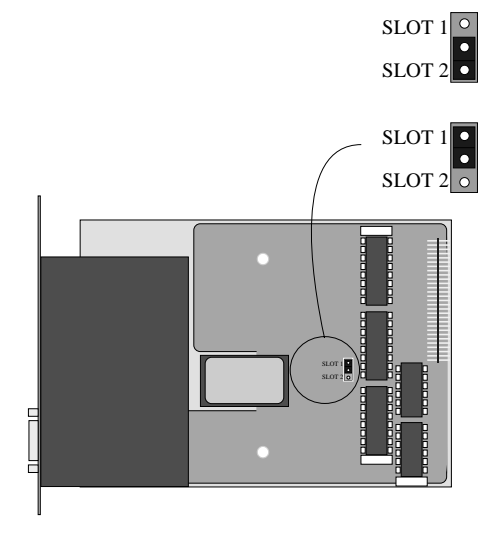

Slot 2 is selected

Slot 1 is selected (For E300 you have to select slot 1.)

### <span id="page-11-0"></span>2.4 Communication settings for the IFC PBDP card

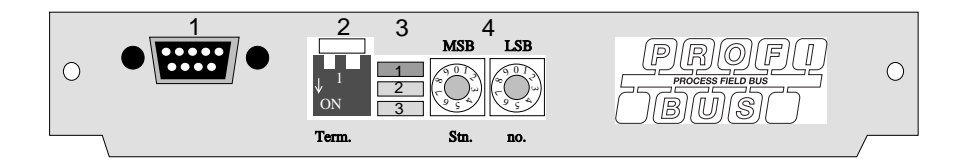

- 1. Connector for the communication cable.
- 2. Bus termination. Set to ON on the first and last units in the network. The first unit in the network often is the master unit in the PLC system.
- 3. 1: Red, **ERR**, Configuration or communication error. The LED is red until the unit is configured, Indicates time out. 2: Green, **PWR**, Power supply 5 VDC OK. 3: Green, **DIA**, Diagnostic error, not used.
- 4. State the station number.

### 2.5 Cabel to PROFIBUS-DP

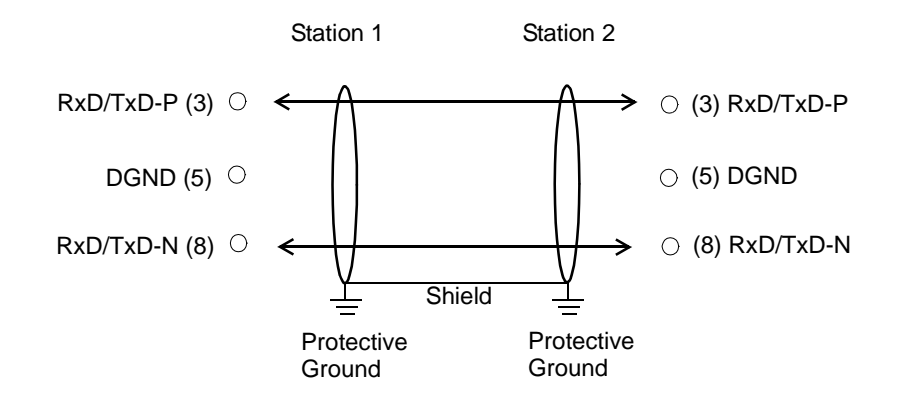

# <span id="page-12-0"></span>2.6 Technical data

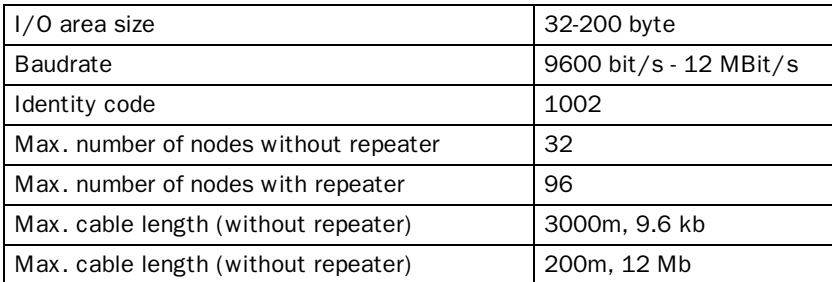

The cable Unitronic-Bus L2/F.I.P is tested and has the following performance:

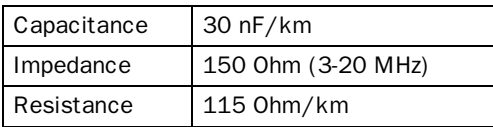

<span id="page-13-0"></span>The configuration is done with CIMREX PROG.

Make the following steps to use a PCMCIA Flash memory card.

- 1. Install the IFC MC card in the terminal.
- 2. Connect the Flash memory card in the IFC MC-module.

### 3.1 Define slot

1. Select **Peripherals** in the **Setup** menu.

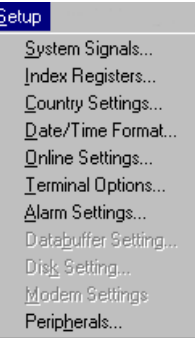

2. Select the slot you define with the jumper J1 on the expansion card and press **Edit...**.

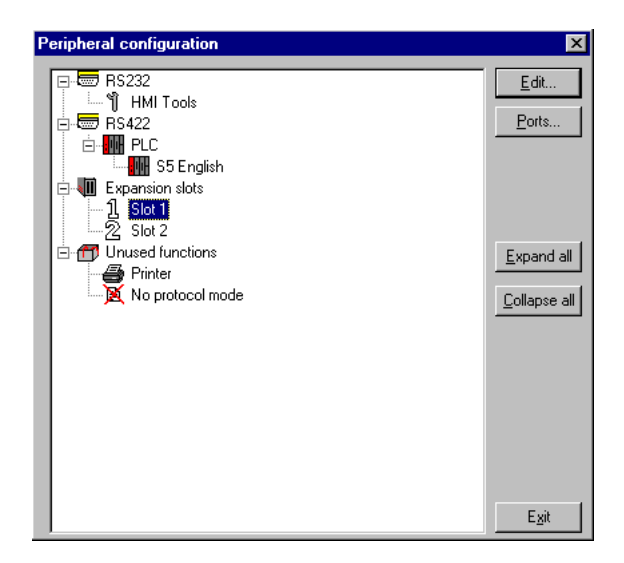

3. Select type of expansion card, in this case IFC PBDP.

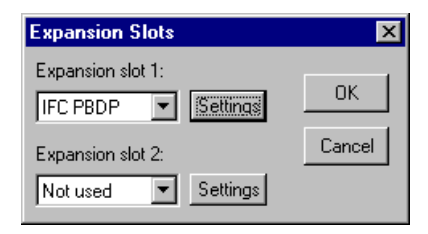

4. Select Settings. Here you select the function the memory card will be formatted for.

#### Settings:

State the settings for the MMI profile.

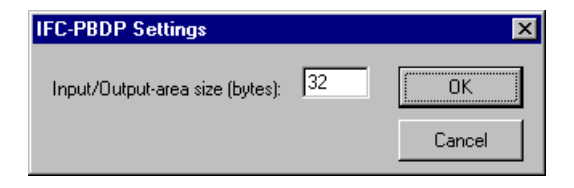

#### Input/Output-area size (bytes):

State the size of the input and output area in bytes. Default setting is 32 bytes.

## <span id="page-17-0"></span>4 Connection to MELSEC A

With the PROFIBUS DP card, the MMI terminal can communicate with the Mitsubishi A(1S)J71PB92 module. For information about the A series PLC system we refer to the respective manual.

### 4.1 Selection of PLC system

In the dialog Project Settings in MAC Programmer+ you select which PLC system the MMI terminal should be connected to. Select A Series.

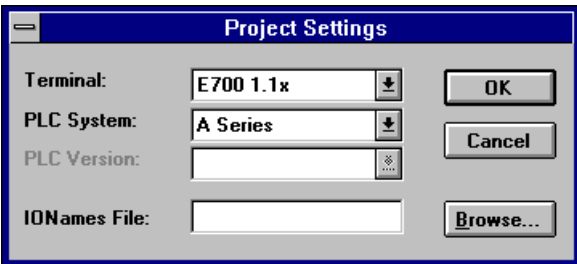

### 4.2 I/O handling

The terminal can handle the following data types in MELSEC A.

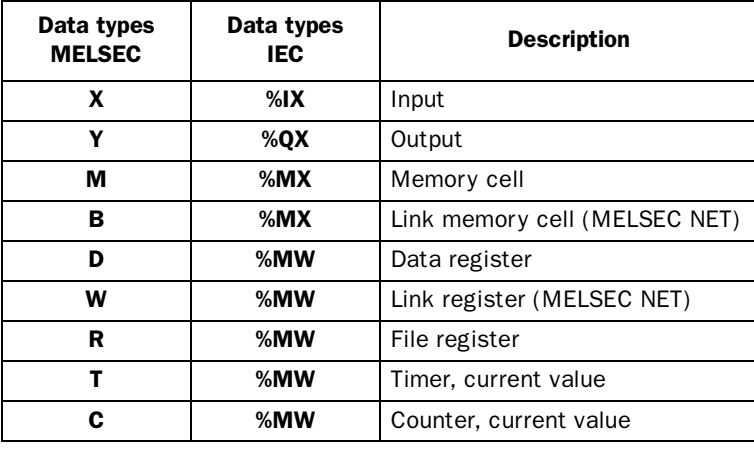

*Connection to MELSEC A*

#### Note!

The MMI profile uses a number of memory cells and data registers for internal handling. These can not be used for other purposes in the PLC program.

#### Digital signals

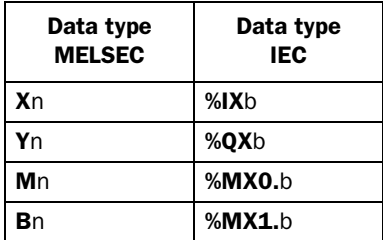

n=address, b=bit number

#### Analog signals

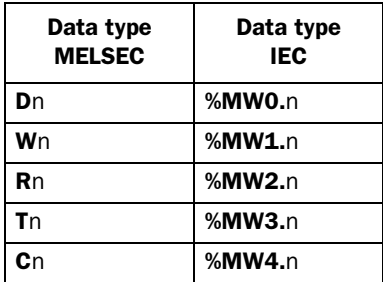

n=address

Refer to the respective manual for more information about addressing to Mitsubishi Electric PLC system MELSEC A.

### <span id="page-19-0"></span>4.3 Example

In this example we use a Mitsubishi MELSEC A system with the module AJ71PB92 and the PLC program delivered on the typefile diskette together with the IFC PBDP card. The example describes the sequence for making settings and connections to get correct communiction.

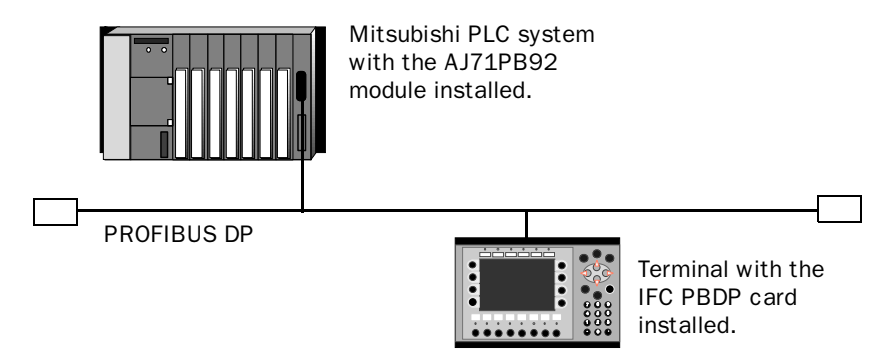

- 1. Install the terminal according to the Installation manual delivered with the terminal.
- 2. Configure the terminal via the software package MAC Programmer+. The settings to the IFC PBDP card are made in the **Setup** menu under **Expansion slots**. See the chapter *Configure the MMI terminal*.
- 3. Start the PROFIBUS configuration software e.g. COM ET200.
- 4. Configure the master, baudrate, station number, number of bytes in the transmission area, etc. See the software manual.Type files for the terminal are available on the IFC PBDP diskette.
- 5. Create a binary file. For information see the software manual for the COM ET200 for DOS.
- 6. Start the program SWOIX-DPLD from DOS. Load the binary file to the AJ71PB92 module via the SWOIX-DPLD program. For more information see the manual for SWOIX-DPLD.
- 7. Load the enclosed PLC programs to the A series CPU via MELSEC MEDOC.

*Connection to MELSEC A*

- 8. Connect the cable between the AJ71PB92 module in the PLC system and the IFC-PBDP card in the terminal.
- 9. Put the PLC system and MMI terminal in run mode.

The following figure shows how to implement the program section and subroutine section in the PLC program.

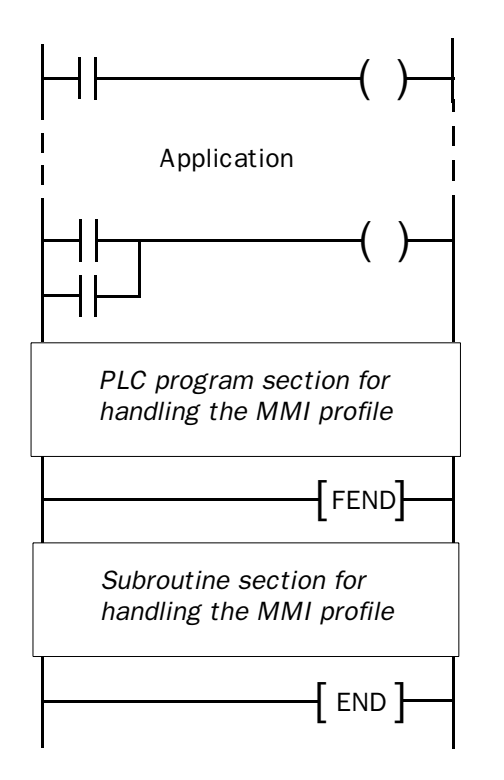

#### Printout of PLC program section

In the chapter *Appendix for printouts* at the back of the manual you will find a printout of the PLC program section PROFILE for PROFIBUS DP communication.

<span id="page-21-0"></span>With the PROFIBUS DP card the MMI-terminal can communicate with Siemens PLC system SIMATIC S5. This chapter describes how the function blocks are built up, which I/O the terminal can access, and how the PLC program is called. For more information about SIMATIC S5, please refer to the Siemens documentation for the SIMATIC S5.

### 5.1 Selection of PLC system

I the dialog Project Settings in MAC Programmer+ you select which PLC system the MMI terminal should be connected to. Select S5.

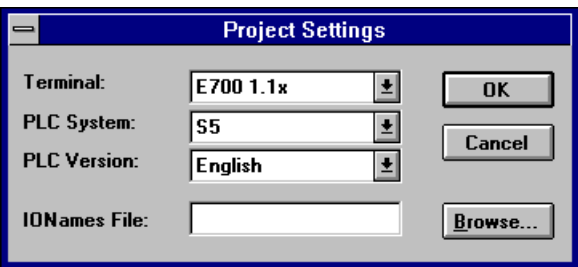

## <span id="page-22-0"></span>5.2 I/O handling

The terminal can handle the following data types in SIMATIC S5:

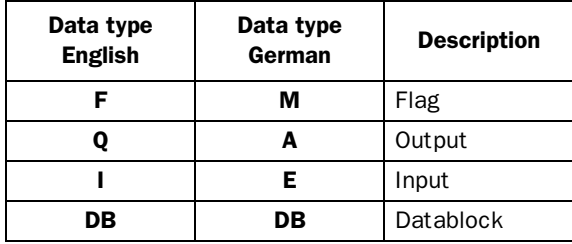

The DB (Data block) in SIMATIC S5 can have a maximum length of 256 words. The terminal can access all DBs in the PLC system.

All data types consists of byte areas. Addressing is always byte-specific, regardless of whether it is 1, 16 or 32 bits. The addresses are always decimal, 0-65535.

For information about instructions in SIMATIC S5, refer to the SIMATIC manual.

### Digital signals

For digital signals, you state current bit in the byte. For example, I50.3 means bit 3 in input byte 50.

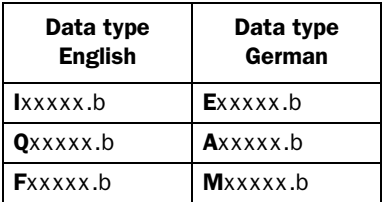

xxxxx=address 0-65535, b=bit number 0-7

#### <span id="page-23-0"></span>Analog signals

For 16-bit numbers, you state the suffix W after the data type; e.g. MW100 means 2 bytes from memory byte 100-101.

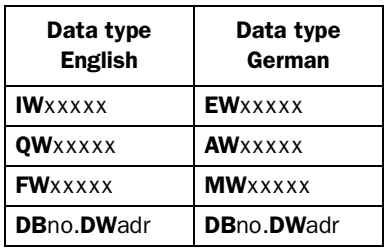

xxxxx=address 0-65535, no=database number 0-255 and adr=data word within the data base 0-255.

### 5.3 Description of the PLC program section

The PLC program section consists of three function blocks plus one block (OB1) which addresses the function block 190.

#### Program block

The PLC program on the type diskette consists of three function blocks and one main program.

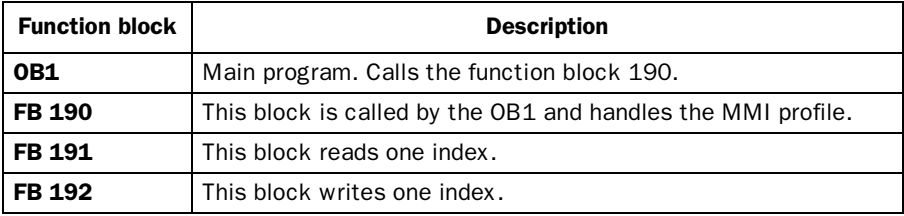

The following figure shows how to implement OB1 in the PLC program.

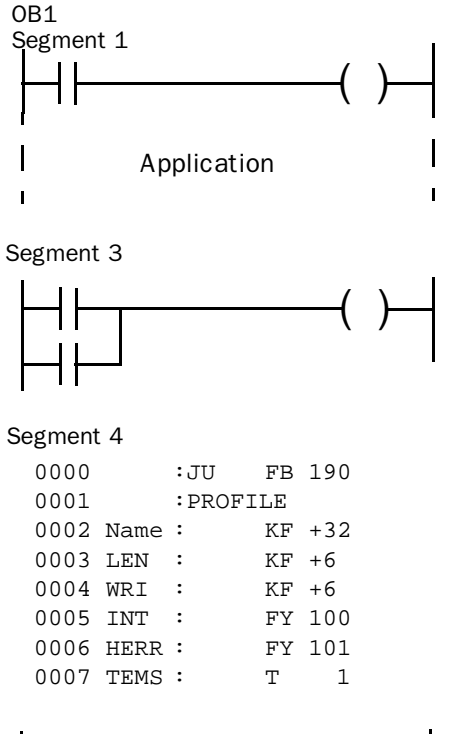

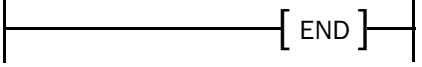

#### The main program, OB1

OB1 is the main program where the parameters are defined for calling the other function blocks.

The following parameters are defined for the function block 190:

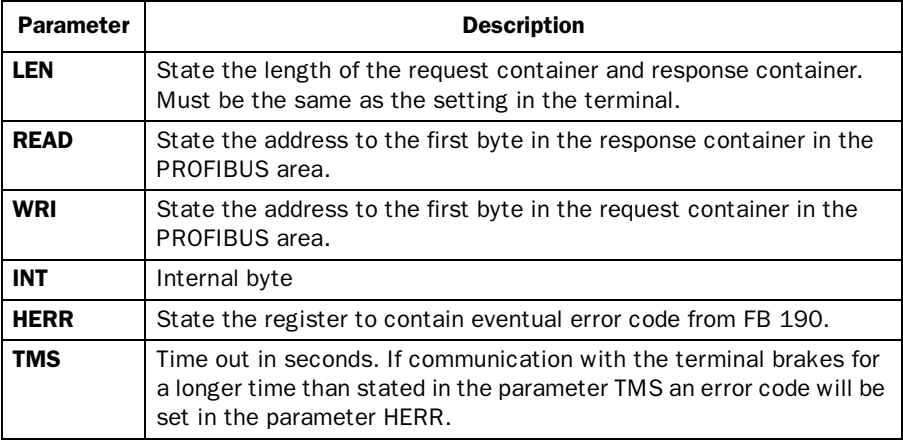

For more information about the parameters, refer to the manual for SIMATIC S5.

#### Example

In this example we use Siemens PLC system S5 and the PLC program on the type diskette. The example describes in which order you make the settings and connections to get the correct communication.

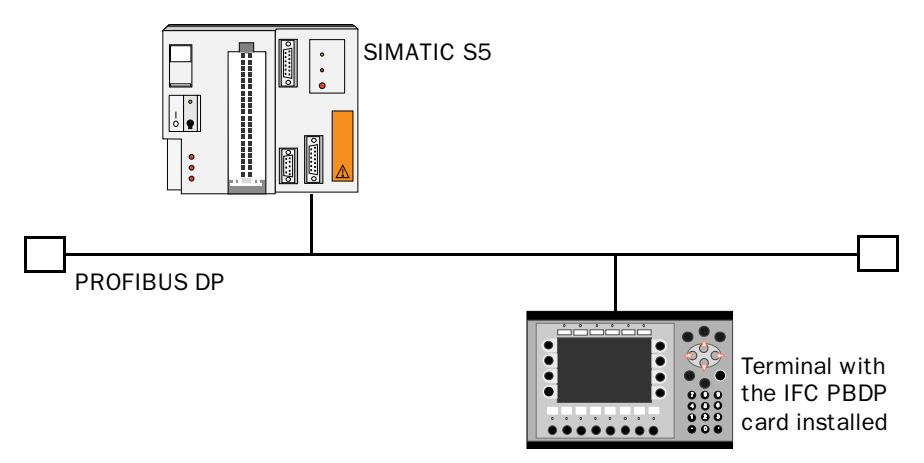

- 1. Install the terminal according to the Installation manual delivered with the terminal.
- 2. Configure the terminal with the software package MAC Programmer+. The settings for the IFC PBDP card is made in the **Setup** menu under **Expansion slots**.
- 3. Start the COM ET200 configuration software.
- 4. Configure the master, baudrate, station number, number of bytes in the transfer container etc. For more information, refer to the software manual. Type files for the terminal are available on the IFC PBDP diskette.
- 5. Load the configuration to the S5. See the SIMATIC S5 manual.
- 6. Load the enclosed PLC program to the S5.
- 7. Connect the cable between the S5 system and the IFC PBDP card in the terminal.

8. Put the PLC system and the MMI terminal in run mode.

#### Note!

If you try to open a non-existent data block the PLC system will stop. For more information, refer to the SIMATIC manual.

#### Printout of PLC program section

In the chapter *Appendix for printouts* at the back of the manual you will find a printout of the PROFIBUS DP function block.

<span id="page-29-0"></span>With the PROFIBUS DP card, the MMI-terminals E700 and E710 can communicate with Siemens PLC system SIMATIC S7. This chapter describes how the function blocks are built up, which I/O E700 and E710 can access, and how the PLC program is addressed. For more information about S7, refer to the Siemens documentation for the SI-MATIC S7.

### 6.1 Selection of PLC system

In the diglog Project Settings in MAC Programmer+ you select which PLC system the MMI terminal should be connected to. Select S7.

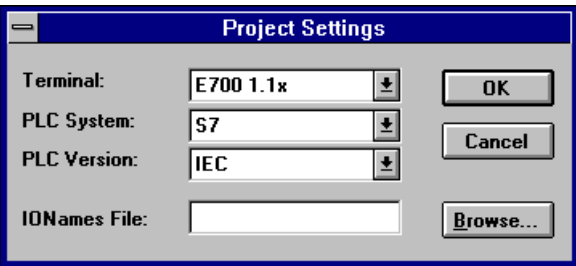

## <span id="page-30-0"></span>6.2 I/O handling

The E700/E710 can handle the following data types in SIMATIC S7:

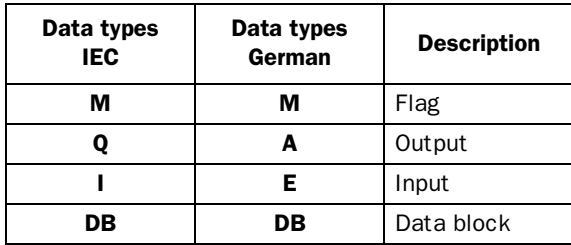

The project memory decides the max length of the DB (Datablock) in SIMATIC S7. The terminal can access one DB in the PLC system.

All data types consists of byte areas. Addressing is always byte-specific, regardless of whether it is 1, 16 or 32 bits. The addresses are always decimal, 0-65535.

For information about the instructions in S7 we refer to the SIMATIC manual.

### Digital signals

For digital signals, you state current bit in the byte. For example I50.3 means bit 3 in input byte 50.

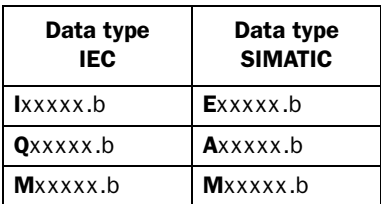

xxxxx=address 0-65535, b=bit number 0-7

#### <span id="page-31-0"></span>Analog signals

For 16-bit numbers, you state the suffix W after the data type; e.g. MW100 means 2 bytes from memory byte 100-101.

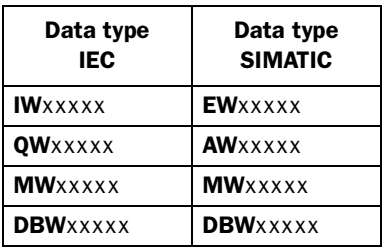

xxxxx=address 0-65535.

### 6.3 Description of the PLC program section

The PLC program consists of one function block and a main program (OB1) which addresses the function block.

#### Program block

The PLC program on the type diskette consists of three function blocks and one main program.

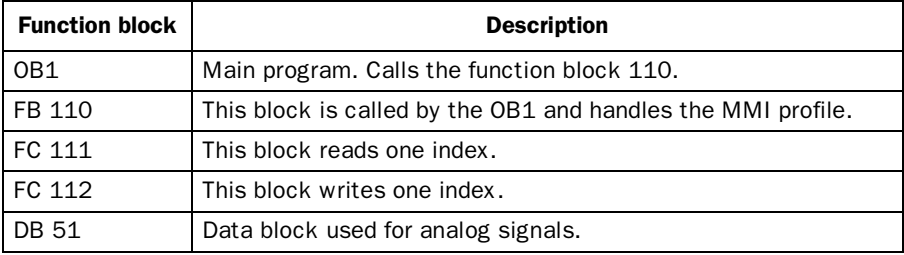

The following figure shows how to implement OB1 in the PLC program.

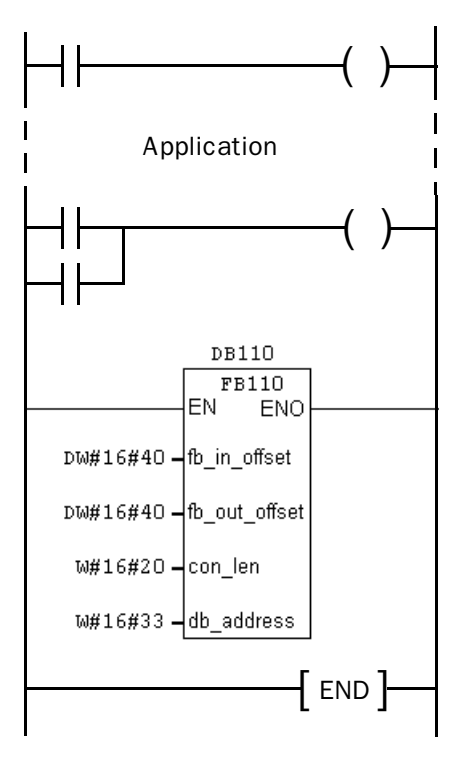

#### The main program, OB1

OB1 is the main program where parameters are defined for calling the function block 110.

The following parameters are defined for the function block 110:

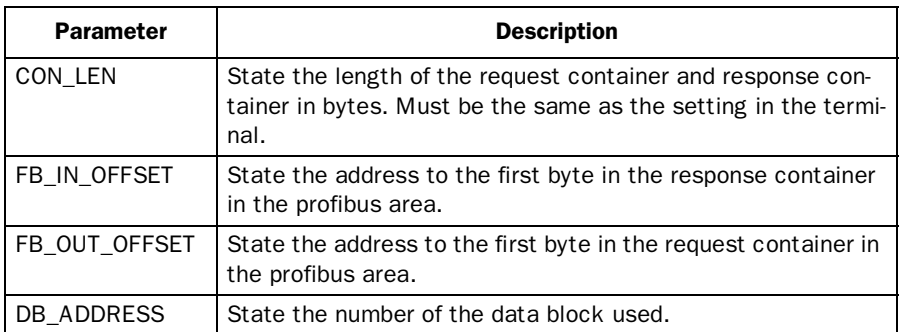

For more information, refer to the SIMATIC S7 manual.

#### Exempel

In this example we use Siemens PLC system S7 and the PLC program on the type diskette. The example describes in which order you make the settings, and connections to get the correct communication.

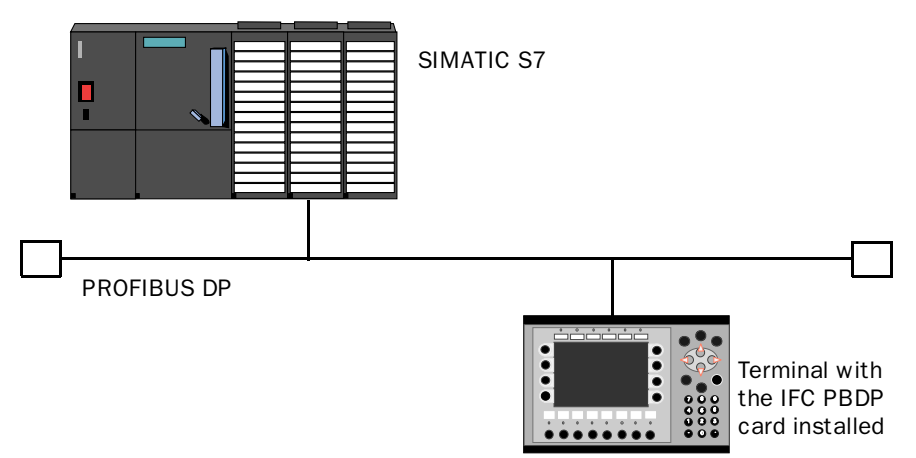

- 1. Install the terminal according to the Installation manual delivered with the terminal.
- 2. Configure the terminal with the software package MAC Programmer+. The settings for the IFC PBDP card is made in the **Setup** menu under **Expansion slots**.
- 3. Start the SC (system configuration) in STEP7.
- 4. Configure the master, baudrate, station number, number of bytes in the transfer container, etc. For more information, refer to the software manual. Type files for the terminal are available on the IFC PBDP diskette.
- 5. Load the configuration to the S7. See the SIMATIC S7 manual.
- 6. Load the enclosed PLC program to the SIMATIC S7.
- 7. Connect the cable between the SIMATIC S7 system and the IFC PBDP card in the terminal.

8. Put the PLC system and the MMI terminal in run mode.

#### Note!

If you try to open a non-existent data block the PLC system will stop. For more information, refer to the SIMATIC manual.

#### Printout of PLC program section

In the chapter *Appendix for printouts* at the back of the manual you will find a printout of the PROFIBUS DP function block.
*Connection to SIMATIC S7*

## <span id="page-37-0"></span>7 The MMI profile

This chapter describes setup of the MMI profile, and is for the benefit of readers who want to learn more about data exchange via the MMI profile.

The MMI profile allows exchange of an unlimited amout of data, and also allows the terminal to access all type of devices in the PLC system.

Together with the card a type diskette is supplied containing PLC program for communication with the Mitsubishi MELSEC A system via the AJ71PB92 module and Siemens PLC system SIMATIC S5 and S7.

PROFIBUS-DP allows a maximum byte length of 200 bytes in and 200 out per station. The MMI profile uses an input area and an output area. These areas are hereafter referred to as containers. The MMI uses the container to access the PLC.

For more detailed information on the MMI profile see the specifications from the Profibus Organisation.

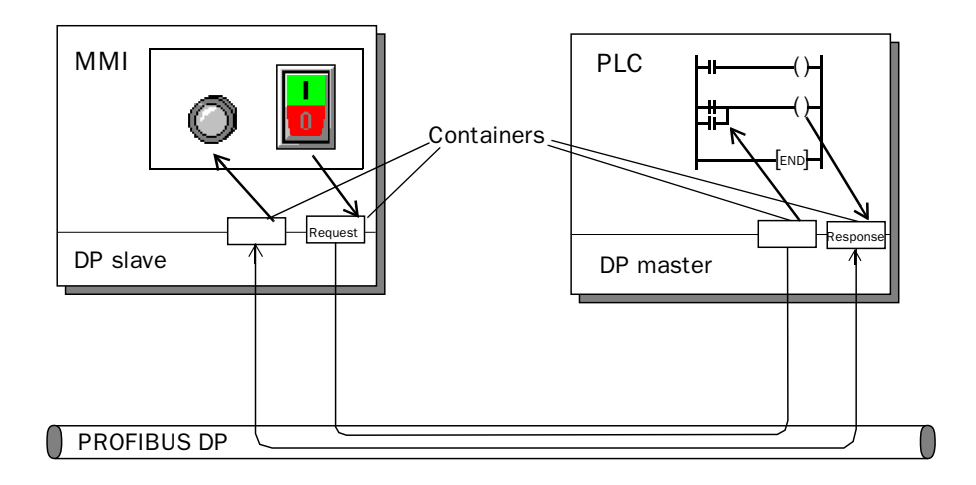

## <span id="page-38-0"></span>7.1 The data exchange

- The MMI terminal is a slave in the PROFIBUS-DP net.
- The PLC system is the master.
- The MMI terminal requests data from the PLC system through the input container.
- The PLC program serves the MMI terminal with data through the output container.
- Handshaking between the MMI terminal and the PLC system is performed through a Control byte in the containers.
- The MMI terminal can access all types of PLC devices.

When the MMI terminal toggles the control byte, the PLC knows that the MMI terminal wants to exchange data.

### 7.2 The request and response containers

The container starts at address 0 with the control byte. The control byte is used for handshaking and for communication failure detection. Addresses 1-3 are reserved for Fast bytes. These are not used in the MMI terminal.

Addresses 4 to 200 are used for communication. The MMI terminal put indexes here (3 byte each) that refer to the PLC devices that the MMI wants to read or write. The PLC system, on the other hand, will put the data here from the PLC devices that the MMI terminal has asked for. If the MMI terminal wants to write to a PLC device, the data is stored immediately after the index.

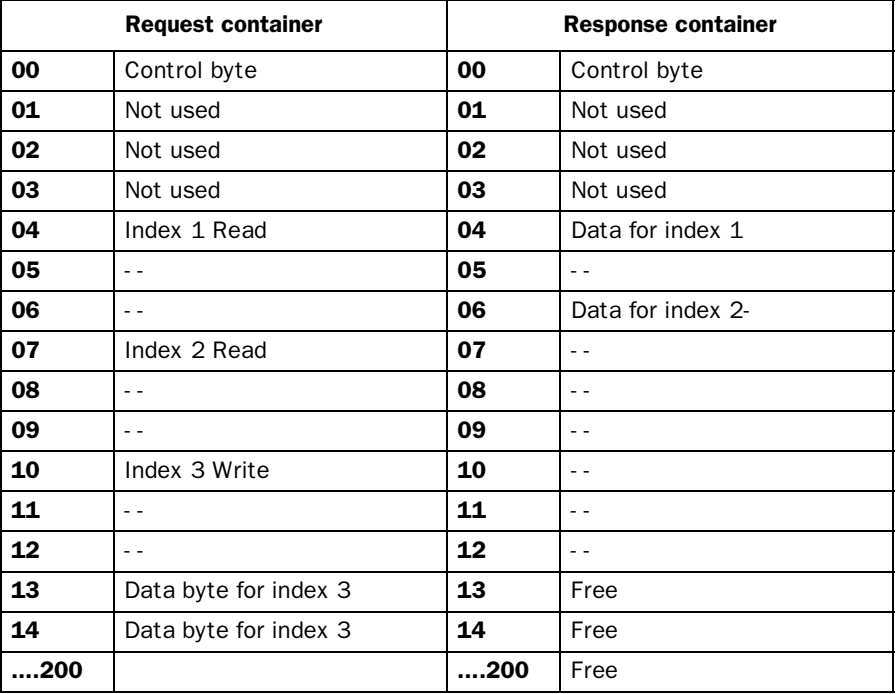

<span id="page-40-0"></span>*The MMI profile*

### The control byte in the request container

The request container contains a message from the MMI terminal to the PLC system.

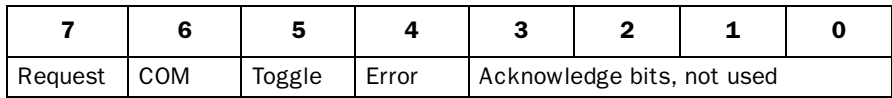

#### Request

The request byte is used for handshaking between the units. The bit toggles when the MMI terminal wants information for the PLC system.

#### COM

The COM bit is set by the MMI terminal. If communication breaks the bit will be reset.

#### **Toggle**

The toggle bit is always set to the opposite value as the toggle bit in the request container.

#### Error

This bit is not used.

#### Acknowledge

These bits are not used.

### <span id="page-41-0"></span>The control byte in the response container

The response container contains the response from the PLC system to the MMI terminal.

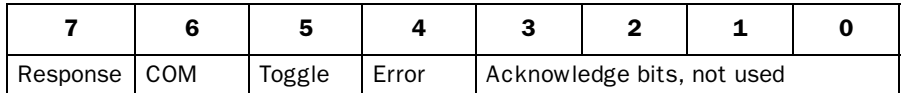

#### Response

Is set to the same value as request when data is ready for transfer to the MMI terminal.

#### COM

The OM bit is set by the PLC program. If communication breaks the bit will be reset.

#### Toggle

The toggle bit is always set to the same value as the toggle bit in the request container.

#### Error

This bit is not used.

#### Action

These bits are not used.

<span id="page-42-0"></span>*The MMI profile*

### 7.3 The index structure

The index is built up of 3 bytes. The index contains 4 parts of information:

- If the device should be read or written.
- Which type of device (input, data register, timer etc.)
- Number of device (e.g. input 5).
- Data length (from one bit up to 16 bytes).

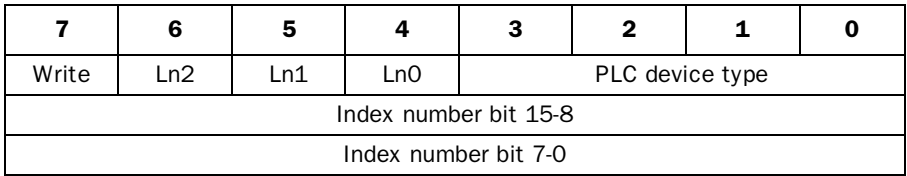

#### PLC device type

States the type of PLC device according to the following table.

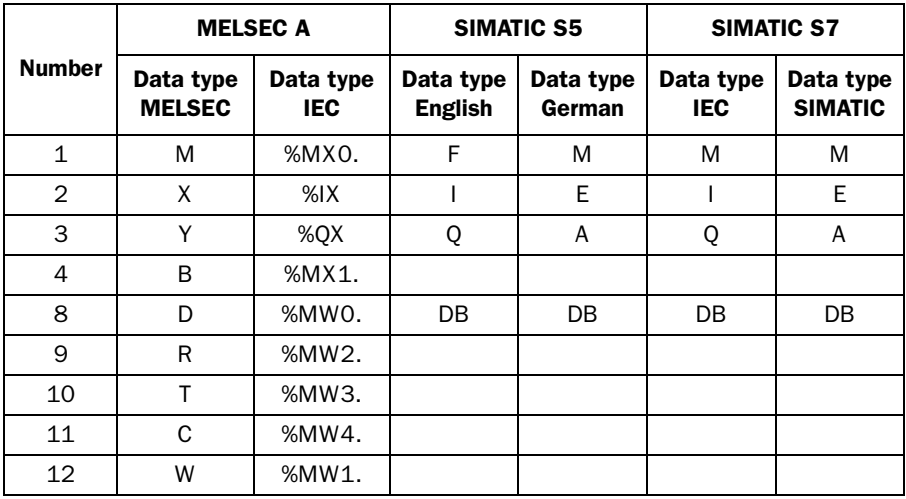

#### Ln0-Ln2

States the data length according to the following table.

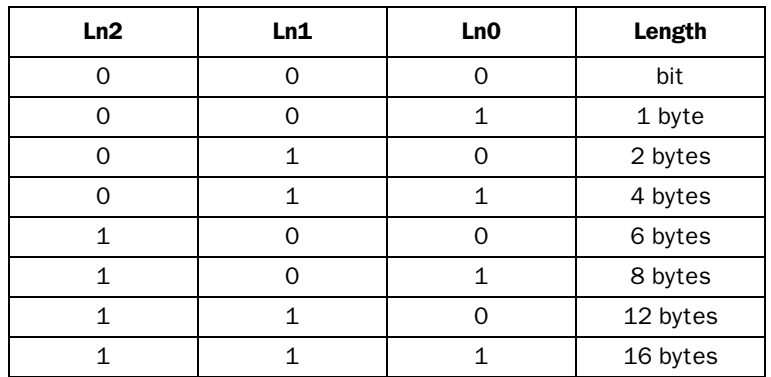

### Sequence of events

- The MMI terminal decides which variables are to be read/written.
- The terminal toggles the request flag in the control byte.
- In the next PROFIBUS cycle, the PLC notices that the request flag has been changed.
- For each read index, the values of the requested devices are copied to the response container.
- Then the response flag in the response container is set to the same value as the request flag in the request container.
- In the next PROFIBUS cycle, the MMI terminal notices that the request flag and the response flag are the same which means that there is data for the terminal.
- The received values will now be used by the objects in the terminal.

*The MMI profile*

## <span id="page-45-0"></span>8 Appendix

## 8.1 The type diskette

The files on the type diskette:

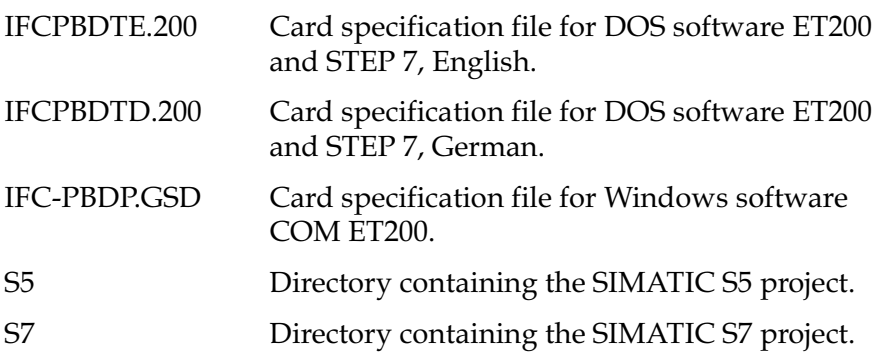

## 8.2 SIMATIC S5 project

To change this, simply adjust the PLC program. The following devices are used by the program.

MB200-203, MB206-217, MB220-225, MB230-233, MB240-241 and T2.

## 8.3 SIMATIC S7 project

To change this, simply adjust the PLC program. The following devices are used by the program.

MB100-101, MB110, MB200-217, MB220-225, MB230-233, MB240-247 and T2.

*Appendix*

## Index

## A

[AJ71PB92 module,](#page-19-0) *13*

### C

[Cable,](#page-11-0) *5* [Communication error,](#page-11-0) *5* [Communication settings,](#page-11-0) *5* [Configuration error,](#page-11-0) *5* [Configure the MMI terminal,](#page-13-0) *7* [Connecting the flat cable,](#page-9-0) *3* [Connecting the IFC PBDP card,](#page-9-0) *3* [Connection to MELSEC A,](#page-17-0) *11* [Containers](#page-38-0) *32*

### D

[Data exchange,](#page-38-0) *32*

#### F

[Files,](#page-45-0) *39*

#### M

MELSEC A [Analog signals,](#page-18-0) *12* [Data types,](#page-17-0) *11* [Digital signals,](#page-18-0) *12* [I/O handling,](#page-17-0) *11* [MMI profile,](#page-37-0) *31*

#### P

[Physical port,](#page-10-0) *4*

#### R

[Request container,](#page-38-0) *32* [Control byte,](#page-40-0) *34*

[Response container,](#page-38-0) *32* [Control byte,](#page-41-0) *35*

### S

S7 [Index,](#page-42-0) *36* [SIMATIC S5,](#page-21-0) *15* [Addressing,](#page-22-0) *16* [Analog signals,](#page-23-0) *17* [Data block,](#page-22-0) *16* [Data types,](#page-22-0) *16* [Digital signals,](#page-22-0) *16* [I/O handling,](#page-22-0) *16* [OB1,](#page-23-0) *17* [SIMATIC S7,](#page-29-0) *23* [Addressing,](#page-30-0) *24* [Analog signals,](#page-31-0) *25* [Data block,](#page-30-0) *24* Data types, *24* [Digital signals,](#page-30-0) *24* [I/O handling,](#page-30-0) *24* [OB1,](#page-31-0) *25* [Slot,](#page-10-0) *4*, *[7](#page-13-0)*

### T

[Type diskette,](#page-45-0) *39*

# **SVENSK**

#### *Manual PROFIBUS DP*

#### **Förord**

Denna manual är en installations och funktionsbeskrivning för PROFIBUS DP kommunikationsmodulen IFC PBDP. Modulen kan användas till E300, E700 och E710 terminalerna. Förutom denna manual finns också följande manualer tillgängliga.

- E700, Installation
- E710, Installation
- E700/E710, Manual

För information om Siemens PLC-system hänvisas till respektive manual.

#### © G & L Beijer Electronics AB 1997

Alla exempel i denna manual är enbart ämnade för att öka förståelsen av utrustningens funktion och handhavande. G & L Beijer Electronics AB tar inget ansvar om dessa exempel används i verkliga applikationer.

På grund av det stora antalet användningsområden för denna utrustning, måste användaren själv inhämta tillräckligt med kunskap för att rätt använda denna i sin speciella applikation.

G & L Beijer Electronics AB fråntager sig allt ansvar för skador som kan uppstå vid installation eller användning av denna utrustning.

G & L Beijer Electronics AB förbjuder all modifiering, ändring eller ombyggnad av utrustningen.

SIMATIC™ är ett av Siemens AG registrerat varumärke.

Produkten är standardiserad efter Europa Standard pr EN 50170.

G & L Beijer Electronics AB fråntager sig allt ansvar för skador på produkterna orsakade av anslutna produkter från andra leverantörer.

## Säkerhetsföreskrifter

### Allmänt

- Kontrollera de levererade produkterna för att upptäcka eventuella transportskador. Meddela din leverantör om skador upptäcks.
- Produkten uppfyller kraven enligt artikel fyra i EMC-direktivet 89/336/EEC.
- Produkten får ej användas i explosiv miljö.
- All modifiering, ändring och ombyggnad av produkten är förbjuden.
- Endast reservdelar godkända av G & L Beijer Electronics AB får användas.
- Läs användarbeskrivningen noga innan produkten används.
- Utrustningen måste hanteras av personal med adekvat utbildning.

### Vid installation

- Produkten är konstruerad för fasta installationer.
- Installera produkten enligt medföljande installationsbeskrivning.
- Jordning skall ske enligt medföljande installationsbeskrivning.
- Installation skall göras av personal med adekvat utbildning.
- Högspännings-, signal-, och spänningskablar måste separeras.
- Produkten bör ej monteras i direkt solljus.

### Vid användning

- Håll utrustningen ren.
- Nödstoppsfunktioner eller andra säkerhetsfunktioner får ej styras från MAC-terminalen.
- Tangenter, displayglas etc. får ej påverkas med vassa föremål.

### Service och underhåll

- Garanti gäller enligt avtal.
- Använd lätt rengöringsmedel och mjuk trasa för att rengöra displayglaset och fronten.
- Använd batterier enligt specifikation från G & L Beijer Electronics AB. Batteribyte ska utföras av personal med adekvat utbildning. Person som utför arbetet måste vara jordad under tiden utbytet sker, t ex med jordat handledsband.
- Reparationer ska utföras av auktoriserad personal.

### Vid nedmontering och skrotning

- Återvinning av produkten eller delar av produkten skall ske enligt gällande regler i respektive land.
- Beakta att följande komponenter innehåller farliga ämnen: elektrolytkondensatorer samt display.

# Innehåll

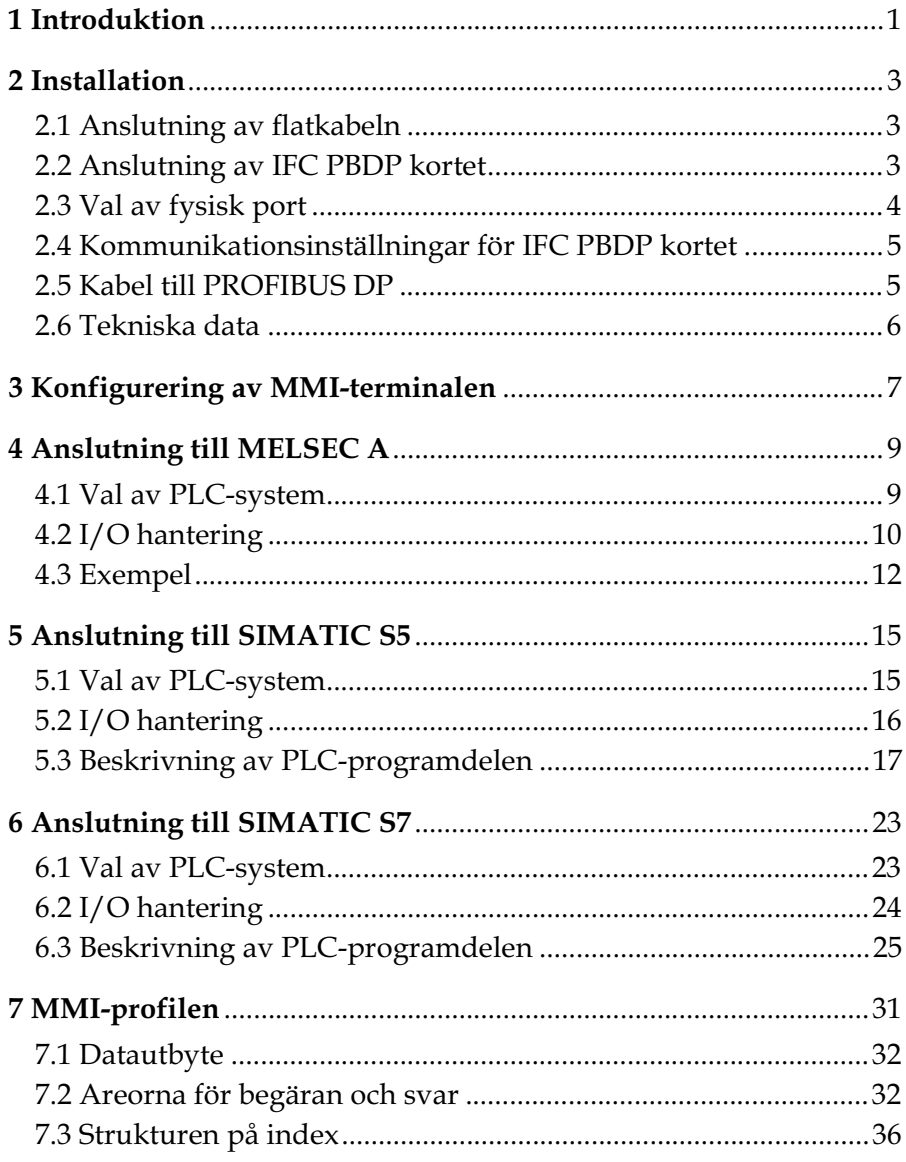

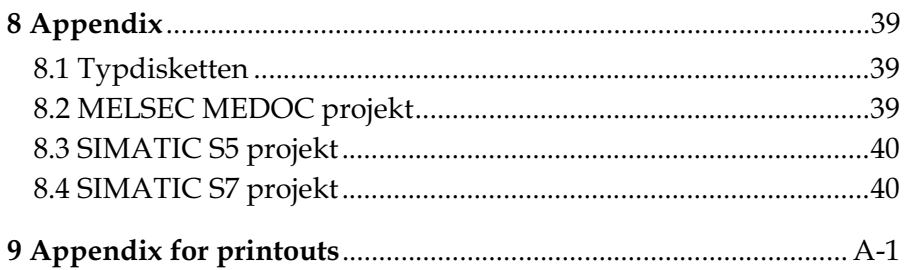

## <span id="page-54-0"></span>1 Introduktion

PROFIBUS DP är en leverantörsoberoende, öppen industrifältbuss som kan användas i många olika applikationer. Det är en etablerad teknologi med ett stort antal installationer.

Extern fältutrustning installerad för processautomatisering som sensorer, ställdon, sändare, drivenheter och PLC-system använder mer och mer mikroelectronik.

PROFIBUS DP medger att enheter från olika leverantörer kan kommunicera på ett effektivt sätt i ett nätverk. PROFIBUS är standardiserad som Europa Standard pr EN 50170.

Tillsammans med PROFIBUS DP kortet levereras en typdiskett som innehåller bl a PLC-program för kommunikation med Mitsubishi Electric PLC-system MELSEC A samt Siemens PLC-system SIMATIC S5 och SIMATIC S7.

*Introduktion*

## <span id="page-56-0"></span>2 Installation

Detta kapitlet beskriver hur IFC PBDP kortet ansluts till MMI-terminalerna. IFC PBDP paketet innehåller IFC PBDP kortet och en typdiskett.

## 2.1 Anslutning av flatkabeln

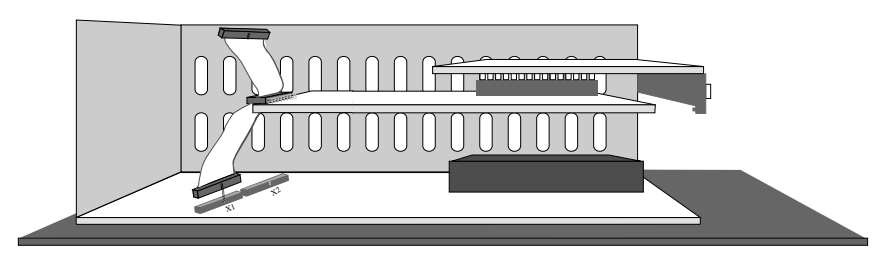

- 1. Skruva av täckplåten på terminalens baksida samt kortplatspanelen.
- 2. Anslut flatkabeln till kontakten X1.

## 2.2 Anslutning av IFC PBDP kortet

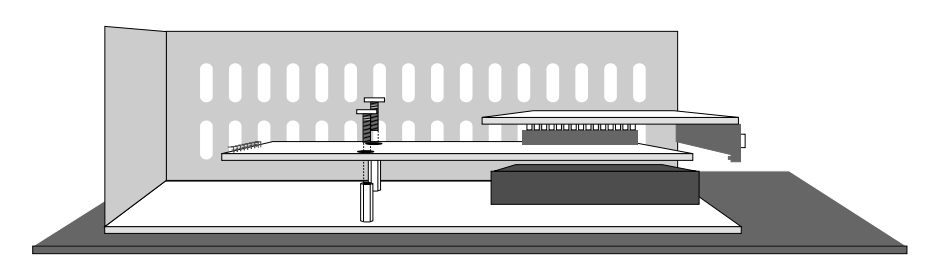

Montera IFC PBDP kortet med medföljande distanser och skruvar.

## <span id="page-57-0"></span>2.3 Val av fysisk port

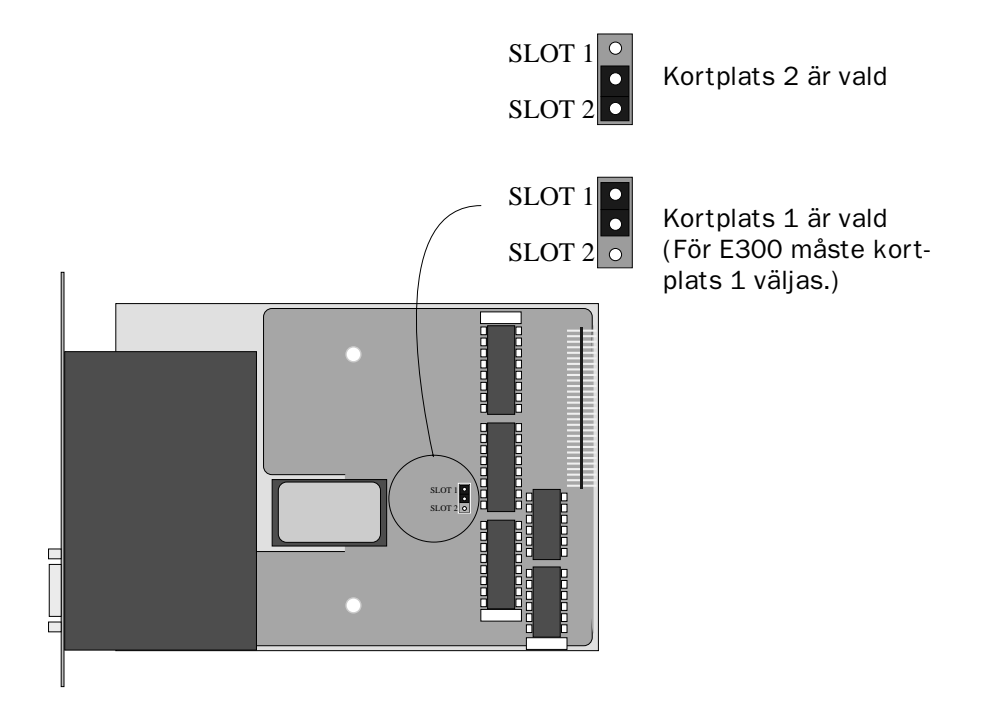

### <span id="page-58-0"></span>2.4 Kommunikationsinställningar för IFC PBDP kortet

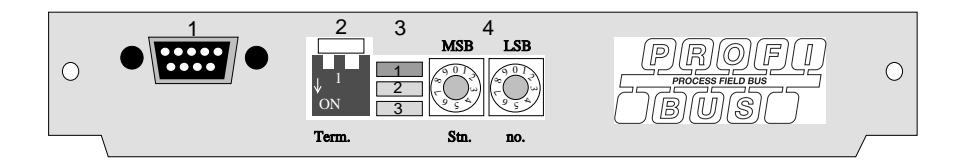

- 1. Kontakt för anslutning av kommunikationskabel.
- 2. Bussterminering. Sätts i läge ON på den första och sista enheten i nätverket. Den första enheten i nätverket är oftast masterenheten i PLC-systemet.
- 3. 1: Röd, **ERR**, Konfigurerings- eller kommunikationsfel. Lysdioden är röd tills enheten är konfigurerad. Indikerar time out. 2: Grön, **PWR**, Spänningsmatning, 5 VDC OK. 3: Grön, **DIA**, Diagnostikfel. Används inte.
- 4. Anger stationsnummer.

## 2.5 Kabel till PROFIBUS DP

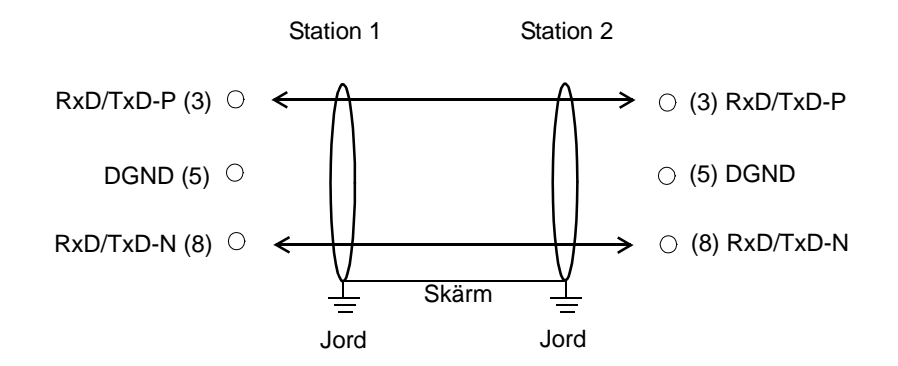

## <span id="page-59-0"></span>2.6 Tekniska data

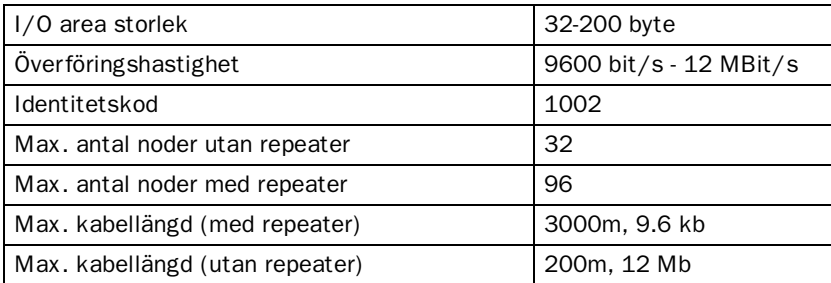

Kabeln Unitronic-Bus L2/F.I.P är testad och har följande prestanda:

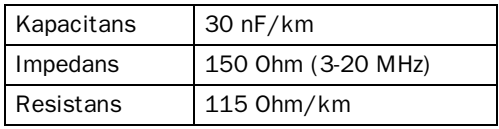

## <span id="page-60-0"></span>3 Konfigurering av MMI-terminalen

Terminalen konfigureras med *MAC Programmer+*. Inställningarna görs under **Setup** menyn, **Expansion slots**.

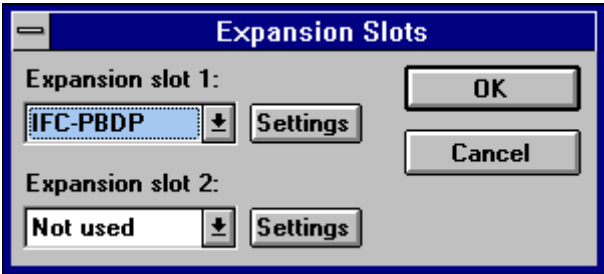

#### Expansion slot 1-2:

Välj IFC PBDP för aktuell kortplats. Inställningen måste vara samma som inställningen av bygeln på IFC PBDP kortet.

#### Settings:

Inställningar för MMI profilen.

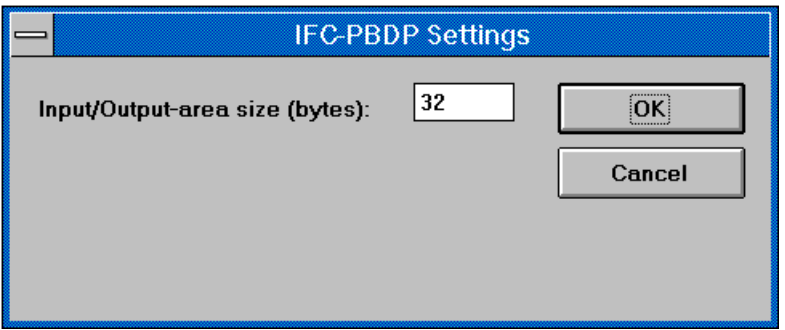

#### Input/Output-area size (bytes):

Anger storleken på ingångs- och utgångsarean i antal bytes. Grundinställningen är 32 bytes.

*Konfigurering av MMI-terminalen*

## <span id="page-62-0"></span>4 Anslutning till MELSEC A

Med PROFIBUS DP kortet kan terminalen kommunicera med Mitsubishi PLC-system i A-serien via modulen A(1S)J71PB92. För information om A-seriens PLC-system och terminalerna hänvisas till respektive manual.

## 4.1 Val av PLC-system

I dialogen Project Settings i MAC Programmer+ väljer du vilket PLCsystem MMI-terminalen ska vara uppkopplad mot. Välj A Series.

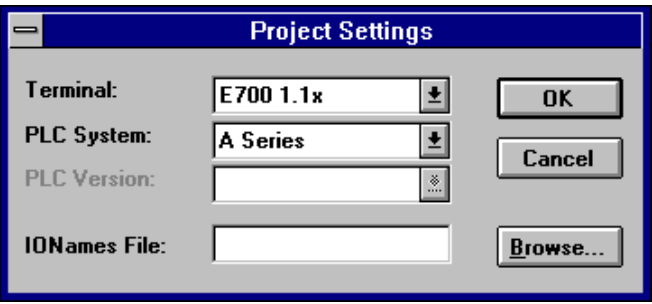

<span id="page-63-0"></span>*Anslutning till MELSEC A*

## 4.2 I/O hantering

Terminalen kan hantera följande datatyper i MELSEC A.

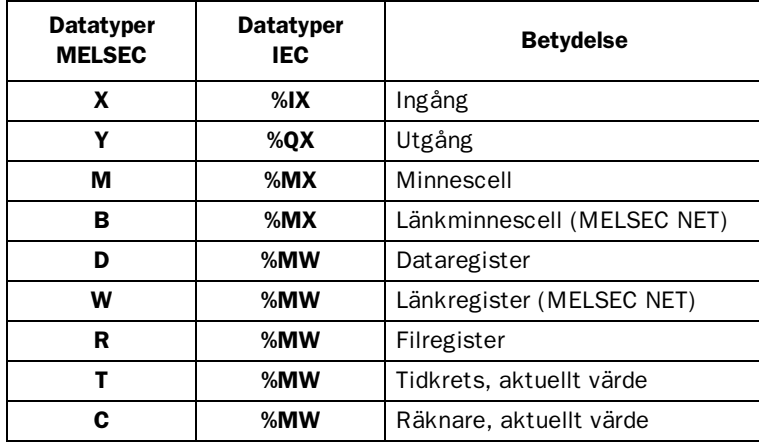

#### Observera!

MMI-profilen använder ett antal minnesceller och dataregister för intern hantering. Dessa kan inte användas till någonting annat i PLC-programmet.

### Digitala signaler

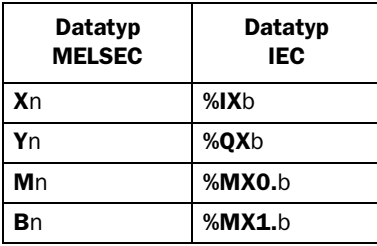

n=adress, b=bitnummer.

### Analoga signaler

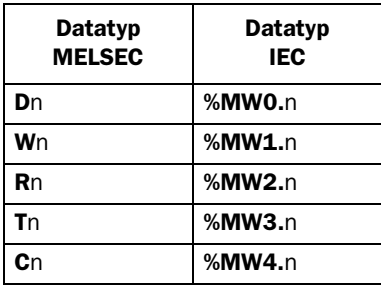

n=adress

För mer information om adressering till Mitsubishi Electric PLCsystem MELSEC A hänvisas till respektive manual.

<span id="page-65-0"></span>*Anslutning till MELSEC A*

## 4.3 Exempel

I detta exemplet använder vi Mitsubishi modulen AJ71PB92 och PLCprogrammet som finns på medföljande typdiskett. Exemplet beskriver i vilken ordning du gör inställningarna och anslutningarna för att få en korrekt kommunikation.

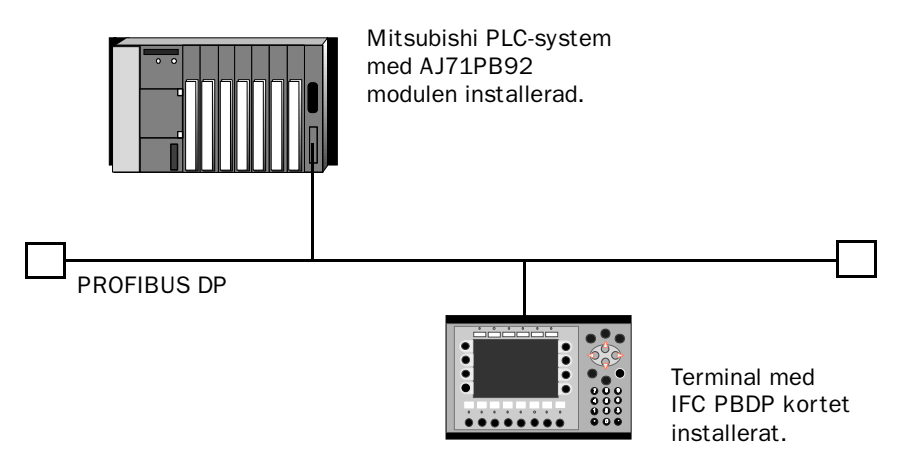

- 1. Installera terminalen enligt Installationsmanualen som levereras med terminalen.
- 2. Konfigurera terminalen via programpaketet MAC Programmer+. Inställningarna för IFC PBDP kortet görs i **Setup** menyn under **Expansion slots**. Se kapitlet *Konfigurering av MMI-terminalen*.
- 3. Starta PROFIBUS konfigureringsprogramvara (exempelvis COM ET200).
- 4. Konfigurera mastern, överföringshastighet, stationsnummer, antal bytes i överföringsarean etc. För mer information hänvisas till manualen för programvaran. Typfilen för terminalen finns på IFC PBDP disketten.
- 5. Skapa en binärfil. För information hänvisas till manualen för programvaran COM ET200 för DOS.
- 6. Starta programmet SWOIX-DPLD från DOS. Skicka ner binärfilen till AJ71PB92 modulen via SWOIX-DPLD programmet. För mer information hänvisas till manualen för programmet SWOIX-DPLD.
- 7. Skicka ner medföljande PLC-program till A-seriens CPU via MELSEC MEDOC.
- 8. Anslut kabeln mellan AJ71 PB 92 modulen i PLC-systemet och IFC PBDP kortet i terminalen.
- 9. Sätt PLC-systemet och MMI-terminalen i driftläge.

Nedanstående figur visar hur programdel och subrutindel placeras i PLC-programmet.

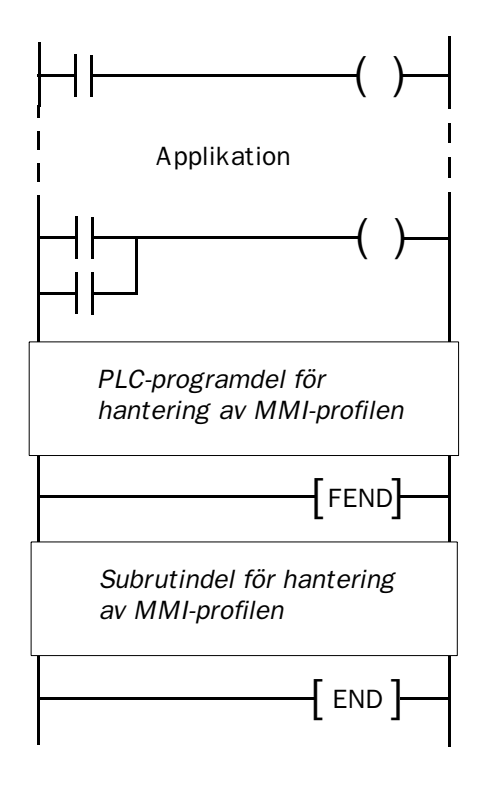

*Anslutning till MELSEC A*

## Utskrift av PLC-programdel

I kapitlet *Appendix for printouts* längst bak i manualen finns en utskrift av PLC-programdelen PROFILE för PROFIBUS DP kommunikation.

## <span id="page-68-0"></span>5 Anslutning till SIMATIC S5

Med PROFIBUS DP kortet kan MMI-terminalen kommunicera med Siemens PLC-system SIMATIC S5. Detta kapitlet beskriver hur funktionsblocken är uppbyggda, vilka I/O terminalen kan adressera samt hur PLC-programmet anropas. För mer information om SIMATIC S5 hänvisas till Siemens dokumentation för systemet SIMATIC S5.

## 5.1 Val av PLC-system

I dialogen Project Settings i MAC Programmer+ väljer du vilket PLCsystem MMI-terminalen ska vara uppkopplad mot. Välj S5.

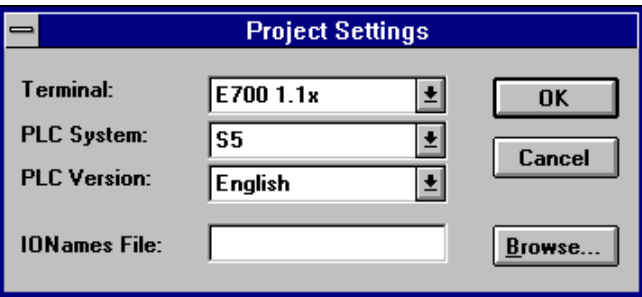

<span id="page-69-0"></span>*Anslutning till SIMATIC S5*

## 5.2 I/O hantering

Terminalen kan hantera följande datatyper i SIMATIC S5:

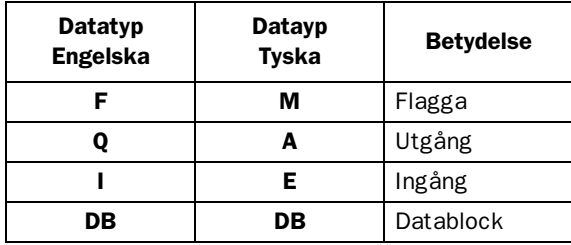

DB (Datablock) i SIMATIC S5 kan vara max 256 ord långa. Terminalen kan adressera alla DB i PLC-systemet.

Alla datatyper består av byte-areor. Adresseringen sker alltid med avseende på bytes oavsett om det är 1, 16 eller 32 bitar. Adresserna är alltid decimala, 0-65535.

För information om instruktioner i SIMATIC S5 hänvisas till SIMATIC manualen.

### Digitala signaler

För digitala signaler anges vilken bit i byten som avses. T ex betyder I50.3 bit 3 i ingångsbyte 50.

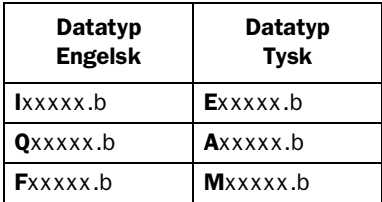

xxxxx=adress 0-65535, b=bitnummer 0-7

### <span id="page-70-0"></span>Analoga signaler

För 16-bitars tal anges suffixet W. T ex betyder MW100 att 2 bytes från minnesbyte 100-101 tas.

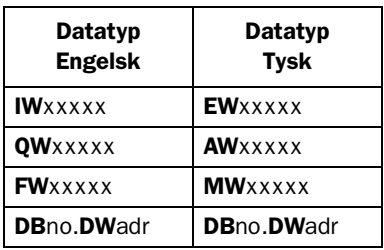

xxxxx=adress 0-65535, no=databasnummer 0-255 och adr=dataord inom databasen 0-255.

## 5.3 Beskrivning av PLC-programdelen

PLC-programdelen består av tre funktionsblock plus ett block (OB1) som anropar funktionsblock 190.

### Programblock

PLC-programdelen som finns på typdisketten innehåller tre funktionsblock och ett huvudprogram:

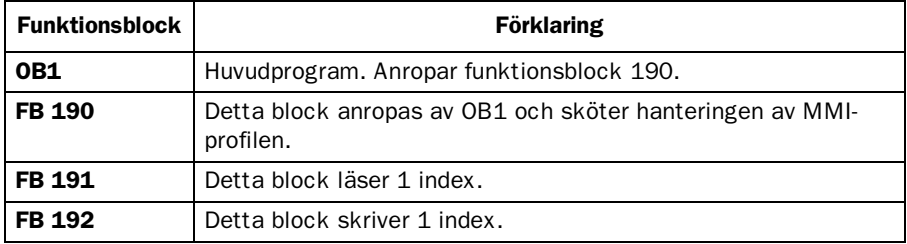

### *Anslutning till SIMATIC S5*

Nedanstående figur visar hur OB1 placeras i PLC-programmet.

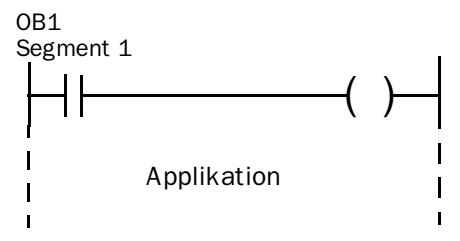

Segment 3

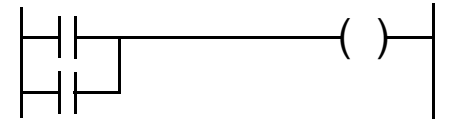

#### Segment 4

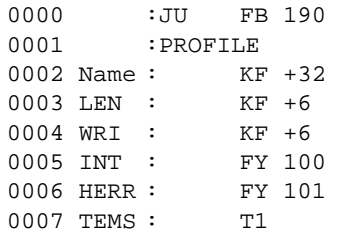

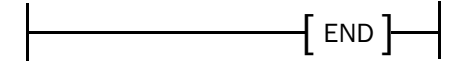
### Huvudprogrammet, OB1

OB1 är huvudprogrammet där parametrar definieras för anrop av övriga funktionsblock. Följande parametrar definieras för funktionsblocket 190:

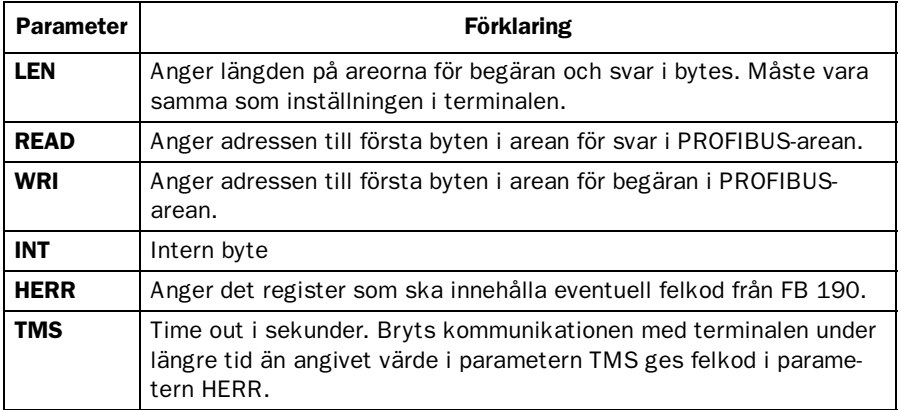

För mer information hänvisas till Siemens manual för SIMATIC S5.

## Exempel

I detta exemplet använder vi Siemens PLC-system SIMATIC S5 och PLC-programmet som finns på typdisketten. Exemplet beskriver i vilken ord-ning du gör inställningarna och anslutningarna för att få rätt kommunikation.

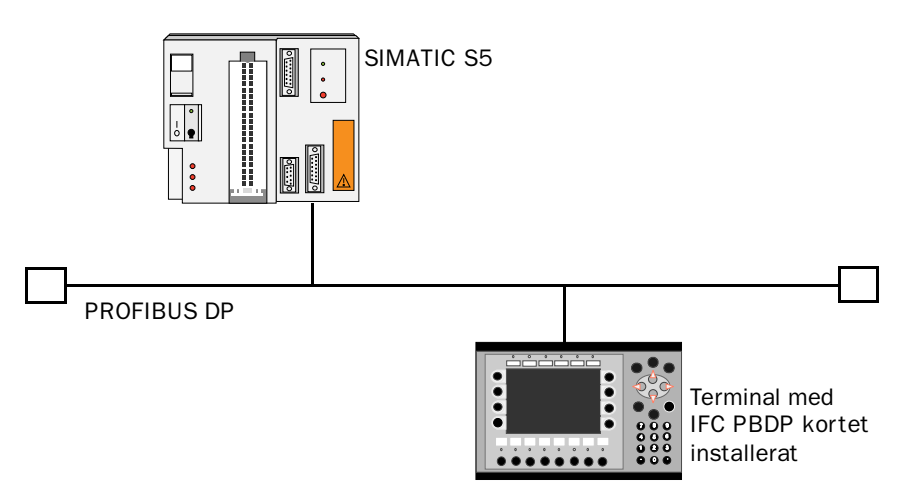

- 1. Installera terminalen enligt Installationsmanualen som levereras med terminalen.
- 2. Konfigurera terminalen via programpaketet MAC Programmer+. Inställningarna för IFC PBDP kortet görs i **Setup** menyn under **Expansion slots**.
- 3. Starta COM ET200 konfigureringsprogramvara.
- 4. Konfigurera mastern, överföringshastighet, stationsnummer, antal bytes i överföringsarean etc. För mer information hänvisas till manualen för programvaran. Typfiler för terminalen finns på IFC PBDP disketten
- 5. Skicka ner konfigurationen till S5. Se Siemens manual för S5.
- 6. Skicka ner medföljande PLC-programdel till S5.
- 7. Anslut kabeln mellan S5 systemet och IFC PBDP kortet i terminalen.
- 8. Sätt PLC-systemet och MMI-terminalen i driftläge.

#### Observera!

Försöker du öppna ett datablock som inte finns stannar PLC-systemet. För mer information hänvisas till SIMATIC manualen.

### Utskrift av PLC-programdelen

I kapitlet *Appendix for printouts* längst bak i manualen finns en utskrift av PROFIBUS funktionsblocken.

Med PROFIBUS DP kortet kan MMI-terminalen kommunicera med Siemens PLC-system SIMATIC S7. Detta kapitlet beskriver hur funktionsblocken är uppbyggda, vilka I/O terminalen kan adressera samt hur PLC-programmet anropas. För mer information om S7 hänvisas till Siemens dokumentation för SIMATIC S7.

# 6.1 Val av PLC-system

Idialogen Project Settings i MAC Programmer+ väljer du vilket PLCsystem MMI-terminalen ska vara uppkopplad mot. Välj S7.

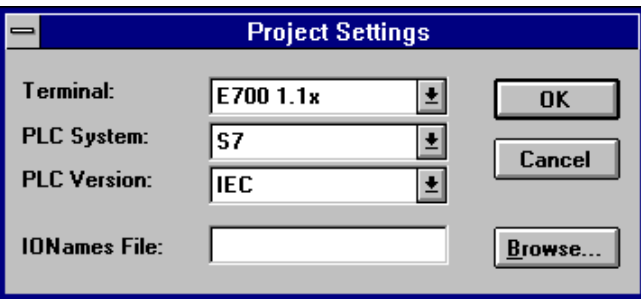

# 6.2 I/O hantering

Terminalen kan hantera följande datatyper i SIMATIC S7:

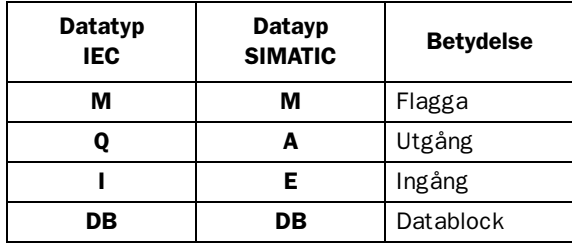

DB (Datablock) i S7 kan vara hur stora som helst. Endast projektminnet begränsar storleken. Terminalen kan adressera ett DB i PLCsystemet.

Alla datatyper består av byte-areor. Adresseringen sker alltid med avseende på bytes oavsett om det är 1, 16 eller 32 bitar. Adresserna är alltid decimala, 0-65535.

För information om instruktioner i SIMATIC S7 hänvisas till SIMATIC manualen.

## Digitala signaler

För digitala signaler anges vilken bit i byten som avses. T ex betyder I50.3 bit 3 i ingångsbyte 50.

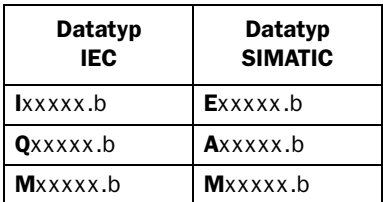

xxxxx=adress 65535, b=bitnummer 0-7

## Analoga signaler

För 16-bitars tal anges suffixet W. T ex betyder MW100 att 2 bytes från minnesbyte 100-101 tas.

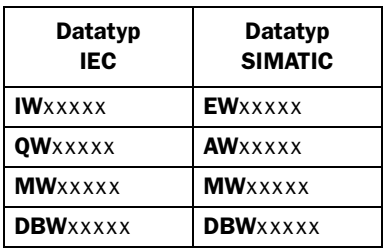

xxxxx=adress 0-65535

## 6.3 Beskrivning av PLC-programdelen

PLC-programdelen består av ett funktionsblock plus ett huvudprogram (OB1) som anropar funktionsblocket.

## Programblock

PLC-programdelen som finns på typdisketten innehåller tre funktionsblock och ett huvudprogram:

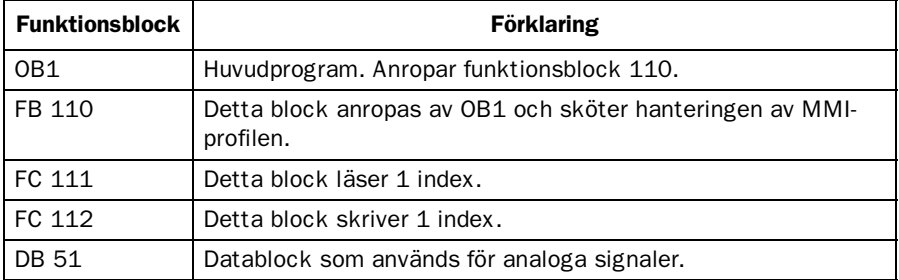

Nedanstående figur visar hur OB1 placeras i PLC-programmet.

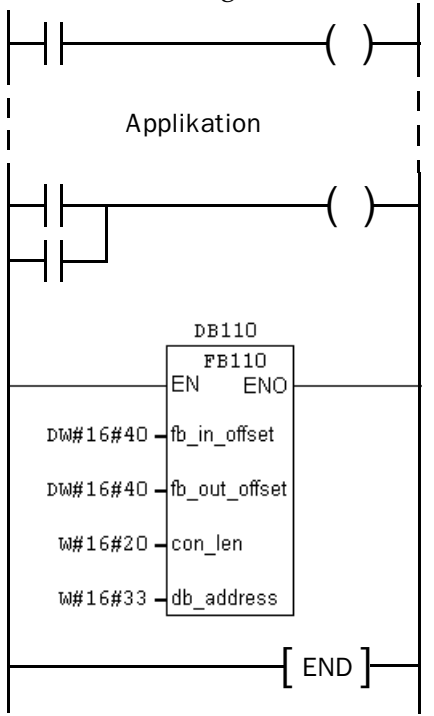

## Huvudprogrammet, OB1

OB1 är huvudprogrammet där parametrar definieras för anrop funktionsblock 110.

Följande parametrar definieras för funktionsblock 110:

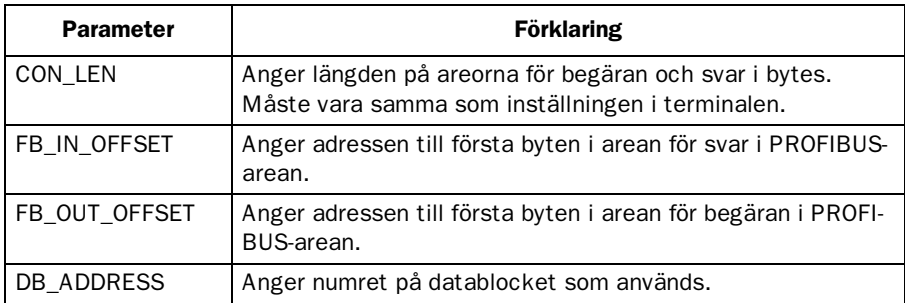

För mer information om parametrarna hänvisas till Siemens manual för SIMATIC S7.

## Exempel

I exemplet använder vi Siemens PLC-system SIMATIC S7 och PLCprogramdelen som finns på typdisketten. Exemplet beskriver i vilken ordning du gör inställningarna och anslutningarna för att få rätt kommunikation.

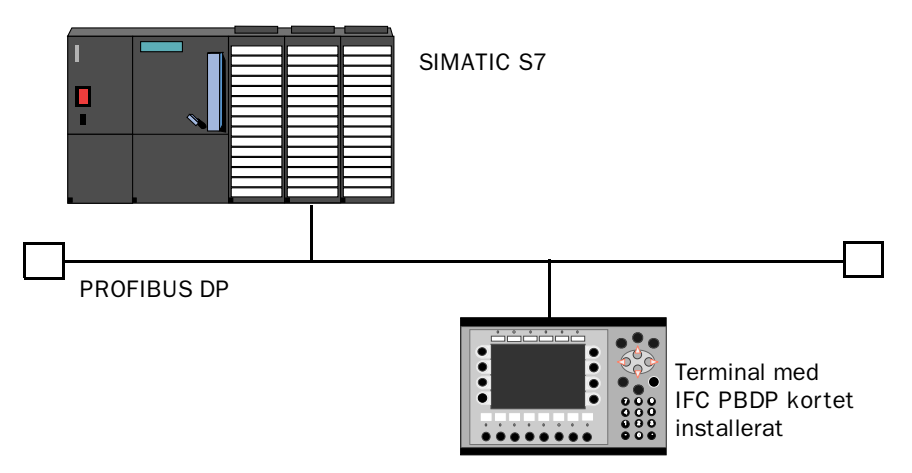

- 1. Installera terminalen enligt Installationsmanualen som levereras med terminalen.
- 2. Konfigurera terminalen via programpaketet MAC Programmer+. Inställningarna för IFC PBDP kortet görs i **Setup** menyn under **Expansion slots**.
- 3. Starta SC (system configuration) i STEP7.
- 4. Konfigurera mastern, överföringshastighet, stationsnummer, antal bytes i överföringsarean etc. För mer information hänvisas till manualen för programvaran. Typfiler för terminalen finns på IFC PBDP disketten.
- 5. Skicka ner konfigureringen till S7. Se Siemens manual för S7.
- 6. Skicka ner medföljande PLC-programdel till S7.
- 7. Anslut kabeln mellan S7 systemet och IFCPBDP kortet i terminalen.
- 8. Sätt PLC-systemet och MMI-terminalen i driftläge.

#### Observera!

Försöker du öppna ett datablock som inte finns stannar PLC-systemet. För mer information hänvisas till SIMATIC manualen.

### Utskrift av PLC-programdelen

I kapitlet *Appendix for printouts* längst bak i manualen finns en utskrift av PLC-programdelen för PROFIBUS DP kommunikation.

# 7 MMI-profilen

Detta kapitlet beskriver hur MMI-profilen är uppbyggd och är riktad till de användare som vill veta lite mer om datautbyte via MMI-profilen.

MMI-profilen tillåter utbyte av obegränsat antal data. Dessutom tillåter den terminalen att accessa alla datatyper i PLC-systemet.

Tillsammans med kortet levereras en typdiskett som innehåller PLCprogramdelar för kommunikation med Mitsubishi MELSEC A system via AJ71PB92 modulen samt Siemens PLC-system SIMATIC S5 och S7.

PROFIBUS-DP tillåter max byte längd på 200 bytes in och 200 bytes ut per station. MMI-profilen använder en area för begäran och en area för svar. Areorna används för att accessa PLC-systemet.

För mer information om MMI-profilen hänvisas till specifikationer från the Profibus Organisation.

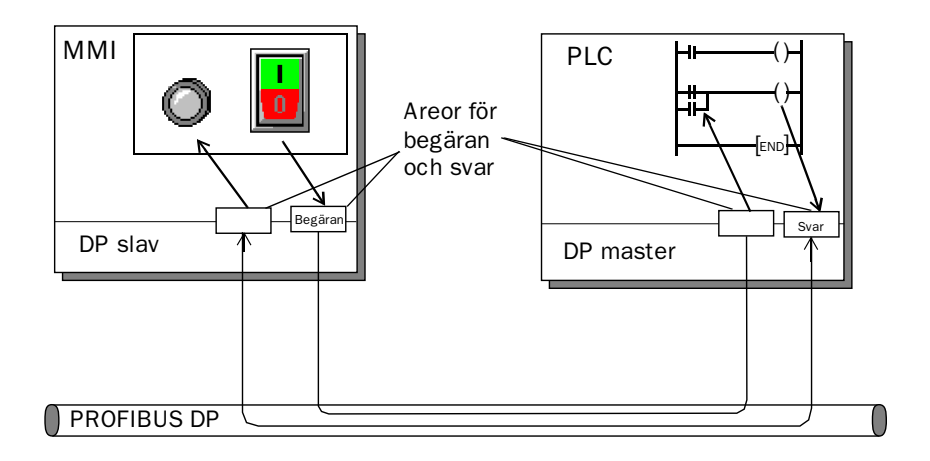

*MMI-profilen*

# 7.1 Datautbyte

- MMI-terminalen är alltid slav i ett PROFIBUS DP nät.
- PLC-systemet är master.
- MMI-terminalen begär data från PLC-systemet via arean för begäran.
- PLC-program förser MMI-terminalen med data via arean för svar.
- Handskakning mellan MMI-terminalen och PLC-systemet sköts via en kontrollbyte i respektive area.
- MMI-terminalen kan accessa alla datatyper.

När MMI-terminalen växlar status på kontrollbyten vet PLC-systemet att MMI-terminalen vill utbyta data.

## 7.2 Areorna för begäran och svar

MMI-profilen är uppbyggd av areor mellan vilka datautbytet sker.

Areorna startar på adress 0 med en kontrollbyte. Kontrollbyten används för handskakning och för detektering av kommunikationsfel. Adresserna 1-3 är reserverade för Snabba bytes. Dessa används inte i terminalen.

Adresserna 4 till 200 används för kommunikation. Här sätter MMIterminalen index (3 byte/index) i arean för begäran, som refererar till de PLC-adresser som MMI-terminalen vill läsa eller skriva till. PLCsystemet lägger den data MMI-terminalen önskar från PLC-systemet i motsvarande index i arean för svar. Om MMI-terminalen vill skriva till en PLC-adress lagras data direkt efter index i arean för svar.

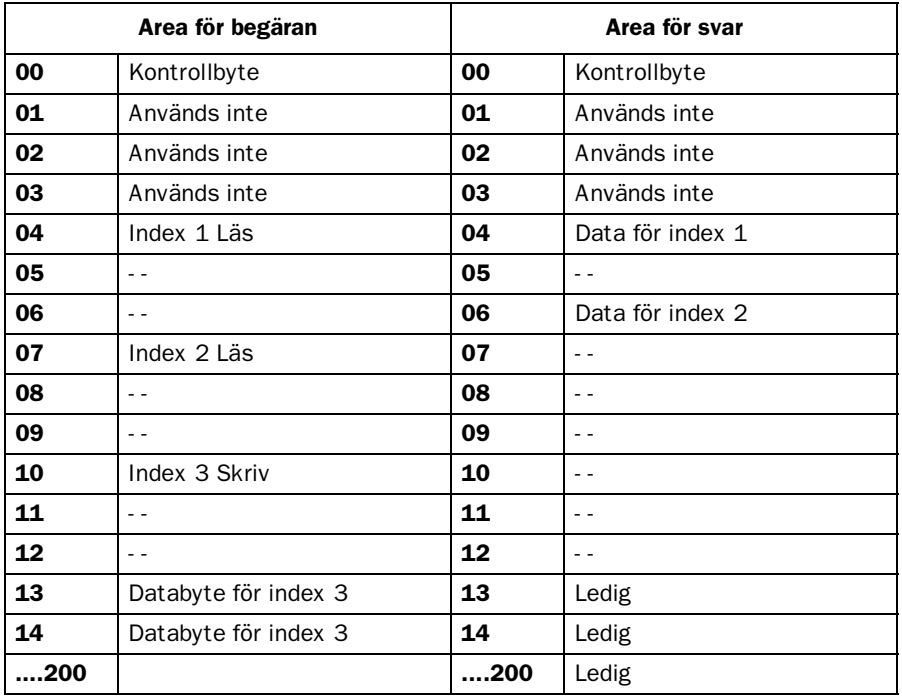

*MMI-profilen*

## Kontrollbyten i arean för begäran

Arean för begäran innehåller meddelande från MMI-terminalen till PLC-systemet.

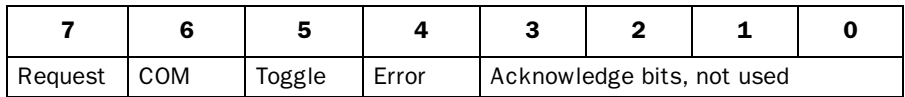

#### Request

Request-biten används för handskakning mellan enheterna. Biten växlar status när MMI-terminalen vill ha information från PLC-systemet.

#### COM

COM-biten sätts av MMI-terminalen. Bryts kommunikationen nollställs COM-biten.

#### **Toggle**

Toggle-biten har alltid motsatt status som toggle-biten i arean för begäran.

#### Error

Denna bit används inte.

#### Acknowledge

Dessa bitar används inte.

## Kontrollbyten i arean för svar

Arean för svar innehåller svaret från PLC-systemet till MMI-terminalen.

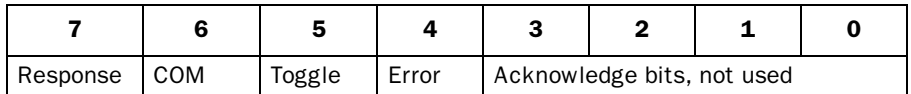

#### Response

Sätts till samma värde som request-biten när data är klart för överföring till MMI-terminalen.

#### COM

COM-biten sätts av PLC-programmet. Bryts kommunikationen nollställs biten.

#### Toggle

Toggle-biten sätts alltid till samma status som toggle-biten i arean för begäran.

#### Error

Denna bit används inte.

#### Acknowledge

Dessa bitar används inte.

*MMI-profilen*

# 7.3 Strukturen på index

Ett index byggs upp av tre bytes. Indexet innehåller fyra delar med information:

- Om datatypen ska läsas/skrivas.
- Vilken datatyp (ingång, dataregister, tidkrets etc.)
- Datatypens adress (t ex ingång 5).
- Datalängd (från en bit till 16 bytes).

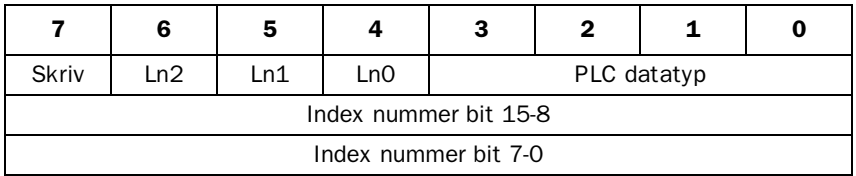

#### PLC datatyp

Anger PLC datatyp enligt följande tabell:

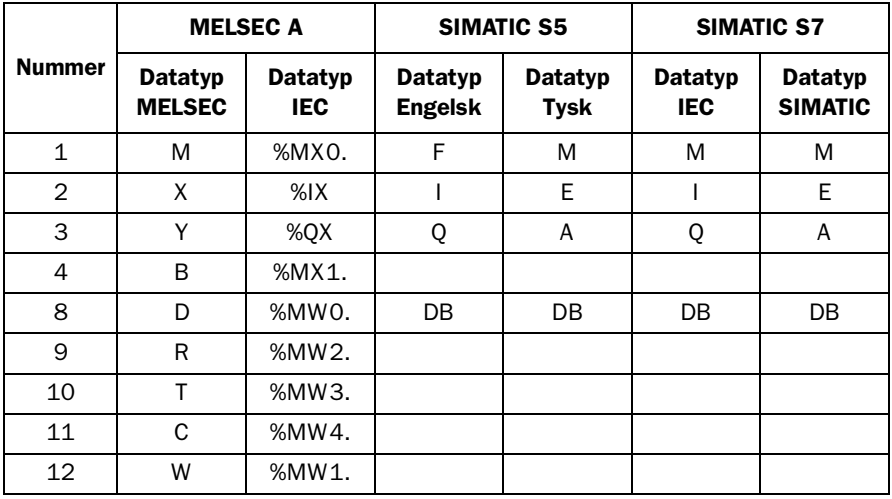

#### Ln0-Ln2

Anger datalängden enligt följande tabell:

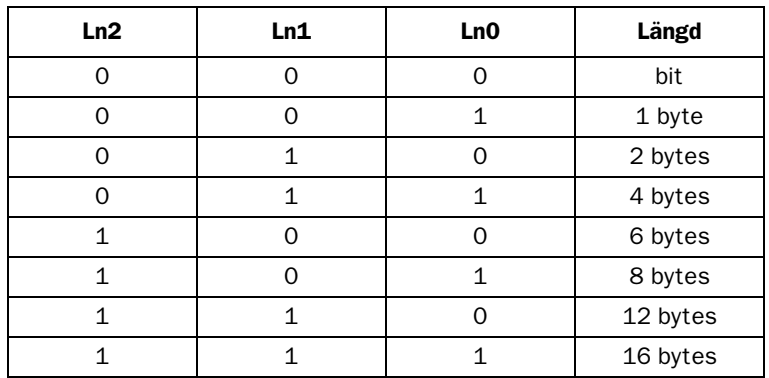

## Händelseförlopp

- MMI-terminalen bestämmer vilken variabel som ska läsas/skrivas.
- Terminalen växlar status på request flaggan i kontrollbyten.
- Nästa PROFIBUS cykel upptäcker PLC-systemet att requestflaggan har ändrats.
- För varje läsindex kopieras värdet i den begärda datatyper till arean för svar.
- Därefter sätts response-flaggan i arean för svar till samma värde som request-flaggan i arean för begäran.
- Nästa PROFIBUS cykel upptäcker MMI-terminalen att requestflaggan och response-flaggan har samma värde vilket betyder att det finns data till terminalen.
- De mottagna värdena kommer nu att användas av objekten i terminalen.

*MMI-profilen*

# 8 Appendix

# 8.1 Typdisketten

Följande filer finns på typdisketten:

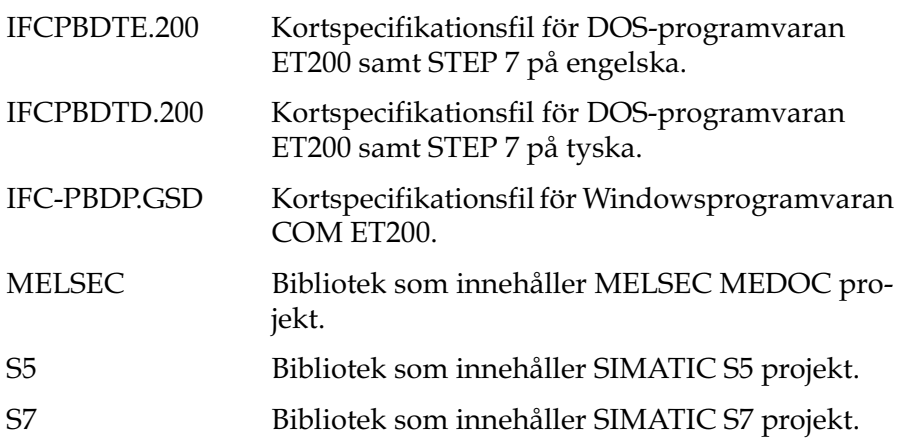

# 8.2 MELSEC MEDOC projekt

Projektet kallas PROFILE. Vi antar följande:

- AJ71PB92 modulen är placerad på kortplats 0 i PLC-systemet.
- AJ71PB92 modulen kommunicerar med IFC PBDP med stationsnummer 3.

Följande datatyper kan accessas från terminalen:

Digital: X, Y, M, B Analog: D, R, W, T, C

Följande datatyper supportas inte: Special D, special M, digital T, digital C och digital F.

För att ändra detta behöver endast PLC-programmet justeras. Följande datatyper används av programmet.

D100-134, D140-171, D180-211 och M100-M115, M120-M121, M200.

# 8.3 SIMATIC S5 projekt

För att ändra detta behöver endast PLC-programmet justeras. Följande datatyper används av programmet.

MB200-203, MB206-217, MB220-225, MB230-233, MB240-241 och T2.

# 8.4 SIMATIC S7 projekt

För att ändra detta behöver endast PLC-programmet justeras. Följande datatyper används av programmet.

MB100-101, MB110, MB200-217, MB220-225, MB230-233, MB240-247 och T2.

# Index

## A

AJ71PB92 modulen, 12 Anslutning av flatkabeln, 3 Anslutning av IFC PBDP kortet,3 Anslutning till MELSEC A, 9 Area för begäran, 32 Kontrollbyte, 34 Area för svar, 32 Kontrollbyte, 35

### B

Bussterminering, 5

### D

Datautbyte, 32

### F

Fysisk port, 4

### I

Ingående filer, 39 Installera kortet, 3

### K

Kabe, l 5 Kommunikationsfel, 5 Kommunikationsinställningar, 5 Konfigurera MMI-terminalen, 7 Konfigureringsfel, 5 Kortplats, 4, 7

### M

MELSEC A Analoga signaler, 10 Datatyper, 9 Digitala signaler, 10 I/O-hantering, 9 MMI-profilen, 31

#### P

Projekt, 39

### S

SIMATIC S5, 15 Adressering, 16 Analoga signaler, 17 Datablock, 16 Datatyper, 16 Digitala signaler, 16 I/O-hantering, 16 OB1, 17 SIMATIC S7, 23 Adressering, 24 Analoga signaler, 25 Datablock, 24 Datatyper, 24 Digitala signaler, 24 I/O-hantering, 24 OB1, 25

### T

Typdiskett, 39

*Index*

# 9 Appendix for printouts

The PLC program section for Mitsubishi MELSEC A

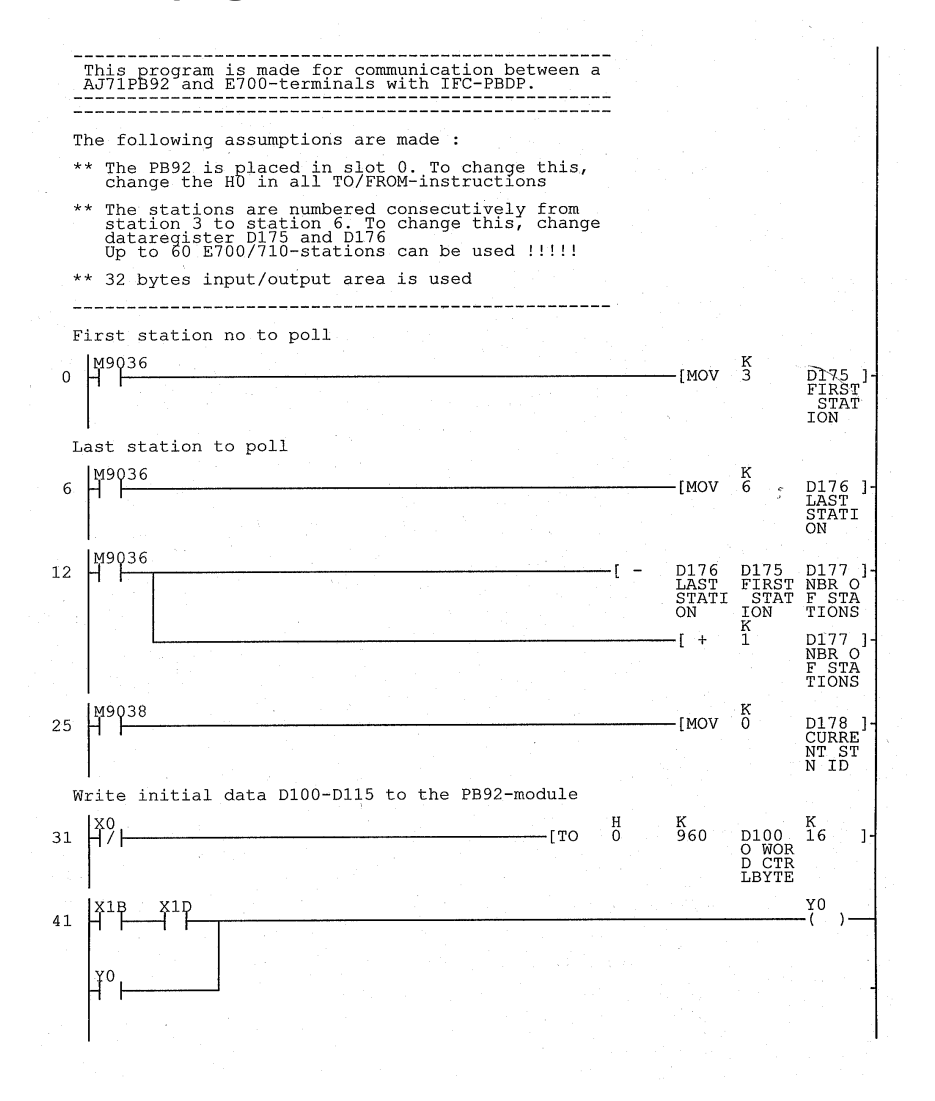

#### *Appendix for printouts*

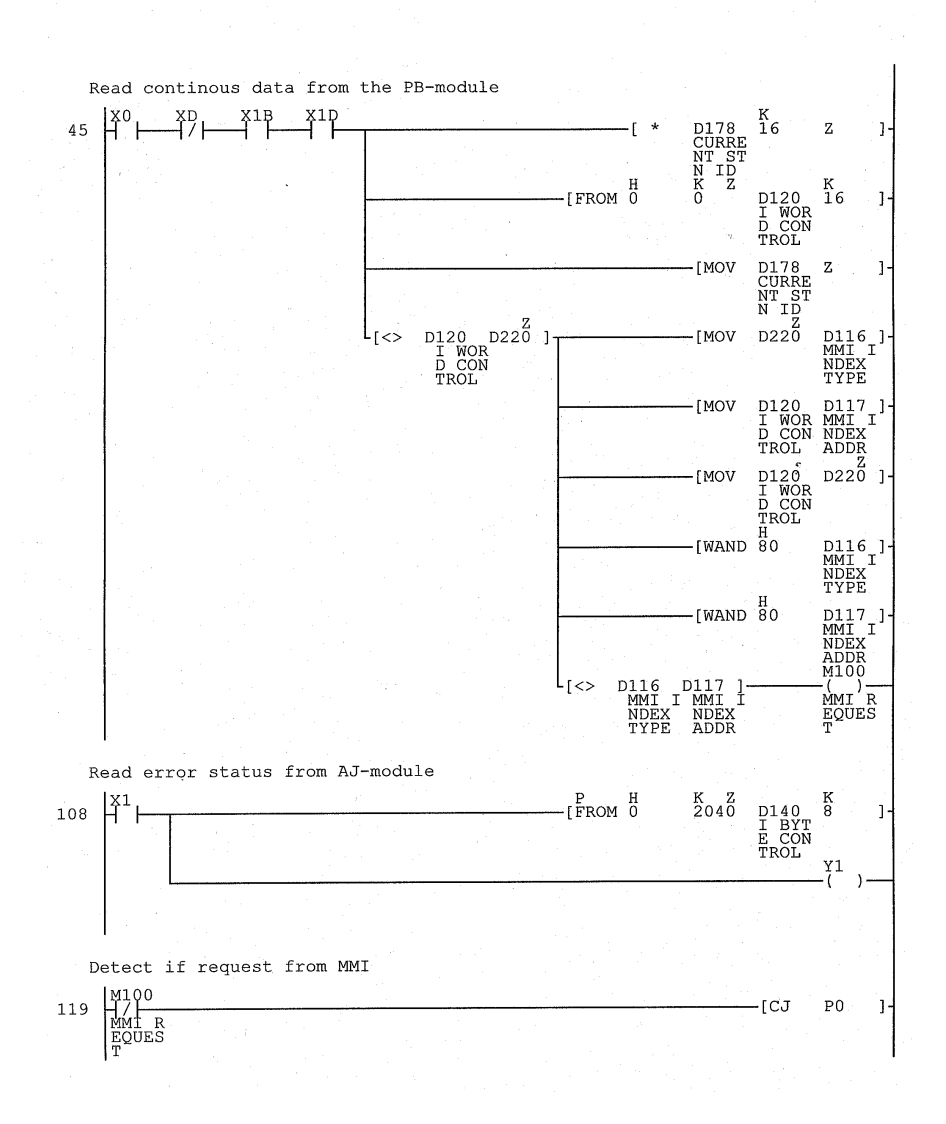

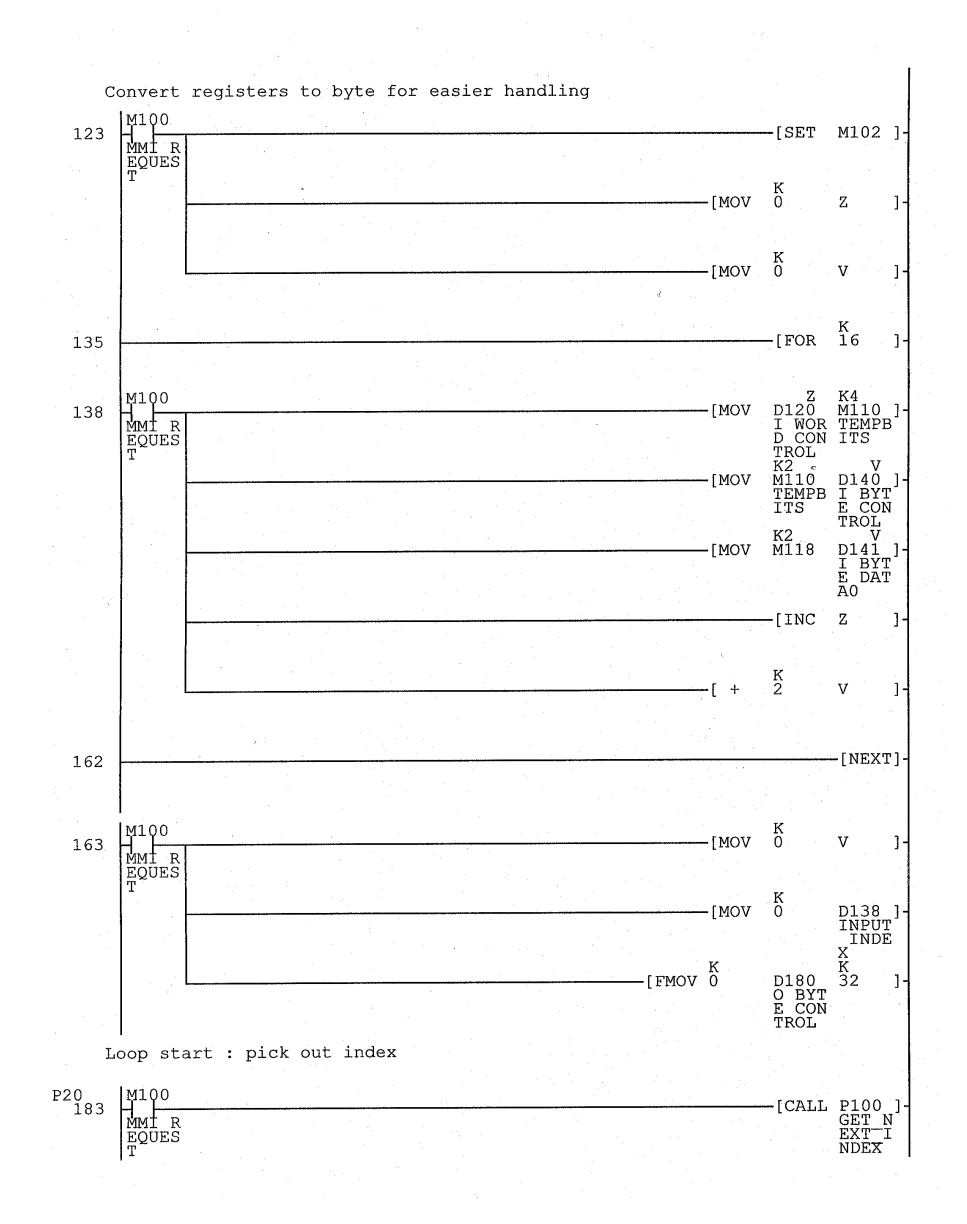

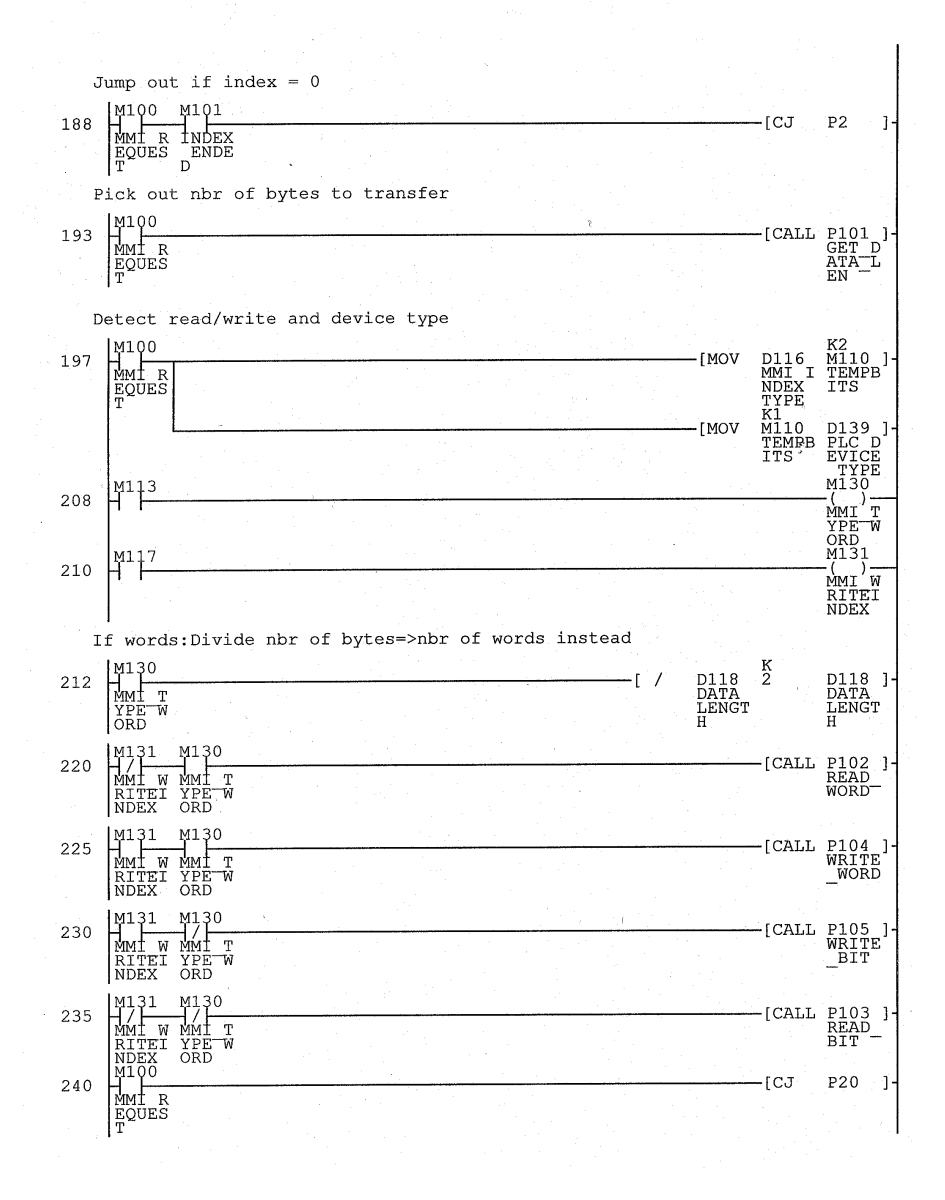

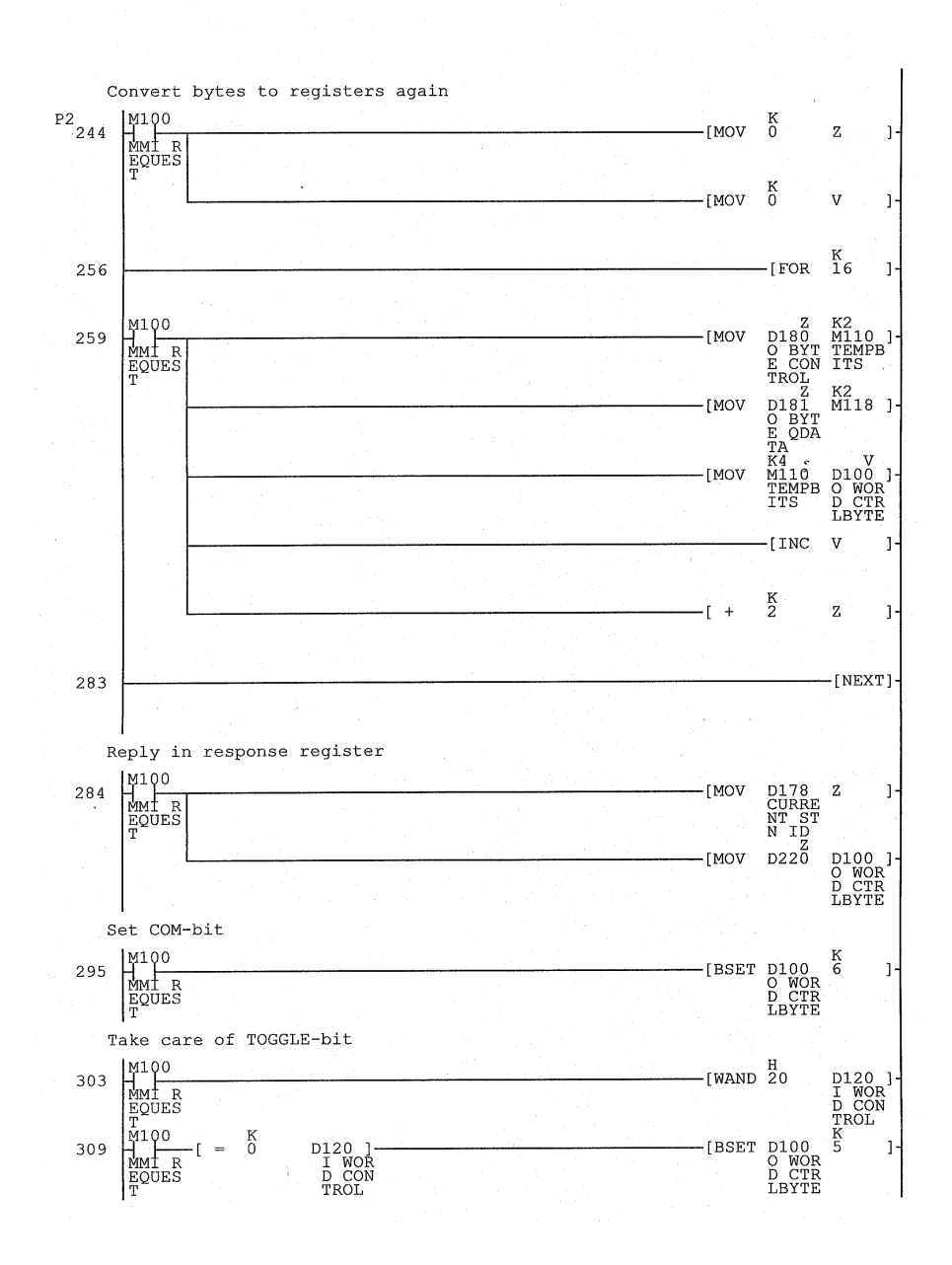

#### *Appendix for printouts*

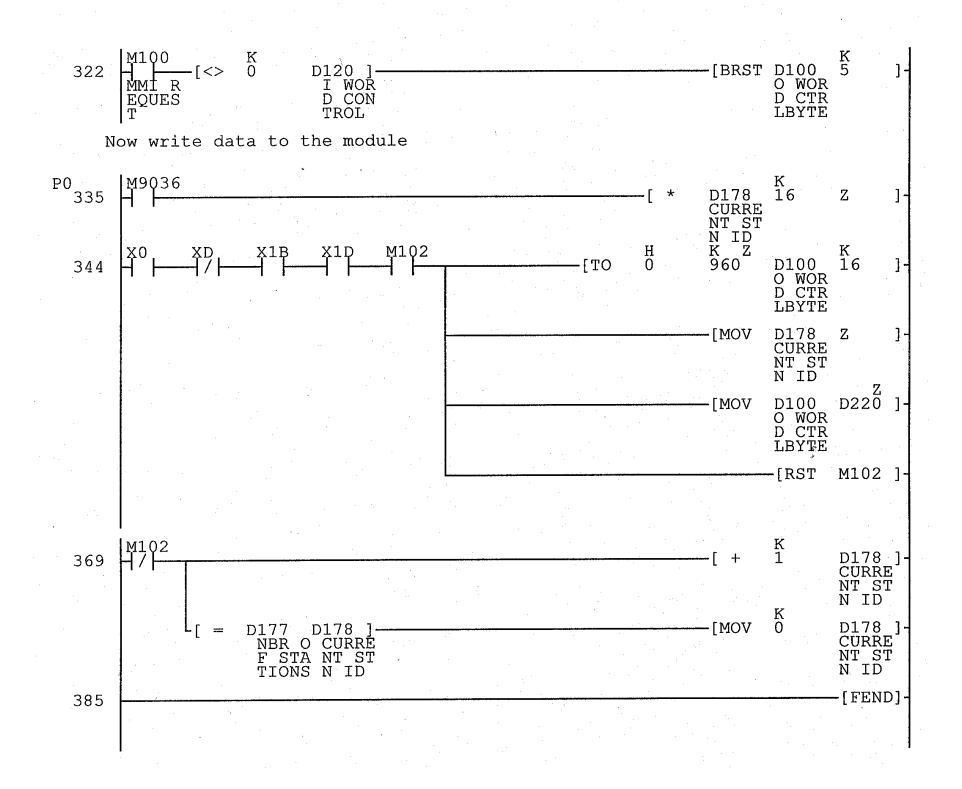

*Appendix for printouts*

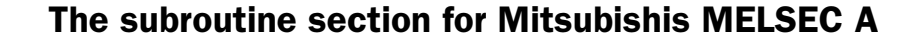

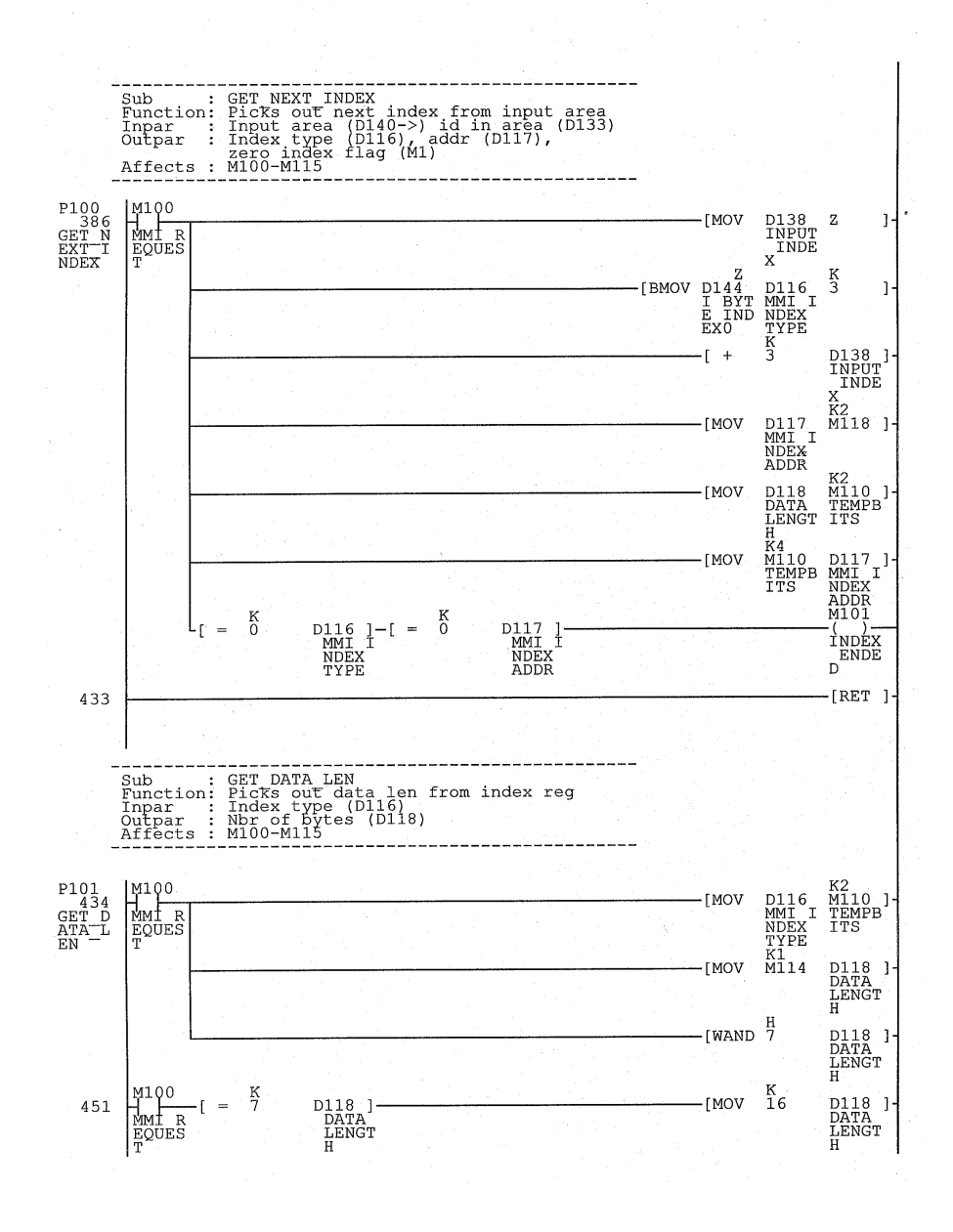

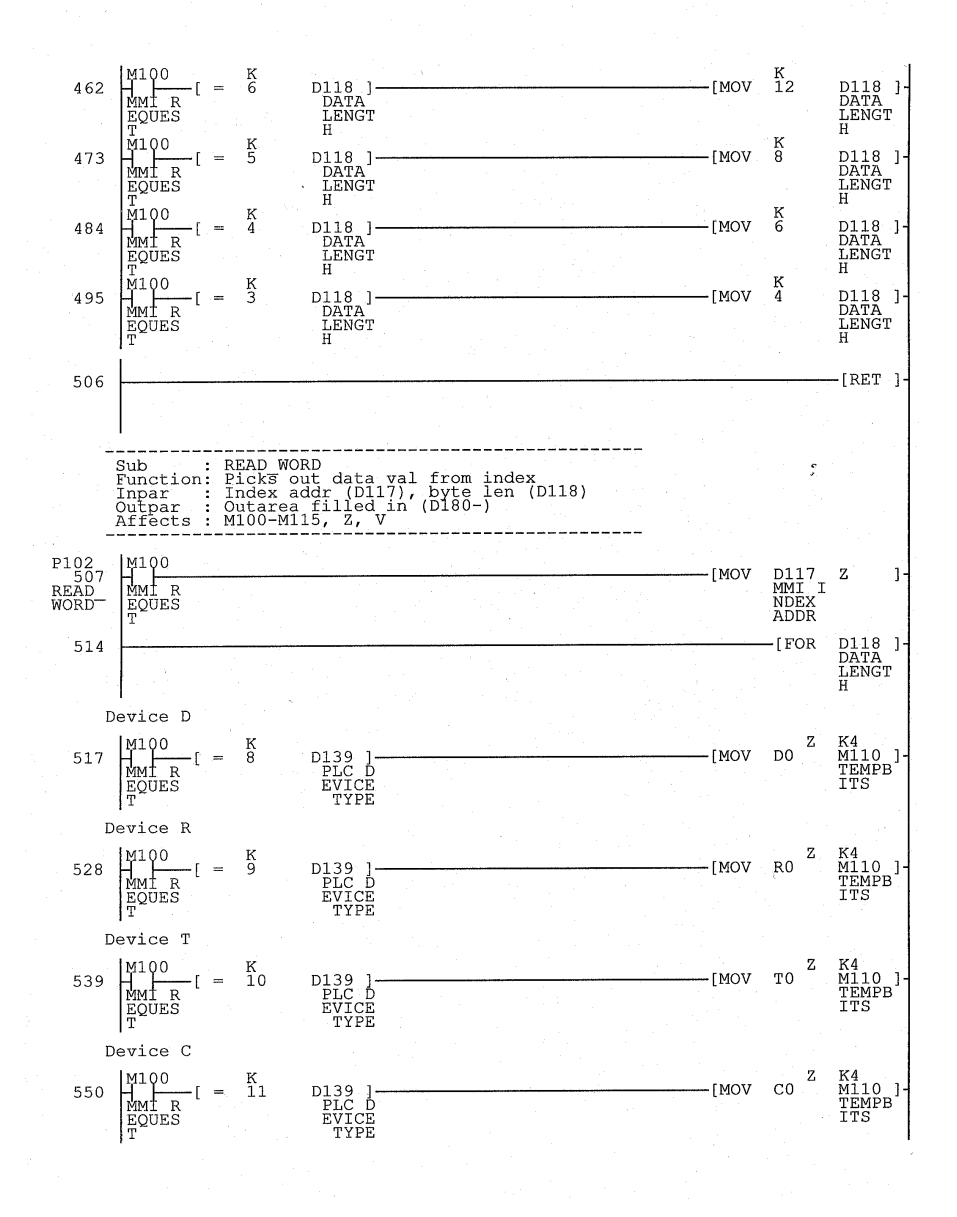

*Appendix for printouts*

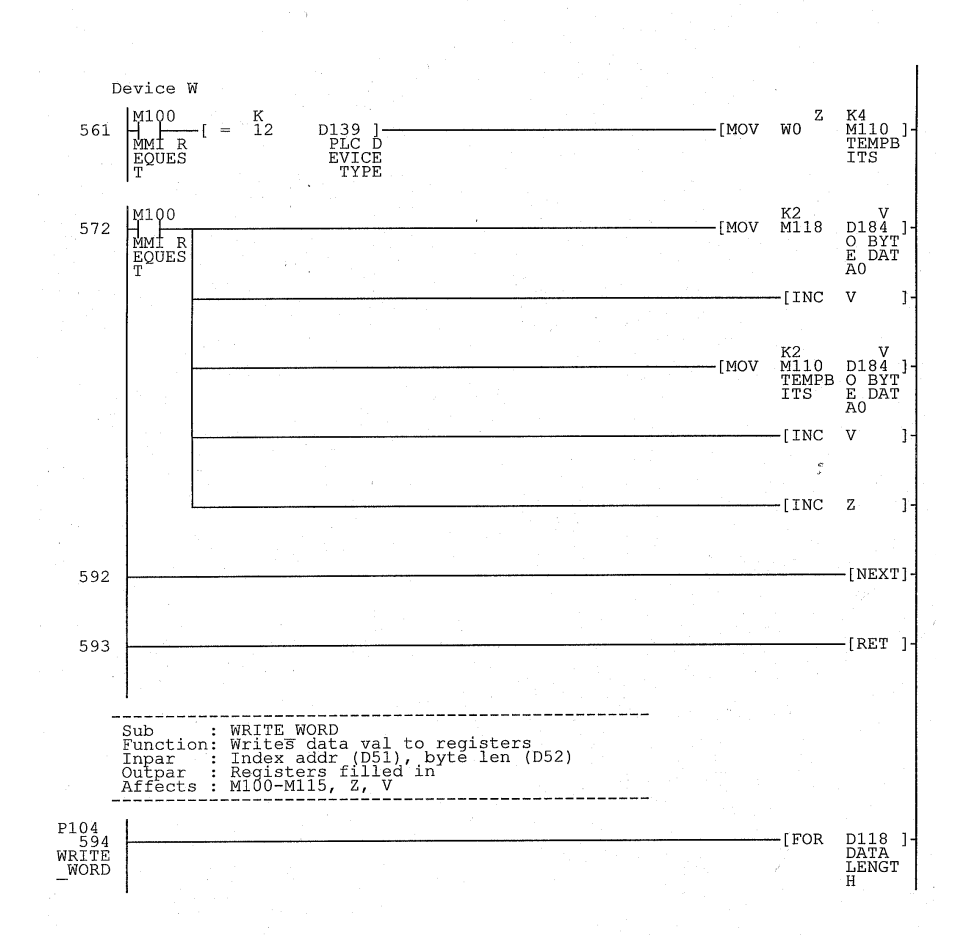

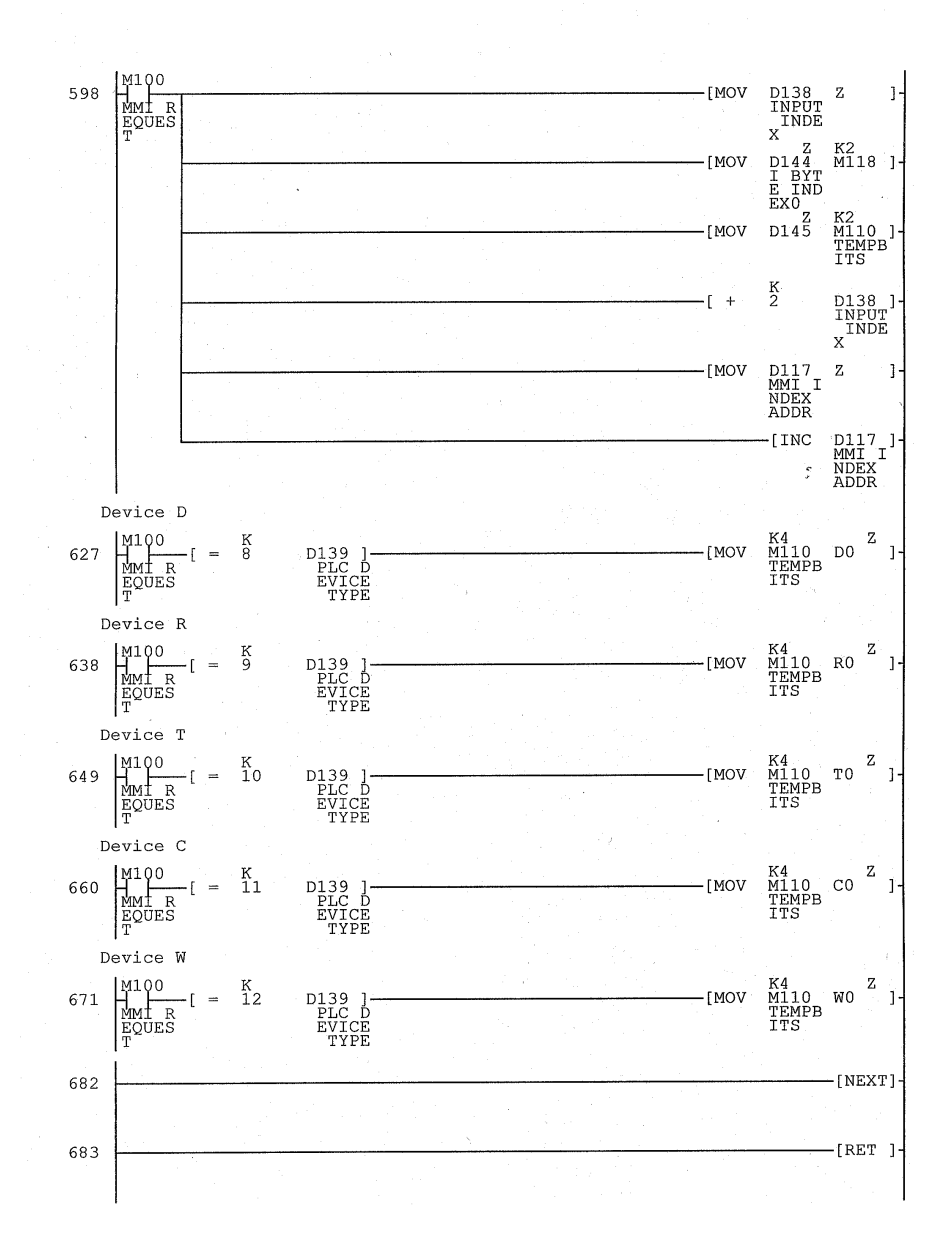

*Appendix for printouts*

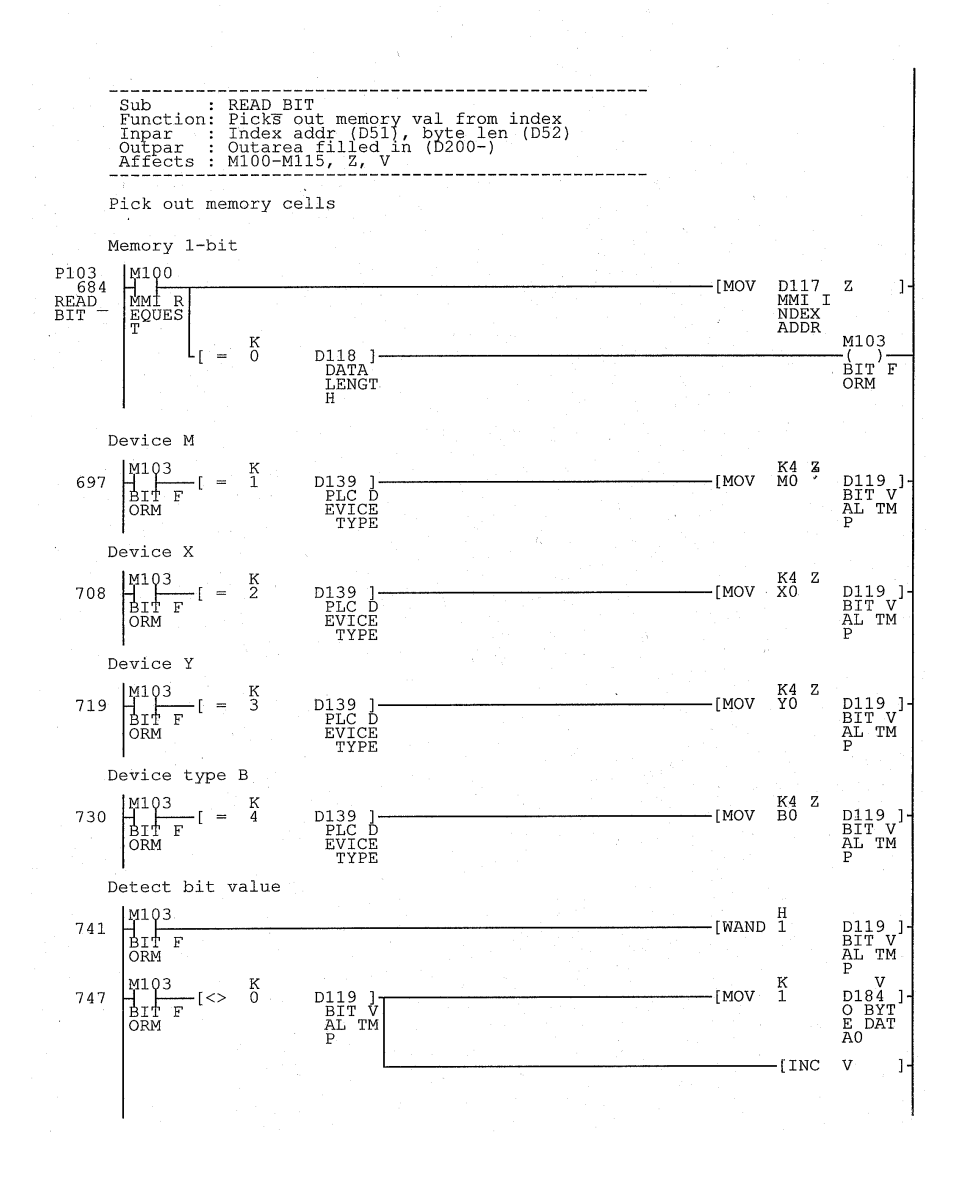

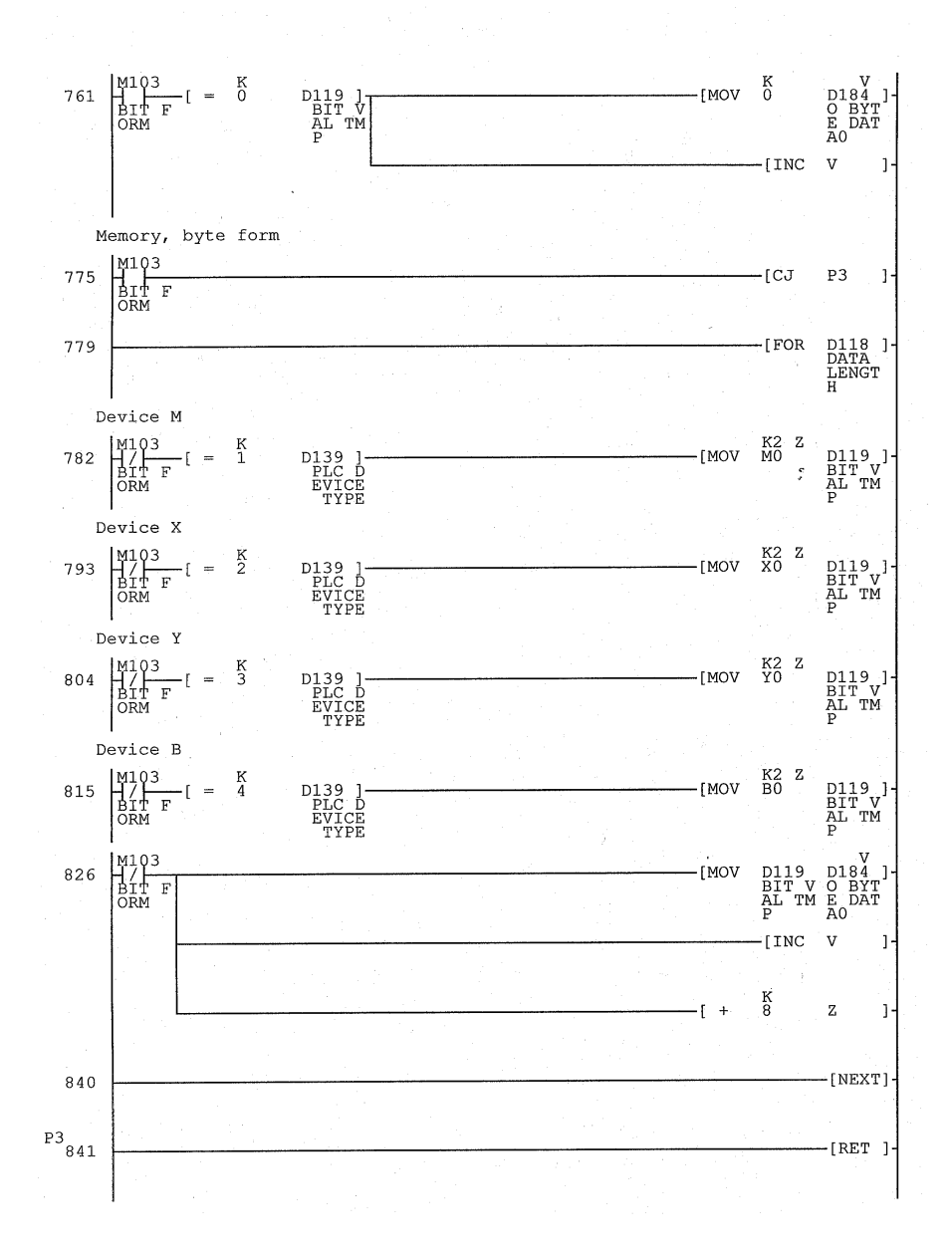
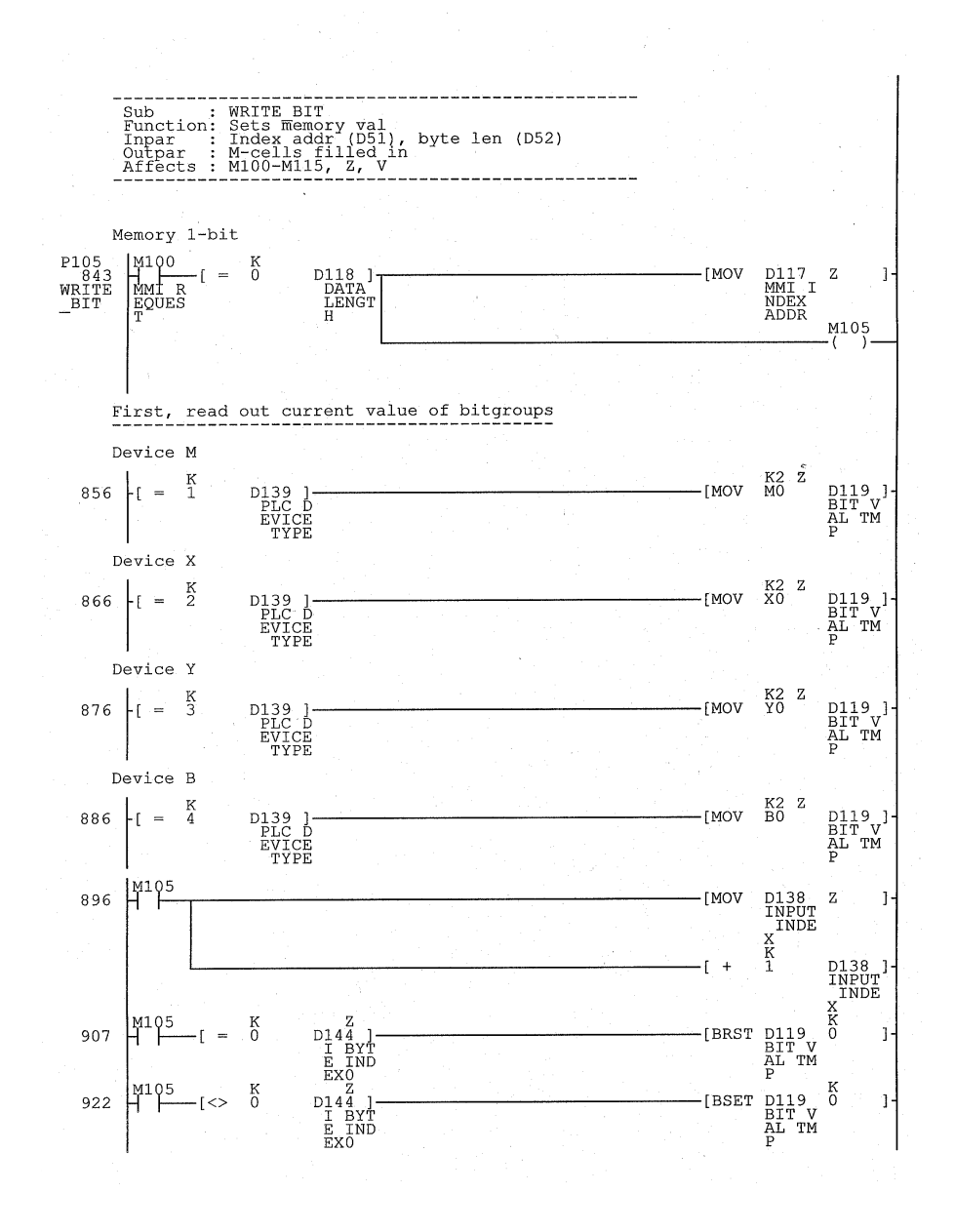

A-13

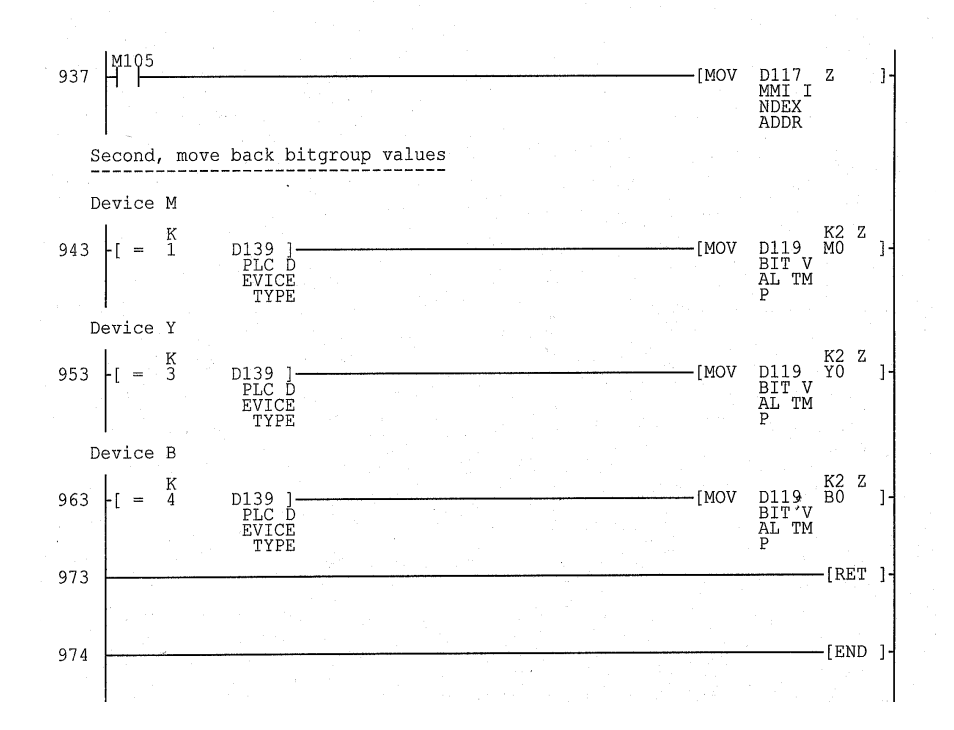

# The PLC program section for SIMATIC S5

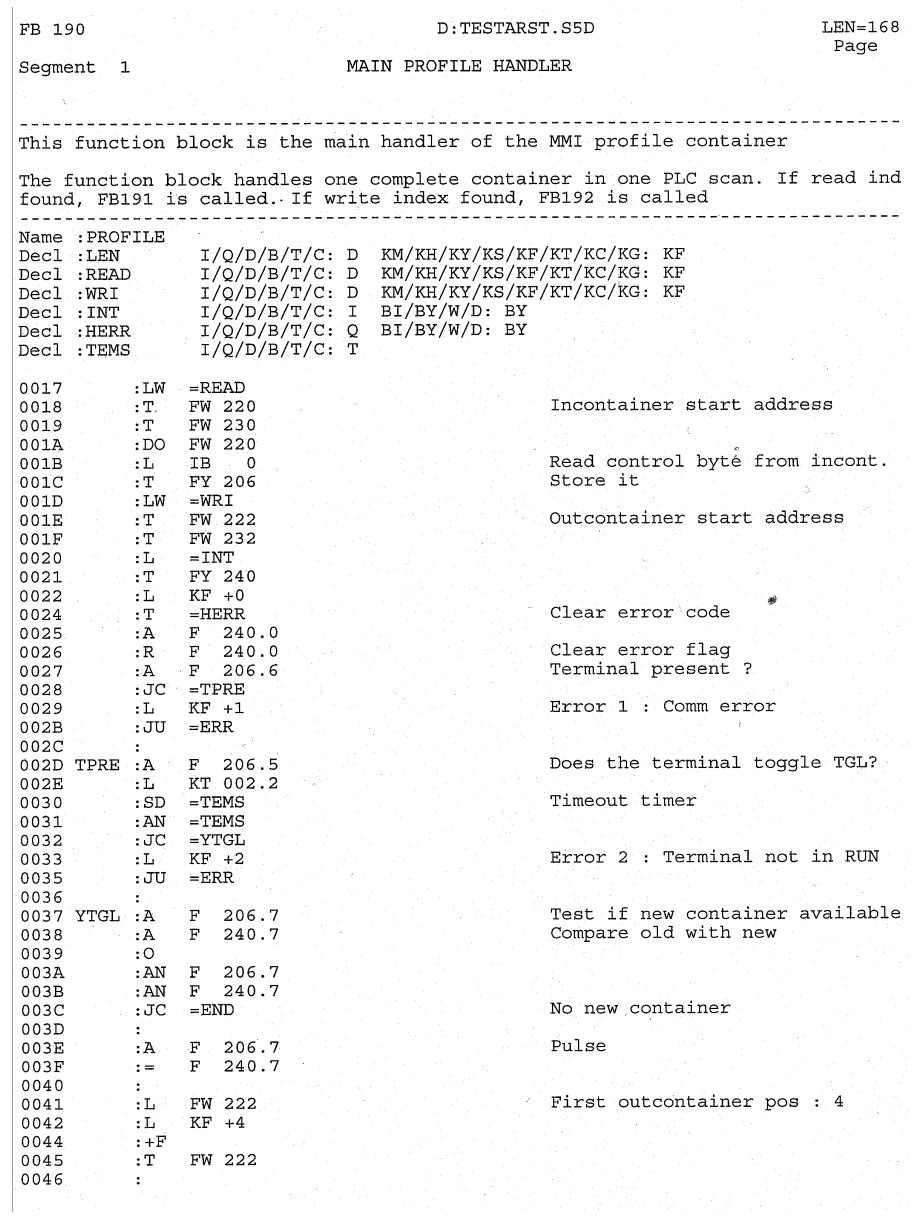

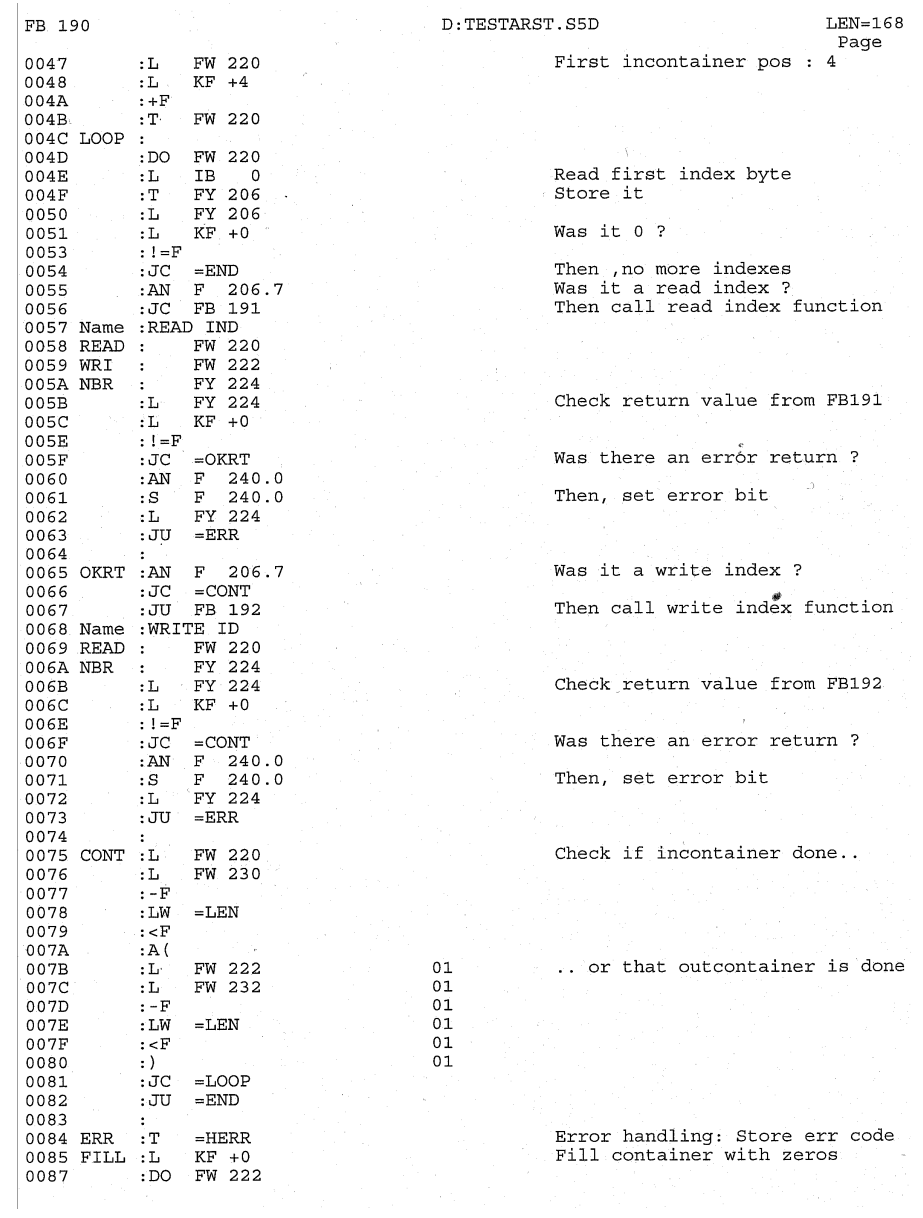

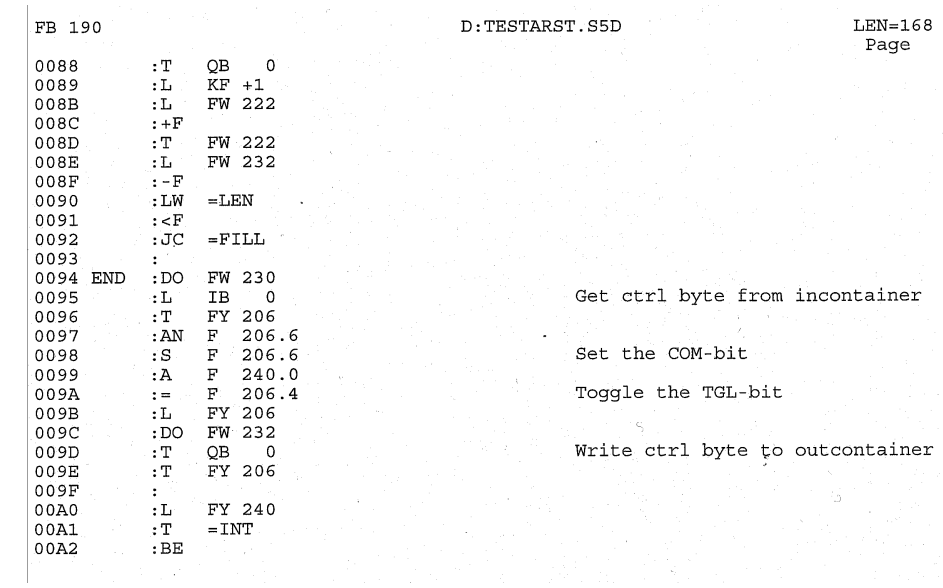

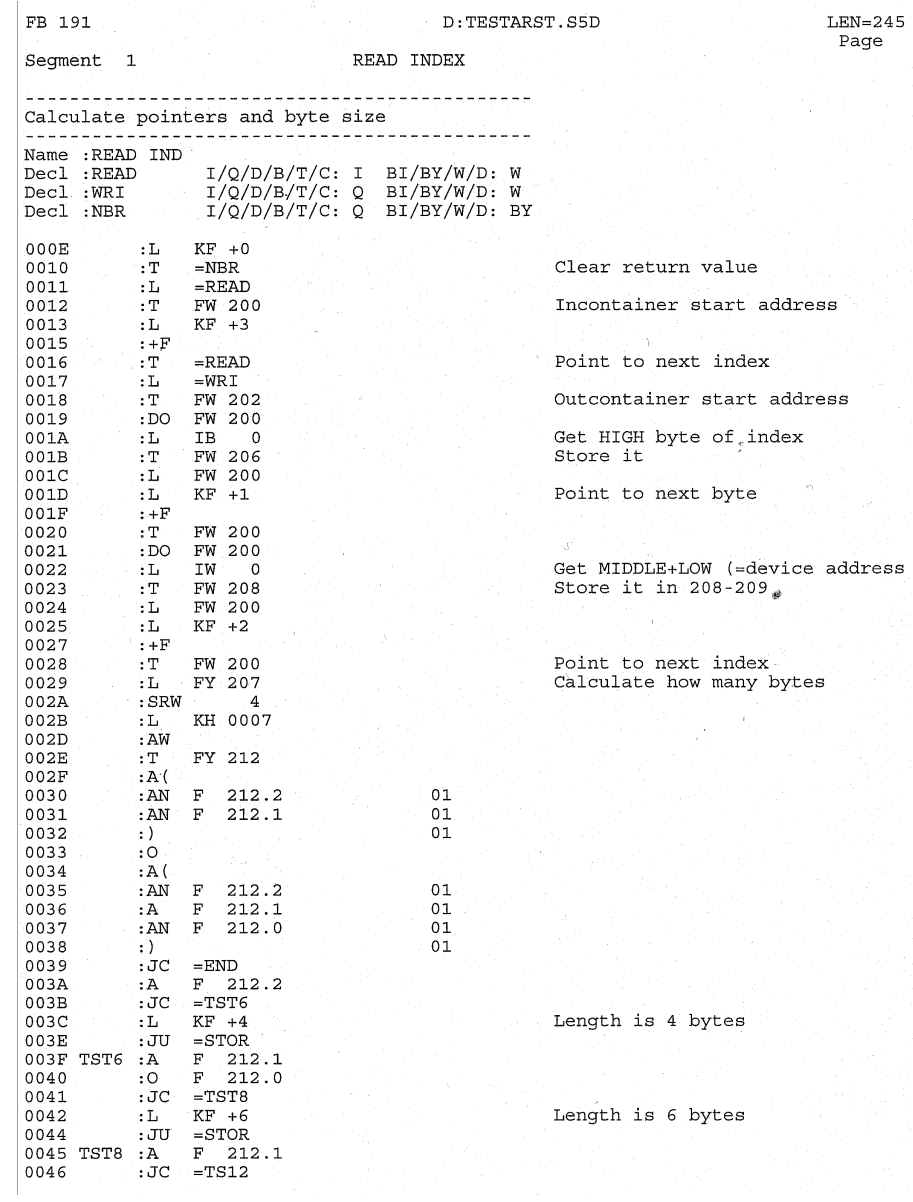

D:TESTARST.S5D  $LEN = 245$ FB 191 Page : L  $KF + 8$ <br>: JU = STOR Length is 8 bytes 0047 0049 004A TS12 :A F 212.0  $004B$  $:JC = TS16$  $004C$  $:L$  $KF +12$ Length is 12 bytes  $:JU = STOR$  $004E$ 004F  $\mathbf{r}$ .  $0050$  TS16 :L Length is 16 bytes  $KF +16$ . Store length  $0052$  STOR : T FY 212 0053 END :  $...***$ 0054 Segment 2 . . . . . . . . . . . . . . . . . . **. . . . . . . . . . . . . . . . . . . .** Handle reading of bit devices  $(F/Q/I)$  $:L$   $KF +0$ 0055 Reset device type flags :T FY 250<br>:O F 207. 0057  $:$  TT 250<br>  $:$  TP 207.0<br>  $:$  ON F 207.1 0058 Test if input device 0059  $:$  0 F 207.2<br> $:$  0 F 207.3 005A  $005B$  $:JC = TSTQ$ 005C  $F = 250.0$ Read inputs is selected 005D  $: S$  $: \overline{J}U = STRT$ 005E 005E TSTQ : ON F 207.0<br>
0060 : ON F 207.1<br>
0061 : O F 207.2<br>
0062 : O F 207.3 Test if output device 0063  $:JC = TSTM$ Read outputs is selected  $: S$  $F$  250.1 0064 0065  $:JU = STRT$ 0066 TSTM : ON F 207.0 Test if memory device  $:0$  F 207.2<br> $:0$  F 207.3 0068 0069  $:0$ 006A  $:JC = MOO1$ No bits selected, jump out F 250.2<br>FW 202 Read memory is selected 006B  $: S$ Outcontainer pointer  $006C$  STRT :L 006D :T FW 216  $F = 207.6$ <br>F 207.5 006E  $: 0$  . 006F  $: 0$  $F$  207.4 0070  $: 0$ 0071 : JC = BYTE Jump if more than one bit 0072  $\mathcal{Z}^{\pm}$ The following handles 1-bit rea 0073  $\mathcal{L}$ 0074  $\mathcal{L}$ FY 211 0075  $:L$ 0076 : SLW  $\overline{R}$ FY 209 0077 : L 0078  $:  $\overline{OW}$$ : T FW 214<br>: AN F 250.0<br>: JC = M030 0079 Input bit ? 007A 007B :DO FW 214<br>:A I 0.0 007C Get input bit 007D  $007E$  $:JC = MOO3$ 007F  $:JU = MO40$ 

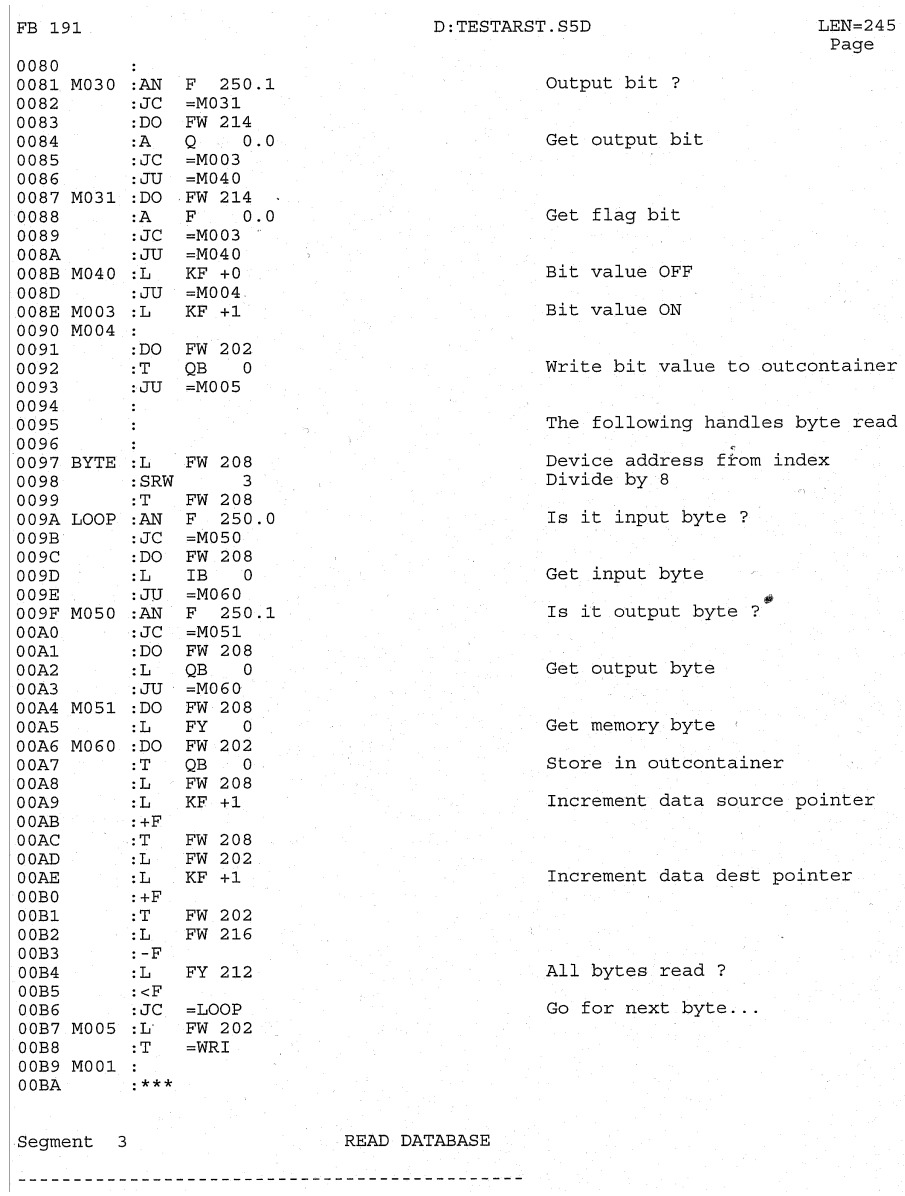

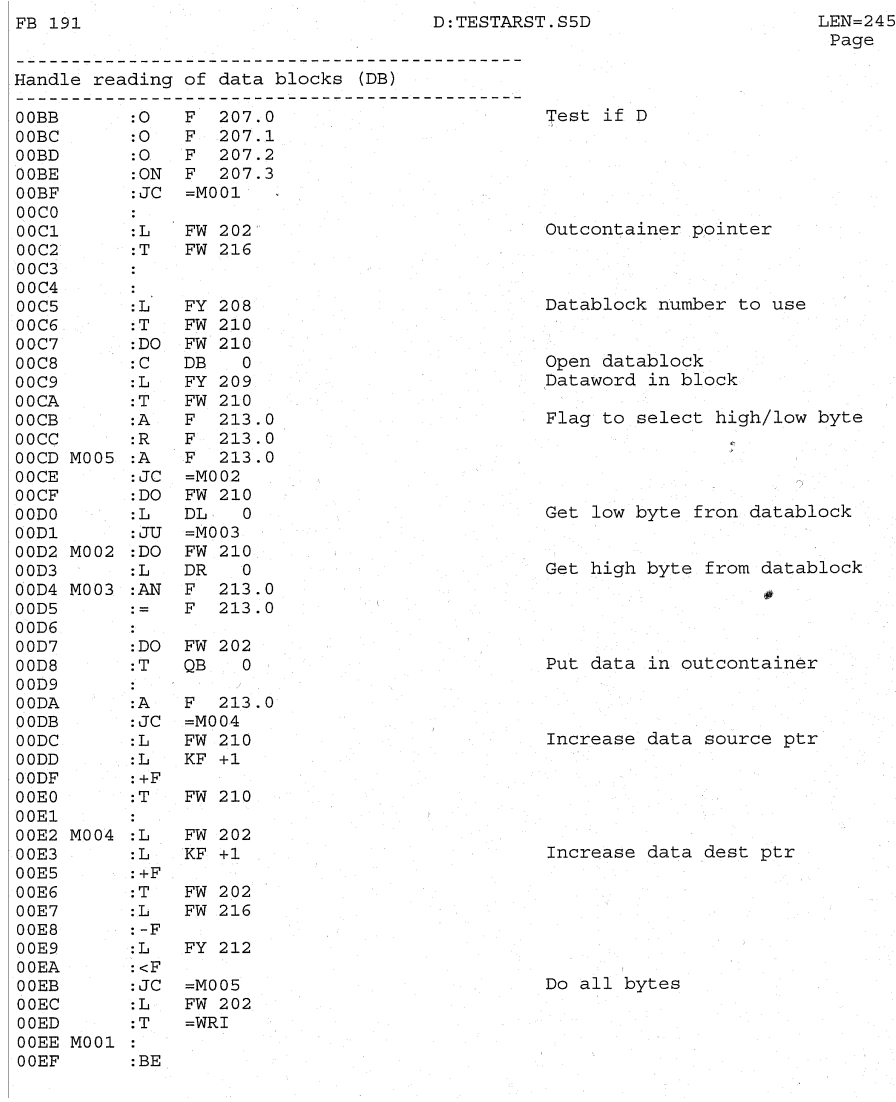

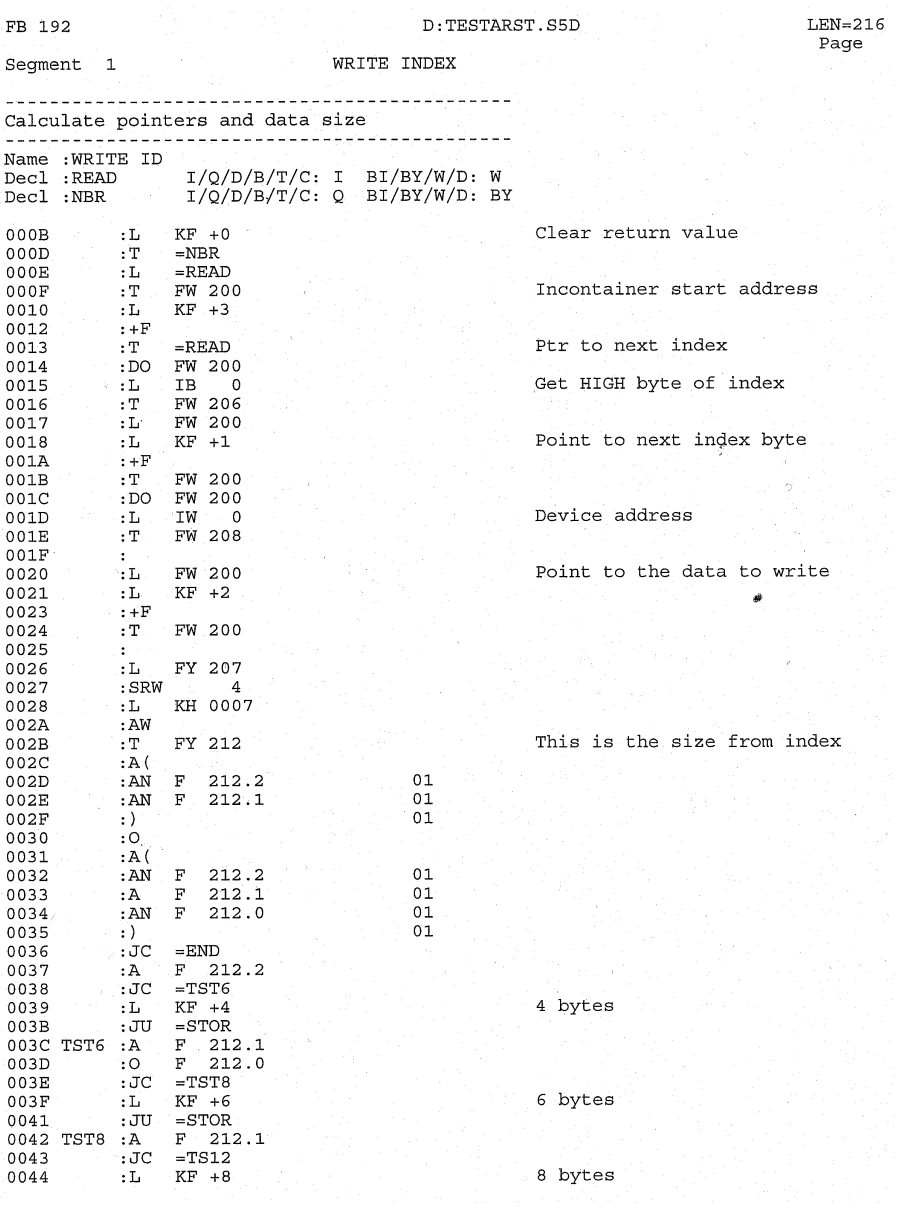

 $LEN = 216$ FB 192 D:TESTARST.S5D Page  $:JU = STOR$ 0046  $0047$  TS12 :A F 212.0<br>0048 :JC =TS16  $KF +12$ 12 bytes 0049  $:L$  $:JU = STOR$  $004B$  $004C$  TS16 :L  $KF +16$ 16 bytes 004E STOR :T FY 212 Store size  $004F$  END :  $...$ 0050 Segment 2 . . . . . . . . . **. . . . . . . . . .** Handle writing of bit devices  $(Q/I/F)$ 0051  $:L$  $KF + 0$ Reset devicetype flags FY 250 0053  $\cdot$  T : ON  $F = 207.0$ Test for output 0054 : ON  $F = 207.1$ 0055  $F = 207.2$ <br> $F = 207.3$  $: 0$ 0056 0057  $\cdot$  O  $:JC$  $=\!TSTM$ 0058 0059  $: S$  $F = 250.0$ Output selected  $:JU = STRT$  $005A$ 005B TSTM : ON F 207.0<br>005C : O F 207.1 Test for memory 005C  $: 0$  $F = 207.2$ 005D  $\mathbf{:} \mathsf{O}$  $\frac{1}{10}$  $F = 207.3$ 005E  $:JC$  $=$ END 005F  $F = 250.1$ Memory selected 0060  $: S$  $0061$  STRT :L FW 200 FW 216 0062 : T 0063  $: 0$ . F 207.6  $F = 207.5$ <br>F 207.4 0064  $: 0$ 0065  $\boldsymbol{.} \circ$  $:JC$  $=\!\! \operatorname{BYTE}$ Jump if more than one bit 0066 0067  $:$  DO $^{\circ}$ FW 200  $0068$ Get new data (ON/OFF) form inco  $TR \t 0$  $:L$ :  $\mathbf T$ FY 213 0069 Get device address 006A : L FW 208 006B  $:$  SRW  $\overline{\mathbf{3}}$ Divide by 8 This is the byte nbr  $\pm \mathbf{T}$ 006C FY 211 006D  $\pm \mathbf{L}$ FW 208 006E KH 0007 : L 0070  $: A W$ This is the bit nbr FY 210 0071  $: T$ 0072 :AN F 250.0  $=ISM$ 0073  $:JC$ 0074 F 213.0  $\cdot$ : A 0075 :DO FW 210 Write data to output 0076  $\epsilon = 1$  $Q =$  $0.0$  $:JU$   $=$  DONE 0077  $F = 213.0$ 0078 ISM : A 0079  $:$  DO FW 210  $\mathbf{F}^ 0.0$ Write data to memory 007A  $t =$  $:$  JU 007B  $=$  DONE 007C  $\ddot{\phantom{a}}$  $007D$ The following handles byte writ  $\ddot{\phantom{a}}$ 007E  $\ddot{\phantom{a}}$ 

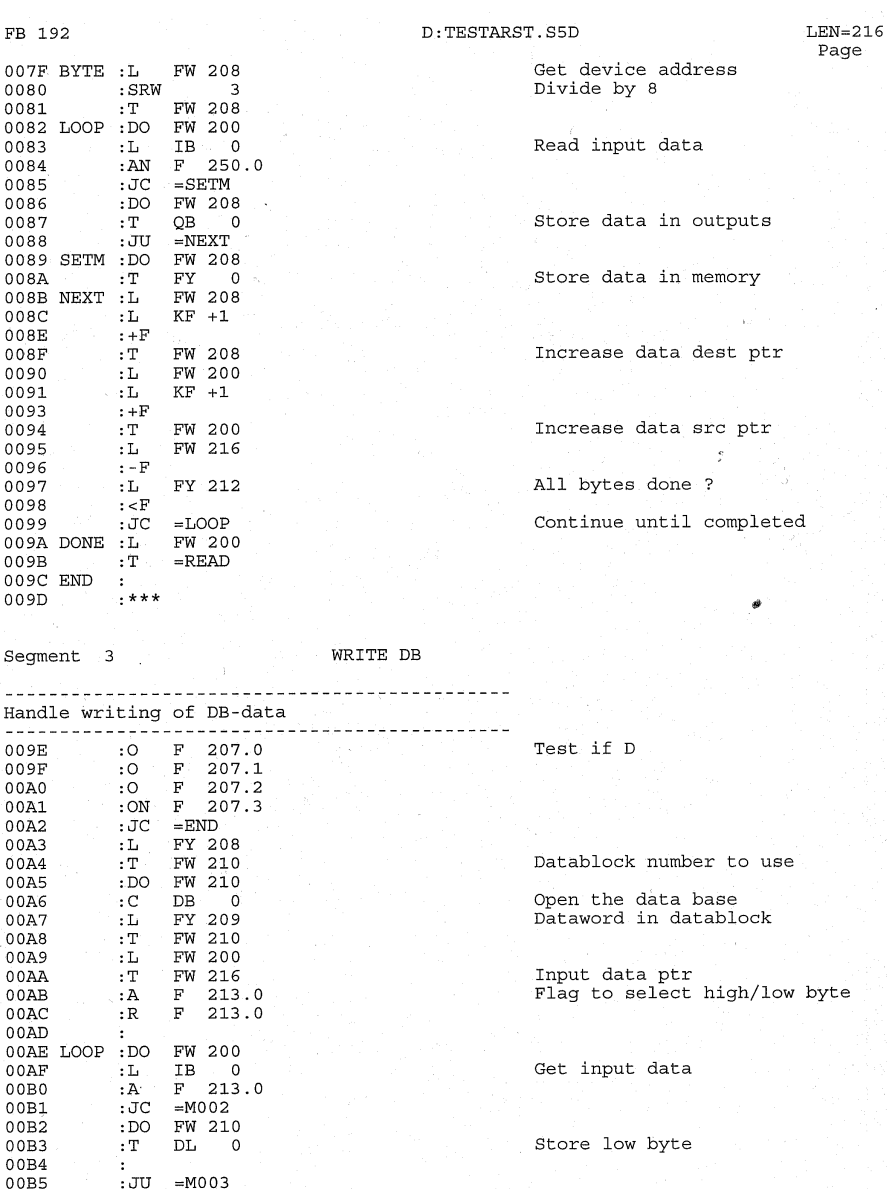

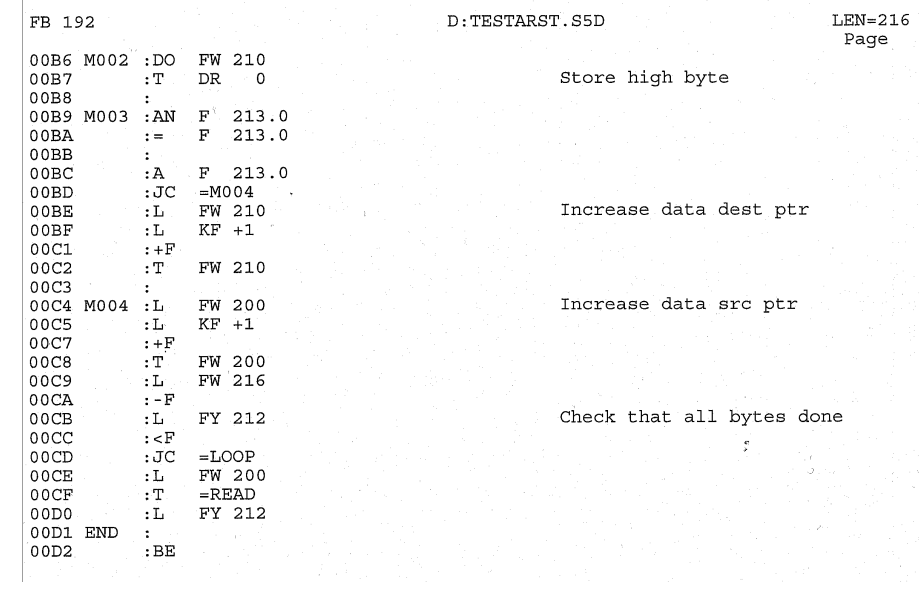

 $F<sub>B110</sub> = \sqrt{655 - 11}$ 

#### The PLC program section for SIMATIC S7

...ion 1\CPU315-2DP1\S7 Program(3)\AP-off\FB110 01/22/1997 14:22:25 SIMATIC

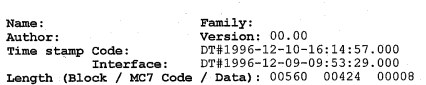

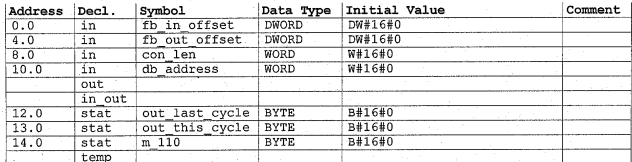

This is the main handler of the MMI profile container

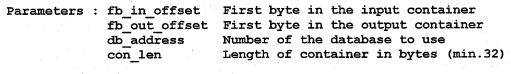

Example: The terminal is configured to be on input and output byte 64, 32 bytes allocated and database to communcate with is 51: fb in offset =  $64$ <br>fb out offset =  $64$  $\begin{array}{rcl}\n\text{1D}\text{-} \text{ucl} & = & 51 \\
\text{1D}\text{-} \text{address} & = & 51 \\
\text{1D}\text{-} \text{con} & = & 32\n\end{array}$ 

The function block handles one complete container in one scan. If read index, FC111 is called. If write index, FC112 is called.<br>Note that the control byte is not set until next scan, to avoid timing problems

**COM\_E700** Network: 1 ECOM E700<br>#fb\_in\_offset<br>MW 220 // Incontainer start address L // Remember incontainer start MW 220<br>MW 230  $\mathbf T$  $\bar{\mathbf{T}}$ .  $\overline{11}$ Ľ, #fb\_in\_offset // Incontainer start address SLD.  $\overline{3}$  $\prime$ LAR1 // Get the proper control byte from inp.container // Store it EB [AR1, P#0.0]<br>MB 206  $\frac{\Gamma}{\Gamma}$  $\overline{U}$  $\# \mathrm{fb\_out\_offset}$ // Outcontainer start address  $\mathbf{L}$ MW 222 // Store it  $\mathbf T$  $\mathbf T$  $\overline{U}$ // Previous input control byte<br>// Store it  $\frac{4m}{MB}$  110 L 240 T  $\bar{I}$  $\mathbf 0$ L  $\bar{r}$  $\rm \stackrel{_{\mathrm{W}}}{_{\mathrm{MB}}}$  $111$ // Clear error code  $\overline{11}$  $\mathtt{U}$  $_{\rm M}$  $240.0$ // Clear error flag  $\bar{\mathbf{R}}$  ${\bf M}$ 240.0  $\overline{11}$  $\overline{\mathbf{u}}$ // Terminal present ?  $M$ 206.6  $SPB$ WEI1  $\frac{1}{1}$  Error 1 : Comm error Ť.  $SPA$ FEH  $\frac{77}{\texttt{WEI1}}$  $\mathtt{U}$  $\mathbf M$ 206.5 // Does the terminal toggle the toggle bit ? UN M 206.5  $S5T#2S$ // Timeout timer T.  $\frac{1}{T}$ ້ງຊ  $\overline{\text{SE}}$ UN. 99  $SPB$ WEI2  $\overline{2}$ // Error 2 : Terminal not in RUN T. –<br>SPA  $FEH$  $\frac{7}{W}$ <br>WEI2: U // Test if new container  $\, {\rm M}$ 206.7 // Compare old container byte with the new one  $\mathbf{u}$  $\mathbf M$ 240.7 0  $_{\rm ON}$  $_{\rm M}$ 206.7

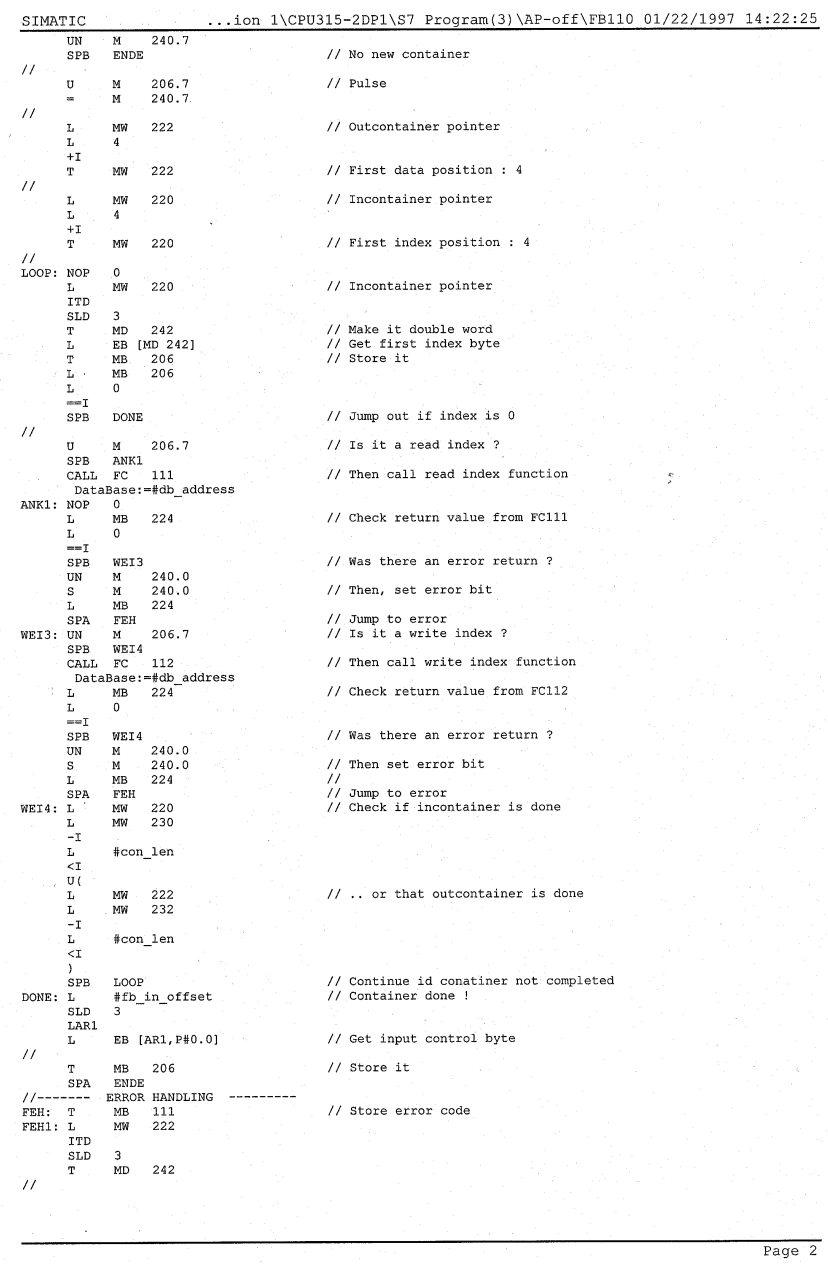

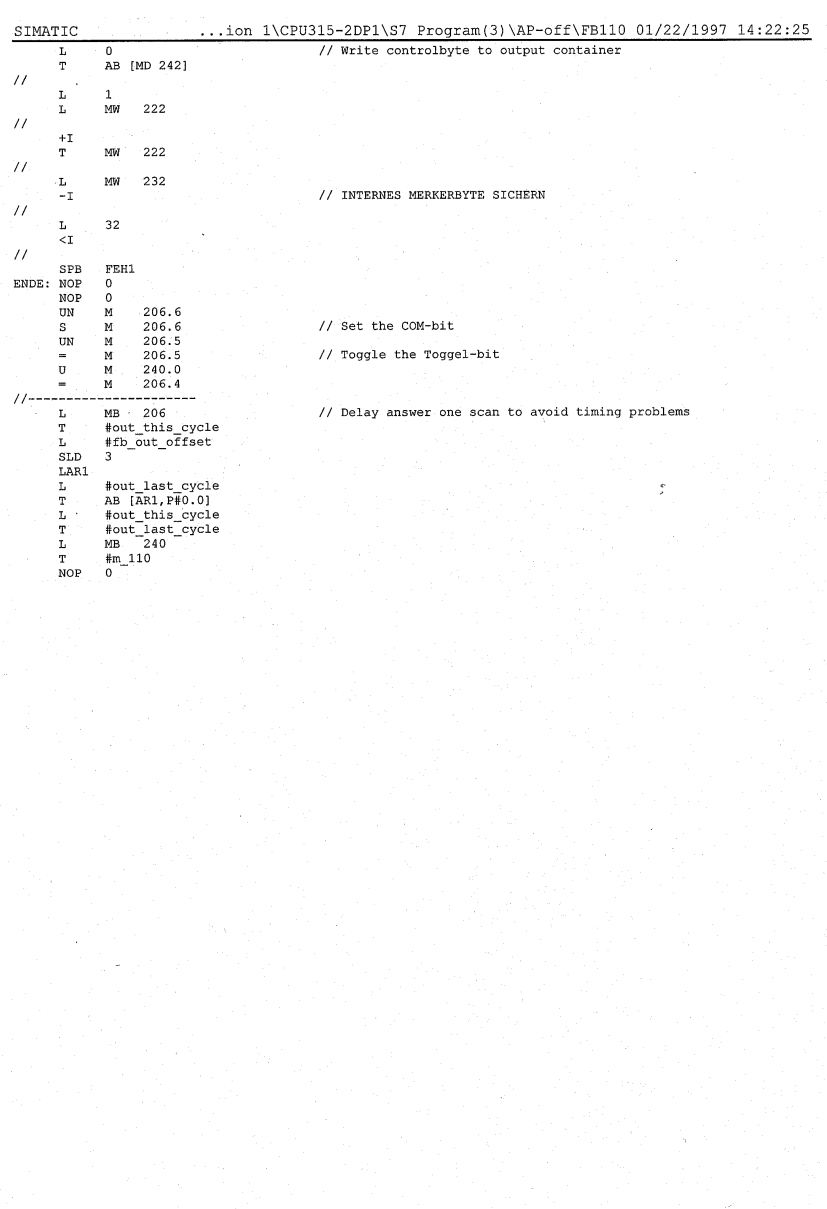

 $\frac{1}{\text{Page } 3}$ 

...ion 1\CPU315-2DP1\S7 Program(3)\AP-off\FC111 02/12/1997 12:57:52  $\frac{\texttt{SIMATIC}}{\texttt{FC111 - <\texttt{Off-line}}}\n \n \n$ 

 $\bar{z}$ 

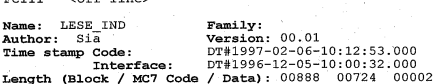

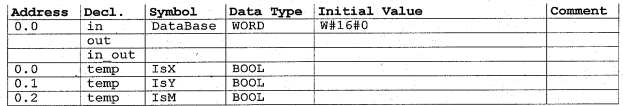

This function handles one read index

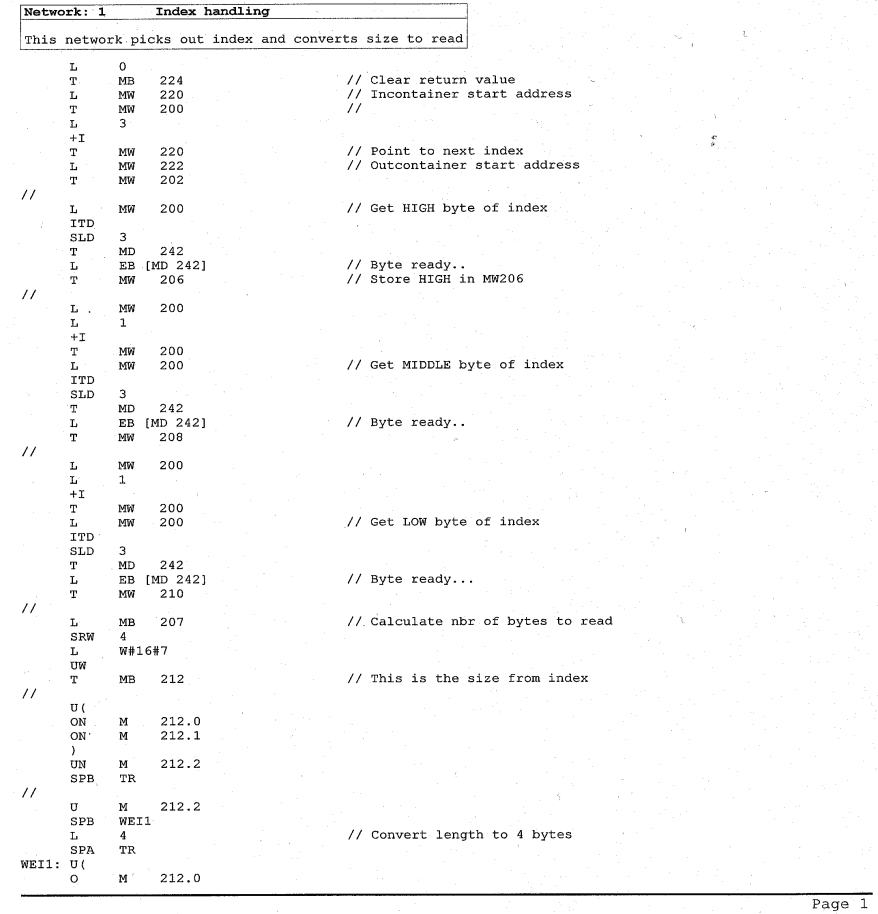

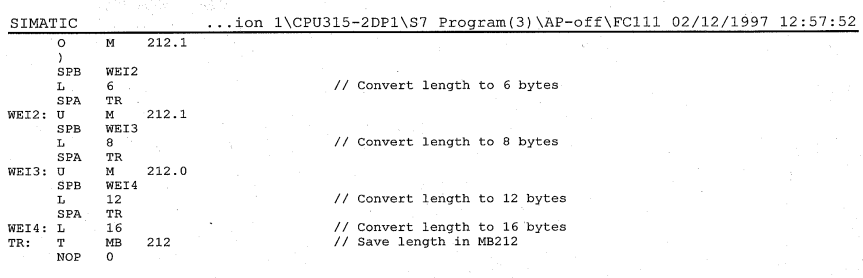

 $\tilde{\mathcal{N}}$ 

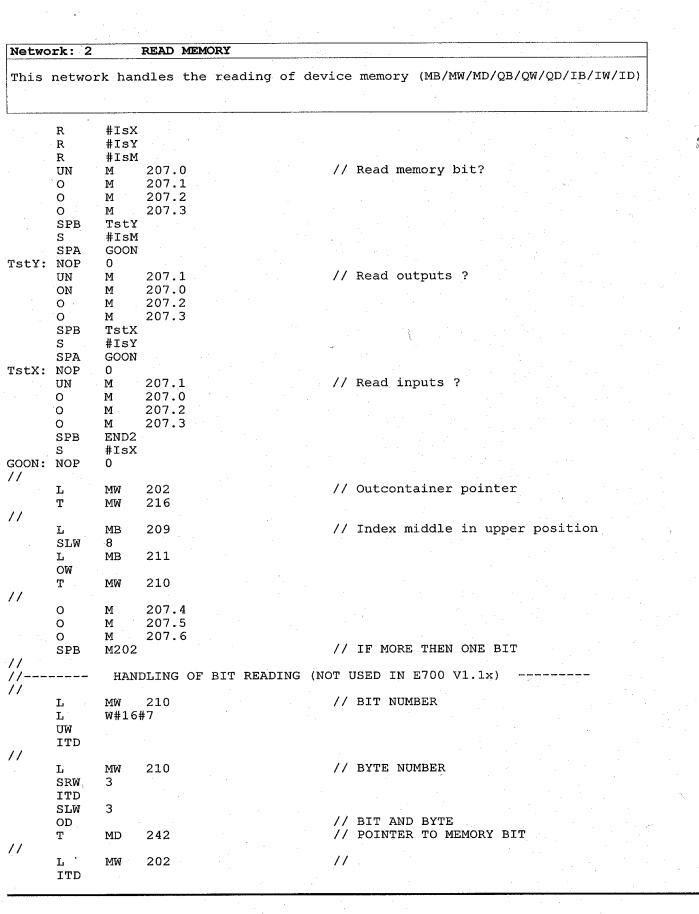

Page  $2$ 

 $\rightarrow$ 

A-31

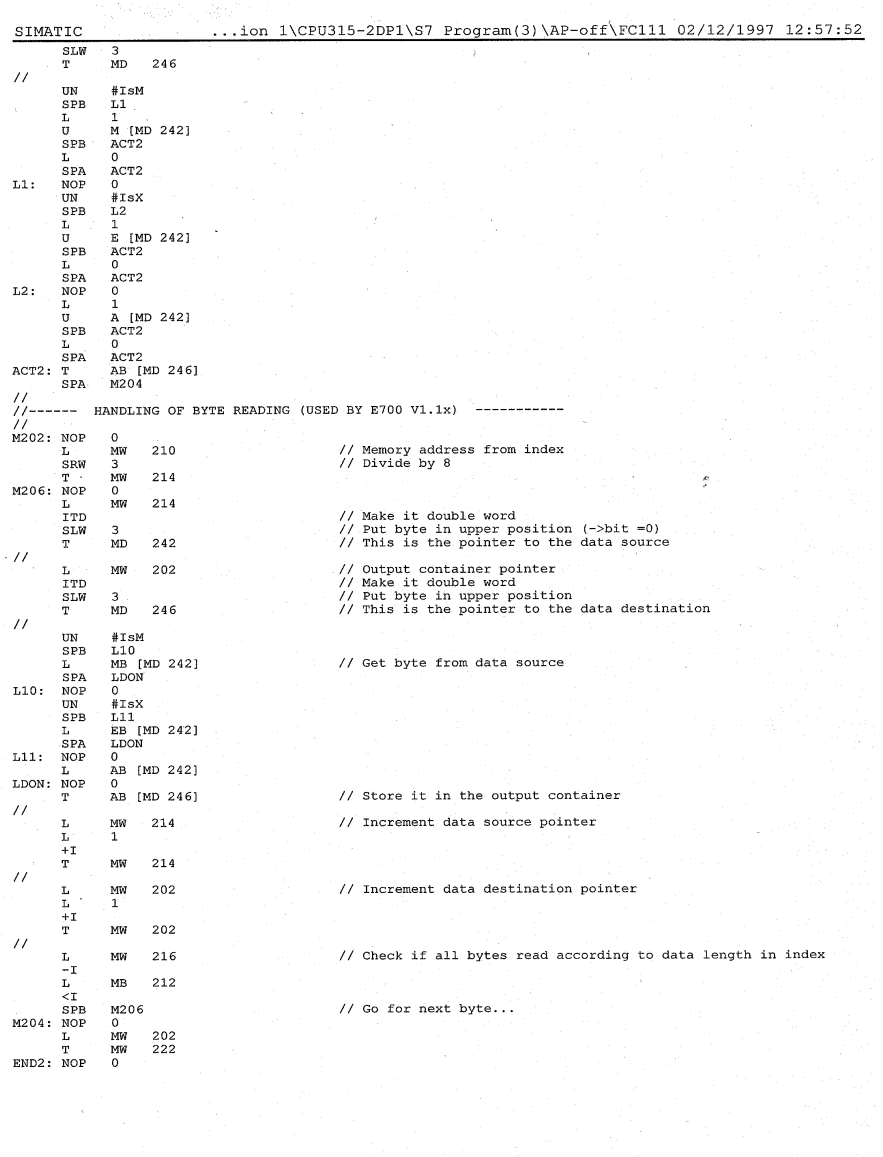

Page  $3$ 

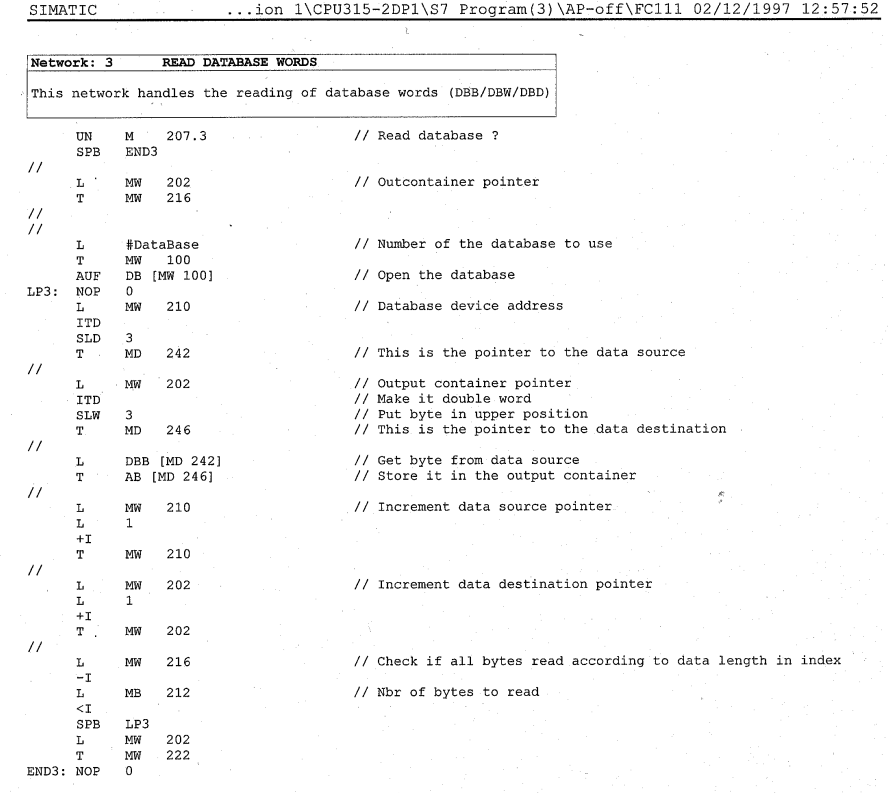

 $\chi$ 

 $\frac{\texttt{SIMATIC}}{\texttt{FC112 -$ ...ion 1\CPU315-2DP1\S7 Program(3)\AP-off\FC112 02/12/1997 12:57:58

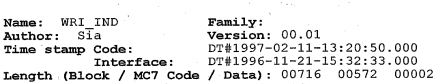

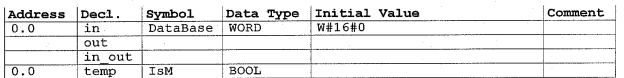

This function handles one write index

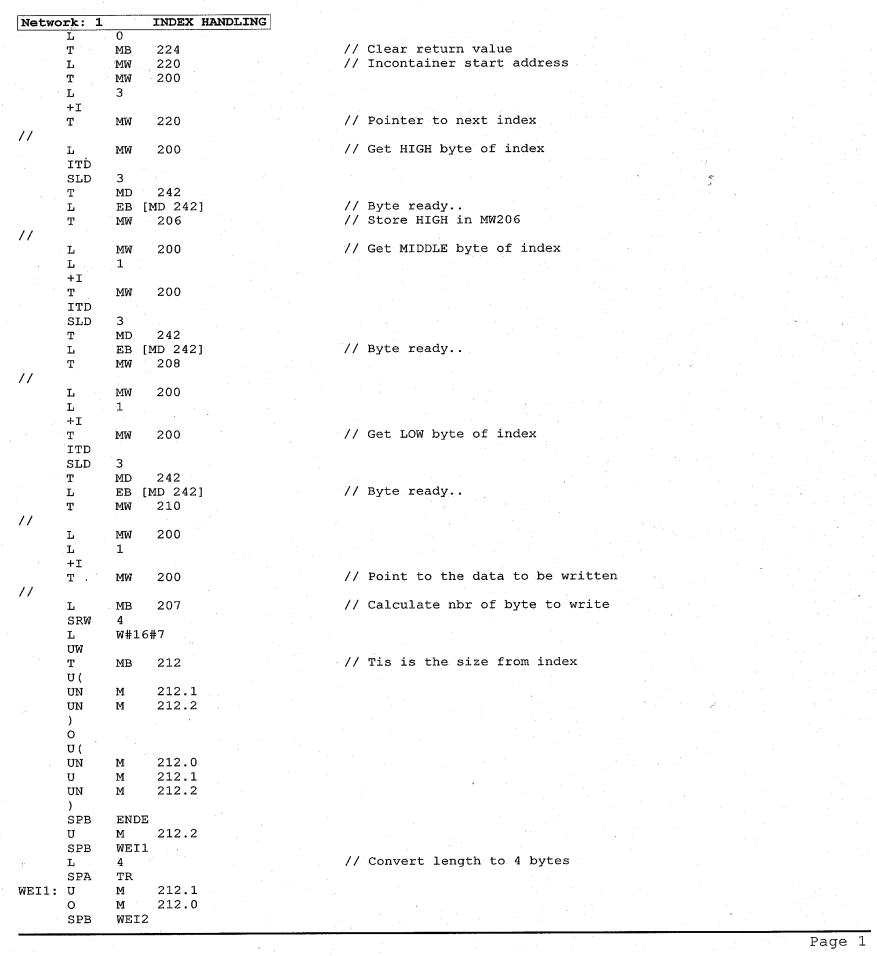

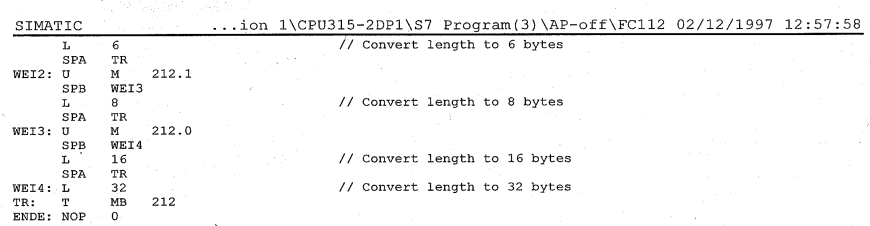

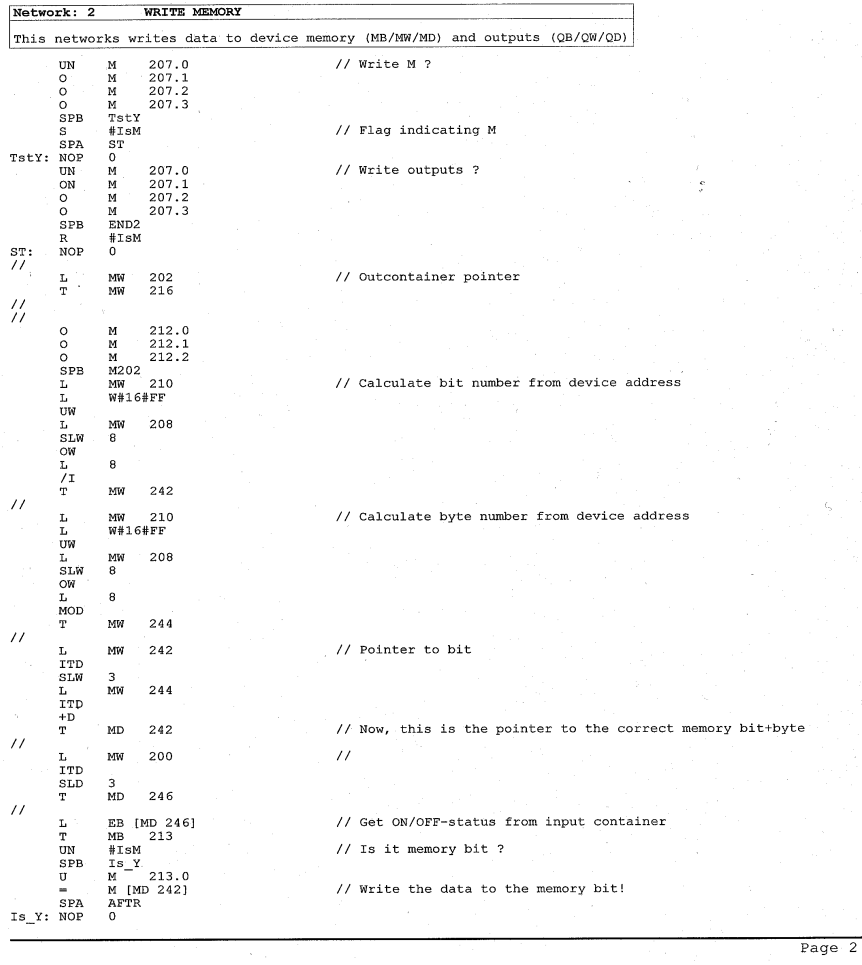

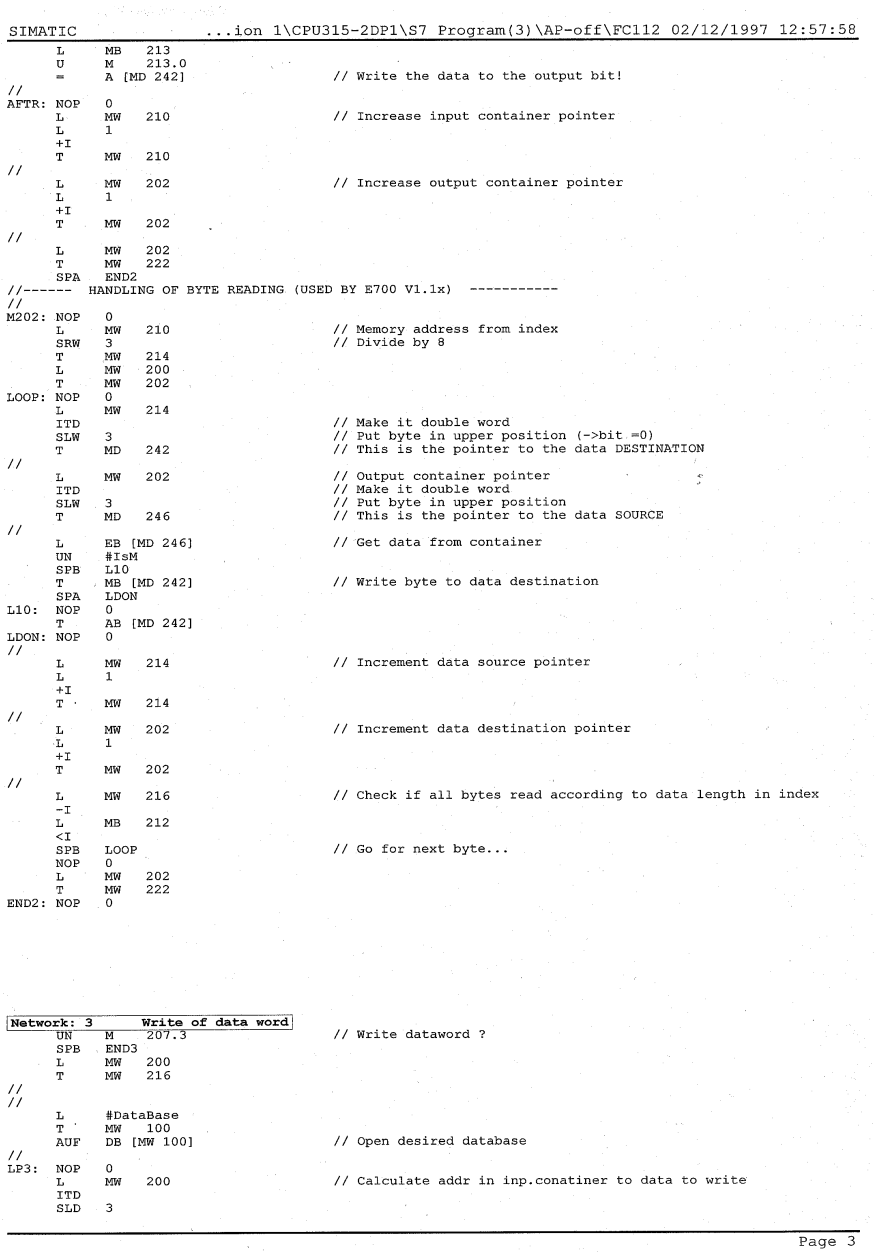

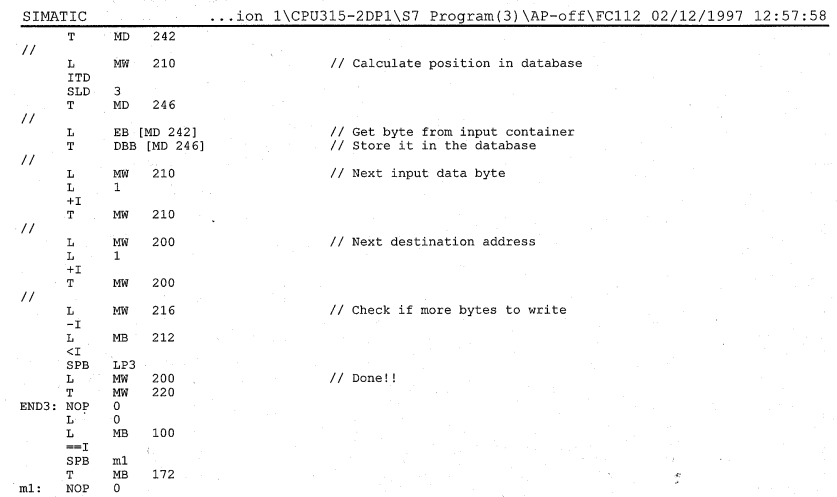

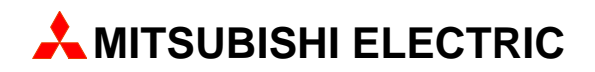

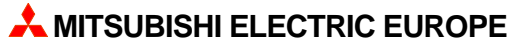

FACTORY AUTOMATION GOTHAER STR. 8, D-40880 RATINGEN TEL.: (0 21 02) 4 86-10, FAX: (0 21 02) 4 86-1 12